<span id="page-0-0"></span>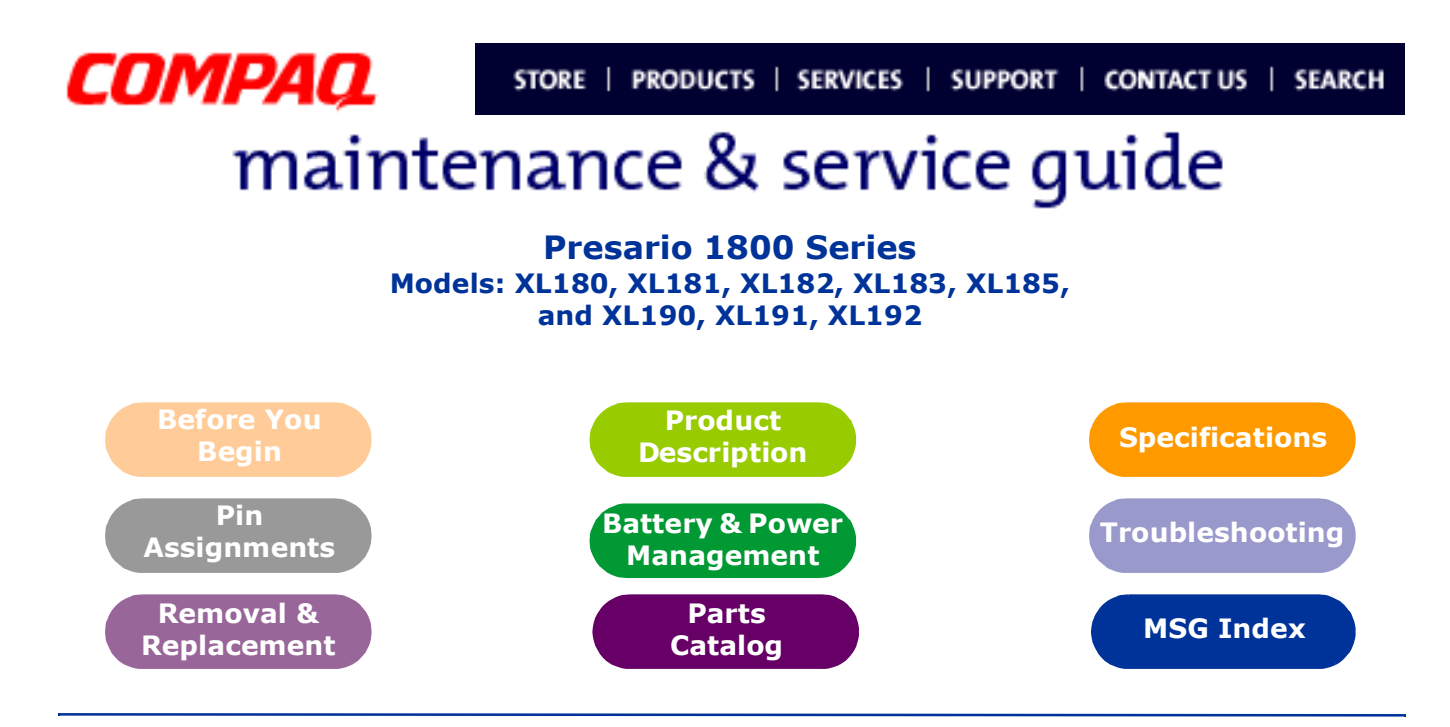

# **Welcome to the Maintenance & Service Guide (MSG)**

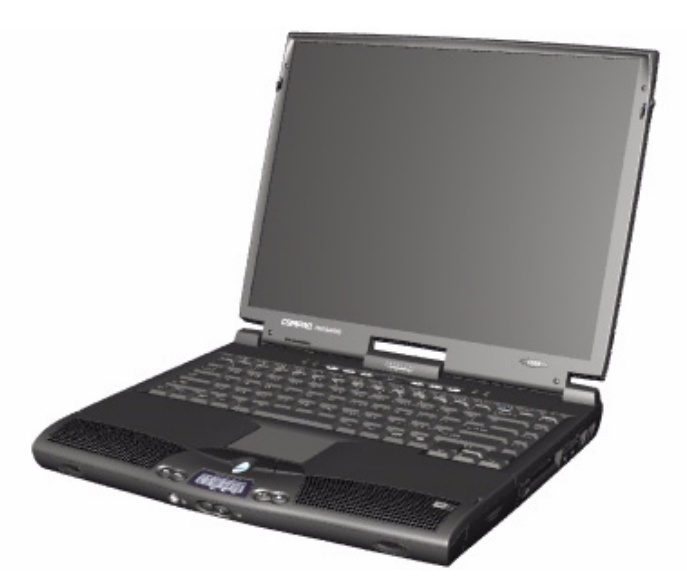

Welcome to the *Maintenance and Service Guide* (MSG) for Compaq Presario 1800XL Series Notebook Computers. This online guide is designed to serve the needs of technicians whose job is to repair Compaq products.

For copyright and trademark information, refer to the Notice section of this MSG. To locate your unit's serial number, to see symbol conventions, or to view technician's notes, see the [Preface](#page-3-0). This MSG is updated online as needed.

For comments or questions about the contents of this MSG, [contact Compaq.](http://www.compaq.com/comments.html)

To report a technical problem, contact your Regional Support Center or IM Help Center.

For help on navigating in this guide, refer to [Using this Guide.](#page-1-0)

# 1.800.Ат.Сомрад

PRESARIO NOTEBOOK MAINTENANCE AND SERVICE GUIDE 1800 SERIES 1

<span id="page-1-0"></span>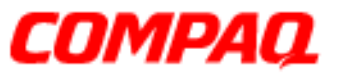

#### **Presario 1800 Series Models: XL180, XL181, XL182, XL183, XL185, and XL190, XL191, XL192**

# *Using this Guide*

To use this guide effectively, refer to the list of bookmarks at the left of the screen. These bookmarks help you navigate through the document quickly and easily. They are accessible from anywhere in the *Maintenance and Service Guide* (MSG).

### **Viewing a Chapter**

Click one of the bookmarks or one of the color-coded bubbles on the [Welcome page](#page-0-0) to view a chapter of this MSG.

### **Expanding & Hiding Topics**

Click the **+** to expand or show the contents of a section, or click the **ñ** to hide the contents.

### **Opening another Chapter**

Return to the [Welcome page](#page-0-0) by clicking the bookmark, **1800 Series Maintenance and Service Guide**, and then click the bookmark or color-coded bubble for another chapter.

### **Printing the MSG**

For portable copies of this MSG, you can print single pages, multiple pages, or the entire guide. In the Acrobat Reader, click **File**, and then **Print...** for printing options.

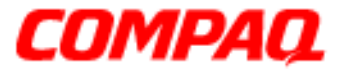

#### **Presario 1800 Series Models: XL180, XL181, XL182, XL183, XL185, and XL190, XL191, XL192**

# <span id="page-2-0"></span>**Before You Begin**

## *Notice*

The information in this guide is subject to change without notice.

COMPAQ COMPUTER CORPORATION SHALL NOT BE LIABLE FOR TECHNICAL OR EDITORIAL ERRORS OR OMISSIONS CONTAINED HEREIN, NOR FOR INCIDENTAL OR CONSEQUENTIAL DAMAGES RESULTING FROM THE FURNISHING, PERFORMANCE, OR USE OF THIS MATERIAL.

This guide contains information protected by copyright. No part of this guide may be photocopied or reproduced in any form without prior written consent from Compaq Computer Corporation.

©2000 Compaq Computer Corporation. All rights reserved. Printed in the U.S.A.

Compaq, Presario 1800 Series Registered U.S. Patent and Trademark Office.

Microsoft, MS-DOS, and Windows are registered trademarks of Microsoft Corporation. Windows 98 and Windows 2000 are trademarks of Microsoft Corporation.

The software described in this guide is furnished under a license agreement or nondisclosure agreement. The software may be used or copied only in accordance with the terms of the agreement.

Product names mentioned herein may be trademarks and/or registered trademarks of their respective companies.

*Maintenance and Service Guide*

Compaq Presario 1800 Series Notebook Computer

First Edition (July 2000) Compaq Computer Corporation

[privacy and legal statement](http://www.compaq.com/copyright.html)

# 1.800.Ат.Сомрао

**PRESARIO NOTEBOOK MAINTENANCE AND SERVICE GUIDE 1800 SERIES** BEFORE TO BEFORE YOU BEGIN 1

<span id="page-3-0"></span>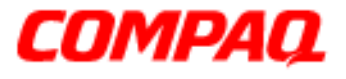

#### **Presario 1800 Series Models: XL180, XL181, XL182, XL183, XL185, and XL190, XL191, XL192**

### *Preface*

This *Maintenance and Service Guide* is a troubleshooting guide for use as a reference when servicing the Compaq Presario 1800 Series Notebook Computers*.*

Compaq Computer Corporation reserves the right to make changes to the Compaq Presario 1800 Series Notebooks without notice.

### **Symbols**

The following words and symbols mark special messages throughout this guide.

Å**WARNING:** Text set off in this manner indicates that a failure to follow directions  $\Delta$  in the warning could result in bodily harm or loss of life.

Ä**CAUTION:** Text set off in this manner indicates that a failure to follow directions in the caution could result in damage to equipment or loss of data.

**Important:** Text set off in this manner presents clarifying information or specific instructions.

**Note:** Text set off in this manner presents commentary, sidelights, or interesting points of information.

### **Technician Notes**

Å**WARNING:** Only authorized technicians trained by Compaq should repair this equipment. All troubleshooting and repair procedures are detailed to allow only subassembly/module-level repair. Because of the complexity of the individual boards and subassemblies, the user should not attempt to make repairs at the component level or to make modifications to any printed circuit board. Improper repairs can create a safety hazard. Any indications of component replacement or printed circuit board modifications may void any warranty.

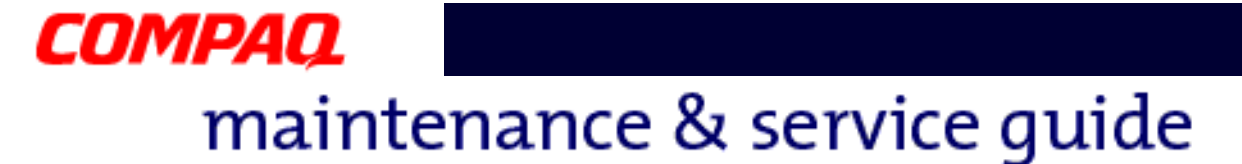

#### **Serial Number**

The unit's serial number  $\bullet$  is required when requesting information or ordering spare parts. The serial number is located on the underside of the Notebook as shown below.

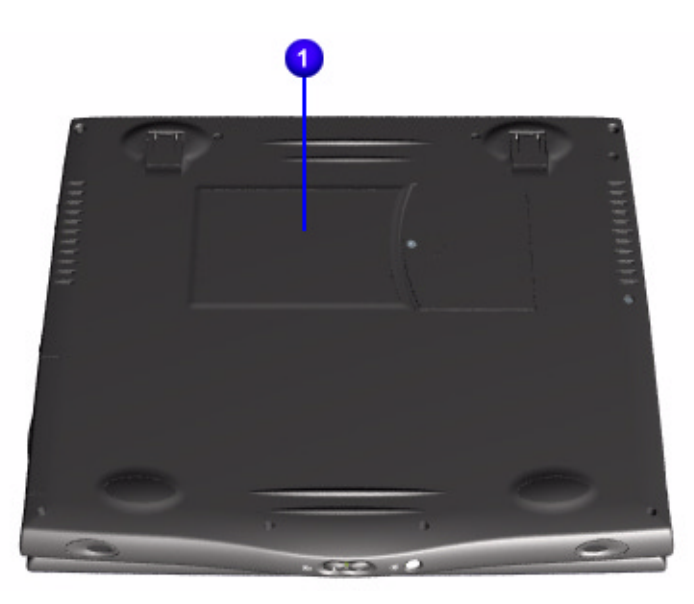

### **Locating Additional Information**

The Compaq Presario 1800 Series Notebook Computer documentation set is available to support this product. It includes and is not limited to the following items:

- Beyond Setup Guide
- Compaq Service Advisories and Bulletins
- Operating System Guides (Compaq and Microsoft)
- Read-This-First Cards
- Service Training Guides
- Warranty Statement

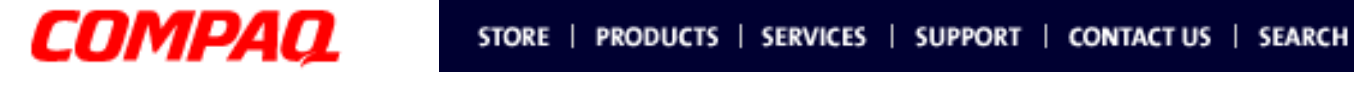

**Presario 1800 Series Models: XL180, XL181, XL182, XL183, XL185, and XL190, XL191, XL192**

# <span id="page-5-0"></span>**Product Description**

This chapter describes the features of each of the Presario 1800XL models. It also provides illustrations of the exterior components unique to these models.

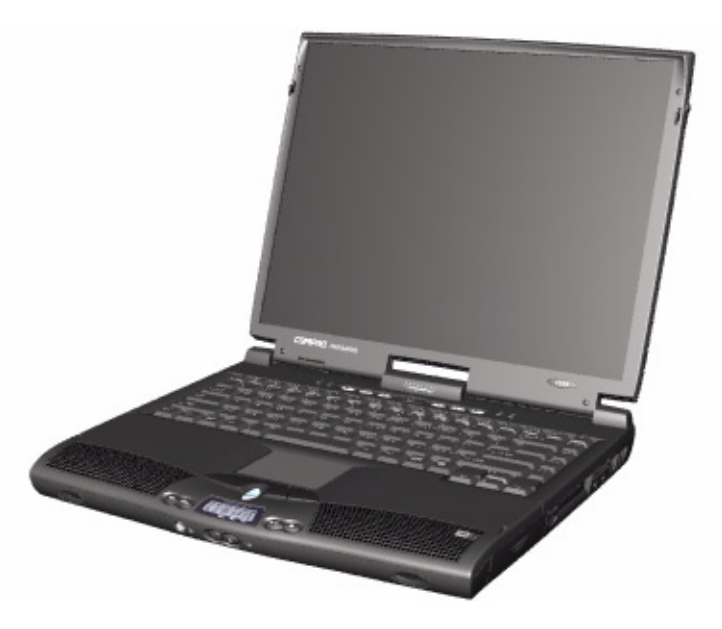

# 1.800.Ат.Сомрао

PRESARIO NOTEBOOK MAINTENANCE AND SERVICE GUIDE 1800 SERIES **PRODUCT DESCRIPTION 1** 

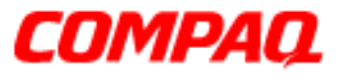

### **Presario 1800 Series Models: XL180, XL181, XL182, XL183, XL185, and XL190, XL191, XL192**

## *Models and Features*

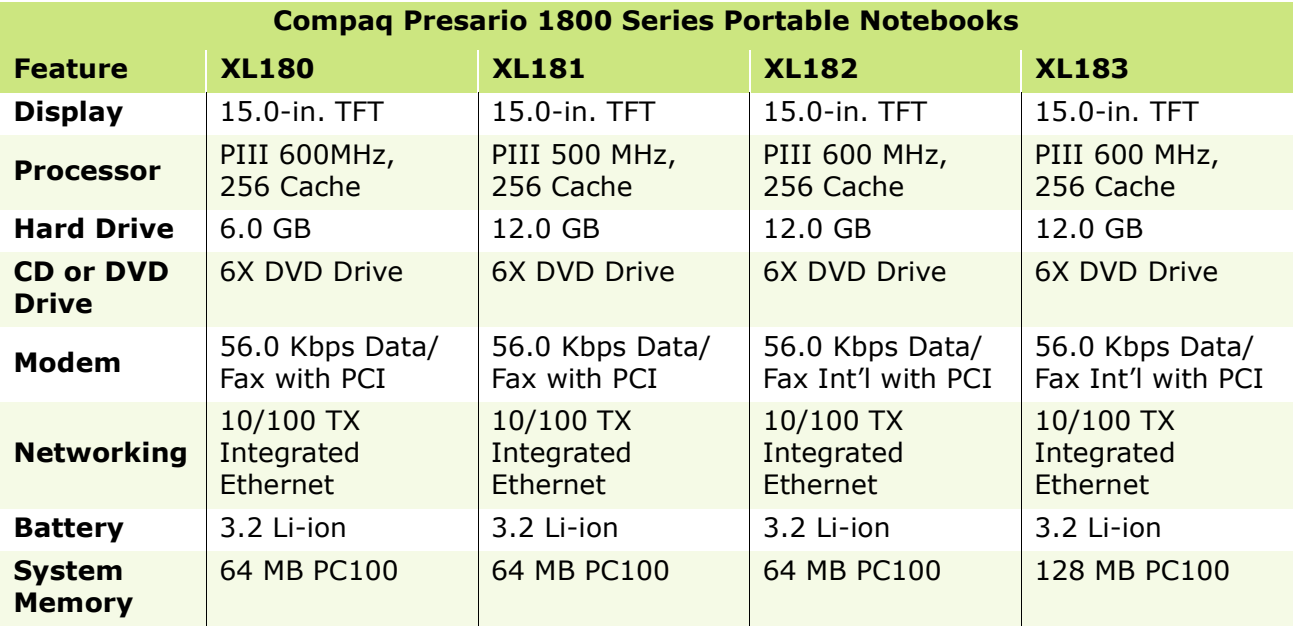

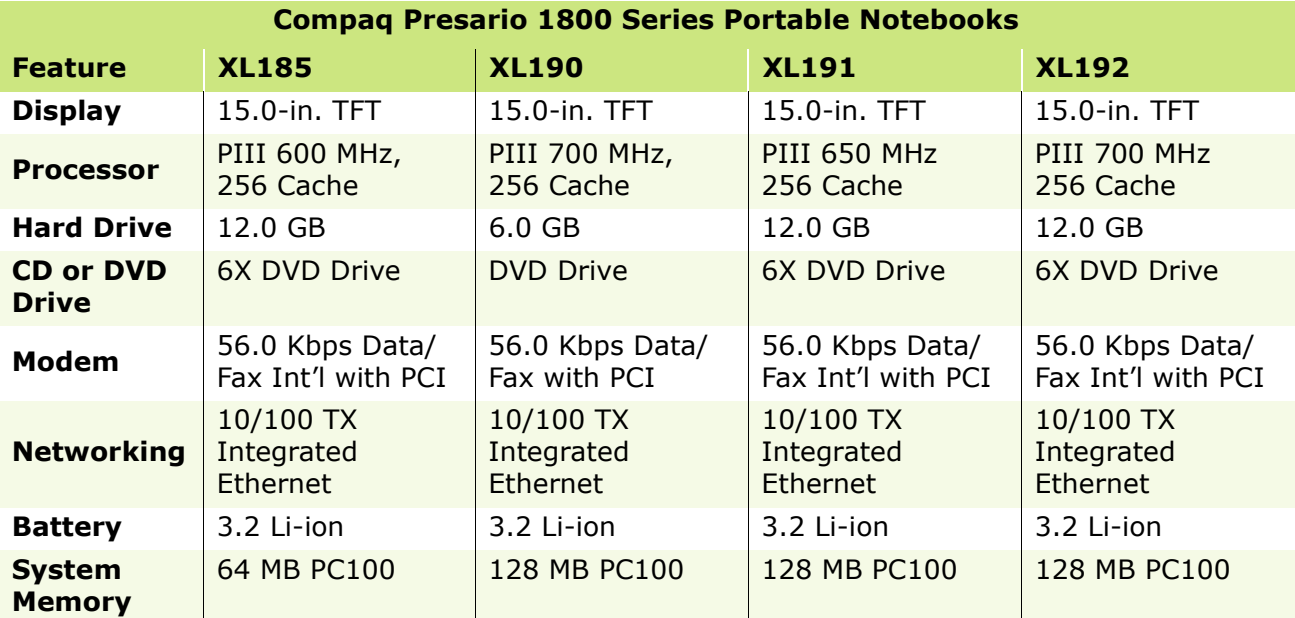

*All models have a 3.5î Diskette Drive which uses 1.44Mb Diskettes.*

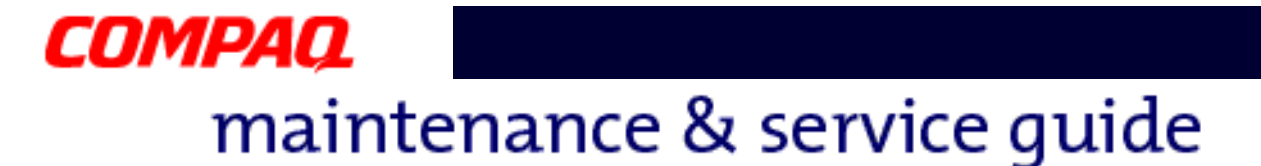

### *Front of Unit*

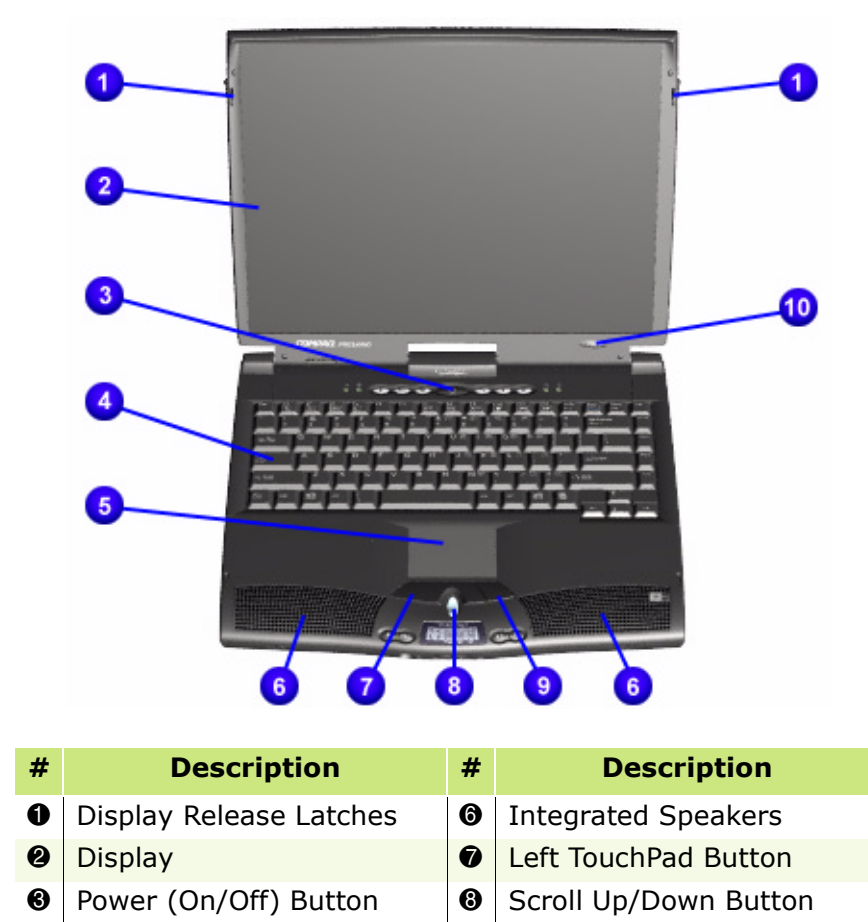

- **4 Keyboard 9 Right TouchPad Button**
- **6** TouchPad **a** Model Number

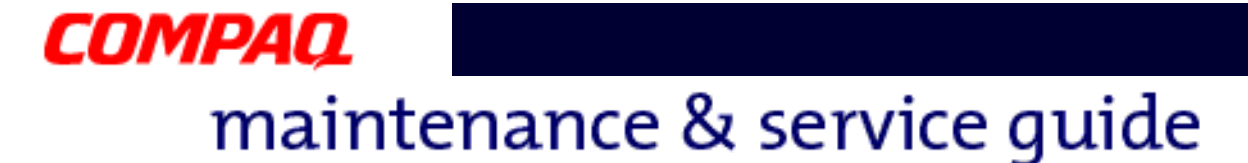

## *Internet Zone Buttons and Lights*

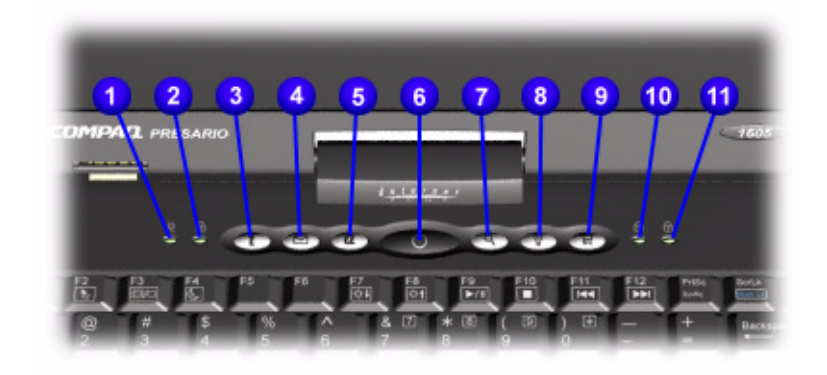

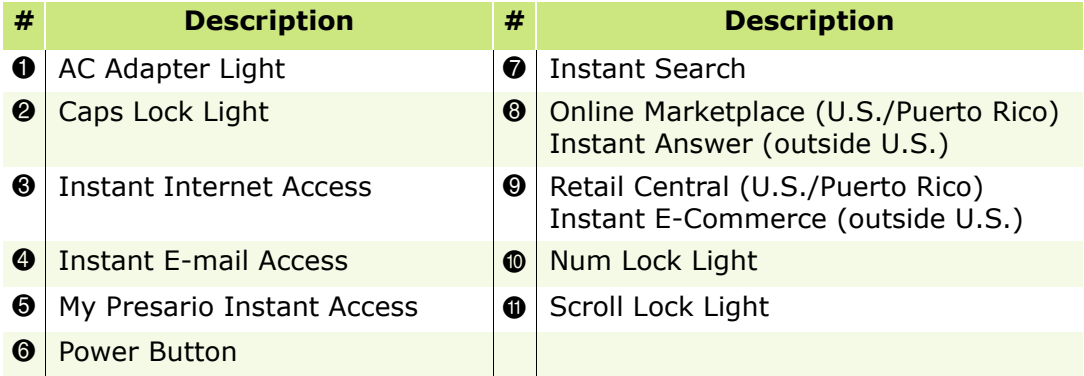

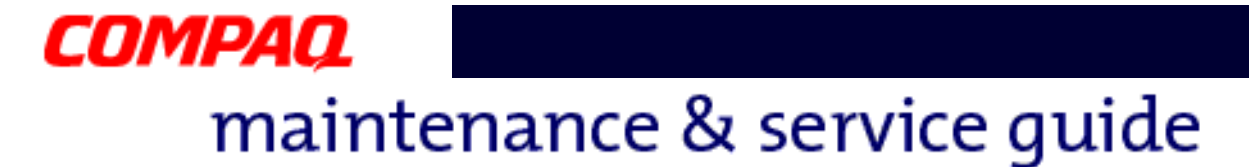

### *Front Bezel Components*

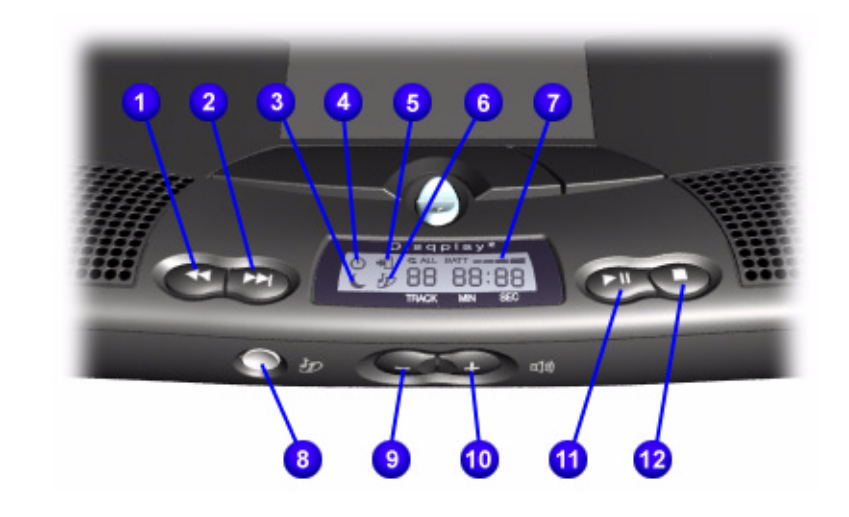

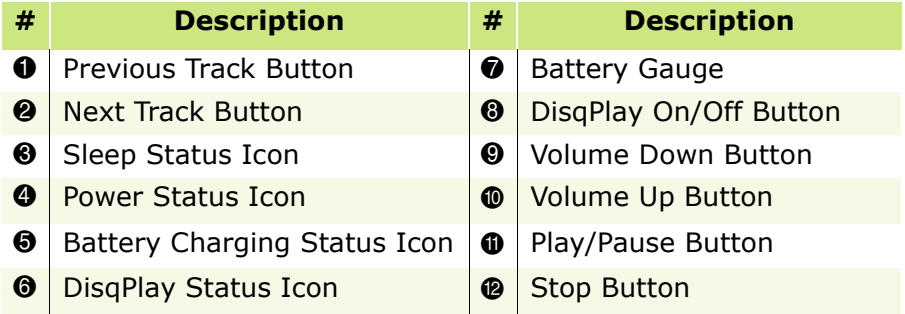

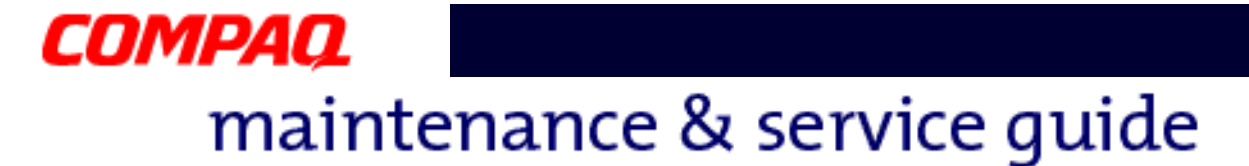

### *Right-Side Components*

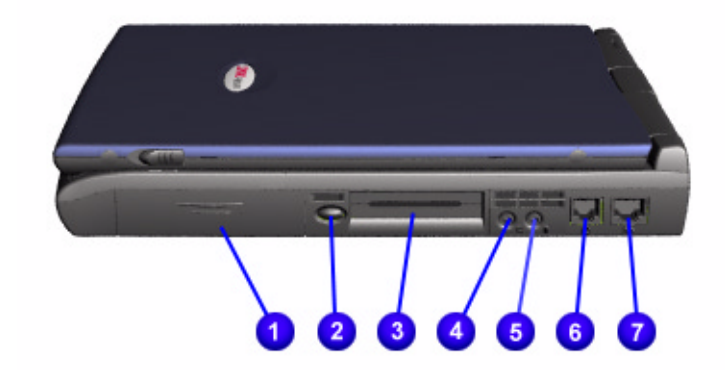

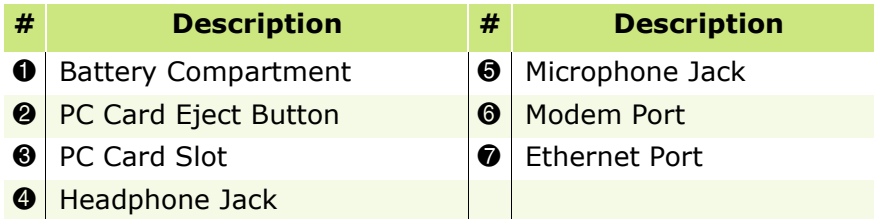

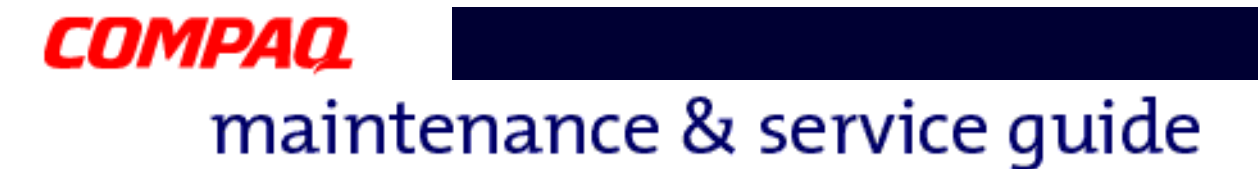

### *Left-Side Components*

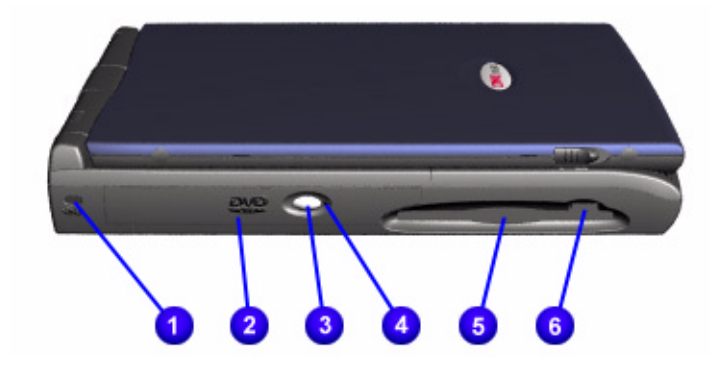

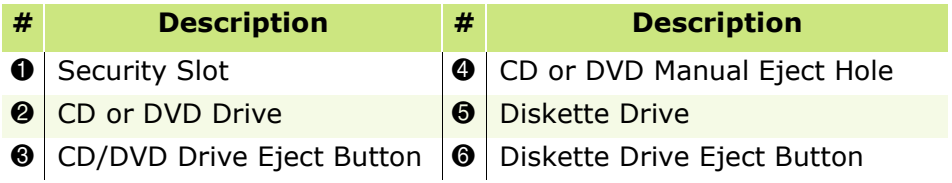

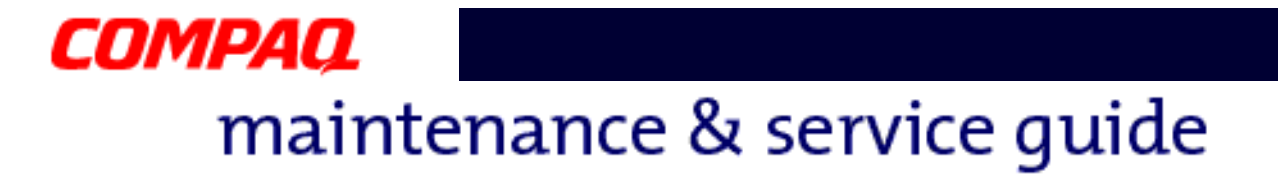

### *Underneath the Unit*

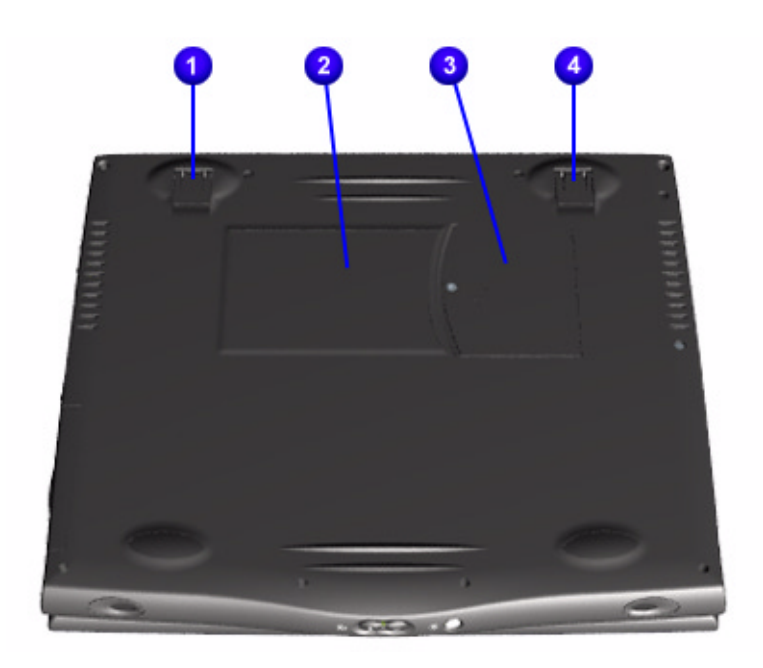

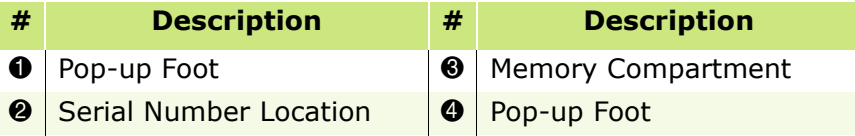

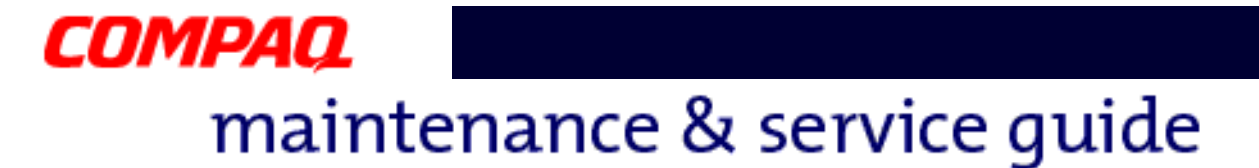

### *Rear Connectors*

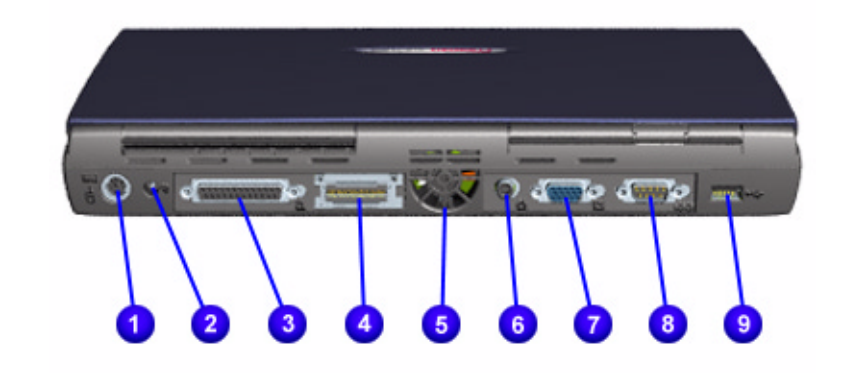

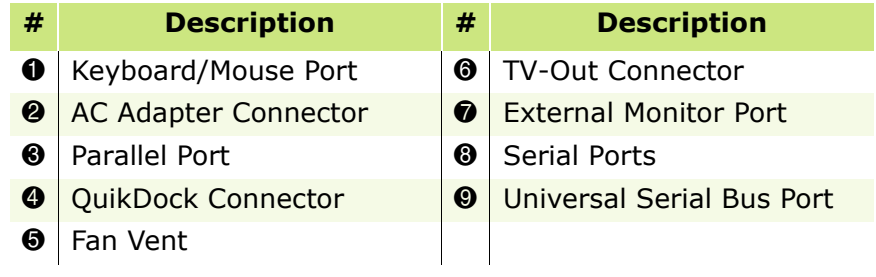

<span id="page-14-0"></span>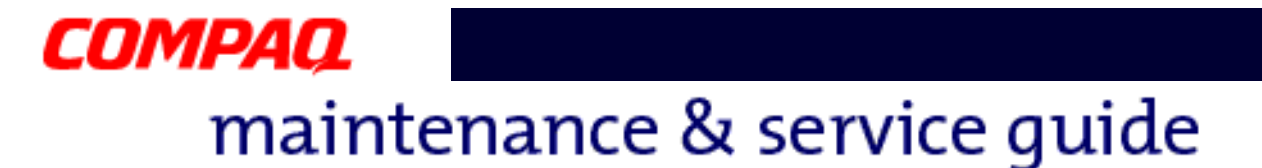

*Optional QuikDock*

### **Components**

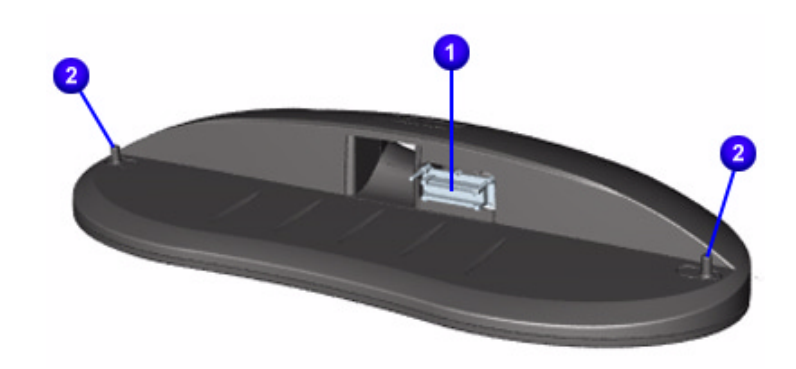

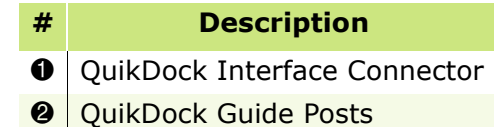

### **Connectors**

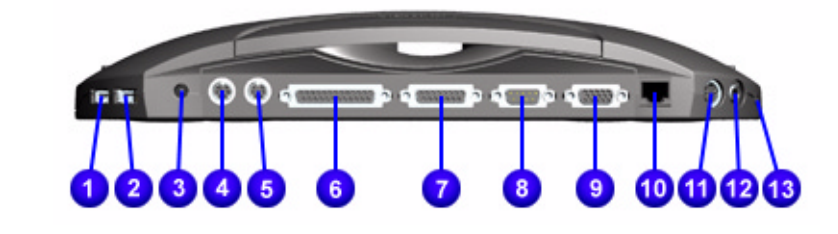

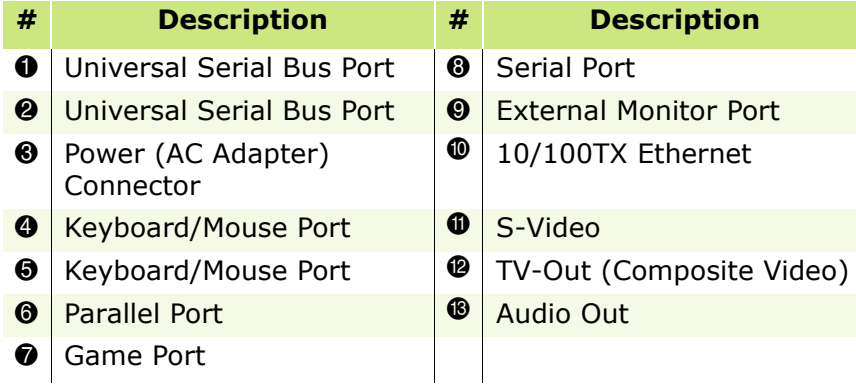

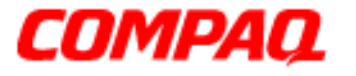

**Presario 1800 Series Models: XL180, XL181, XL182, XL183, XL185, and XL190, XL191, XL192**

# <span id="page-15-0"></span>**Specifications**

# *Physical and Environmental*

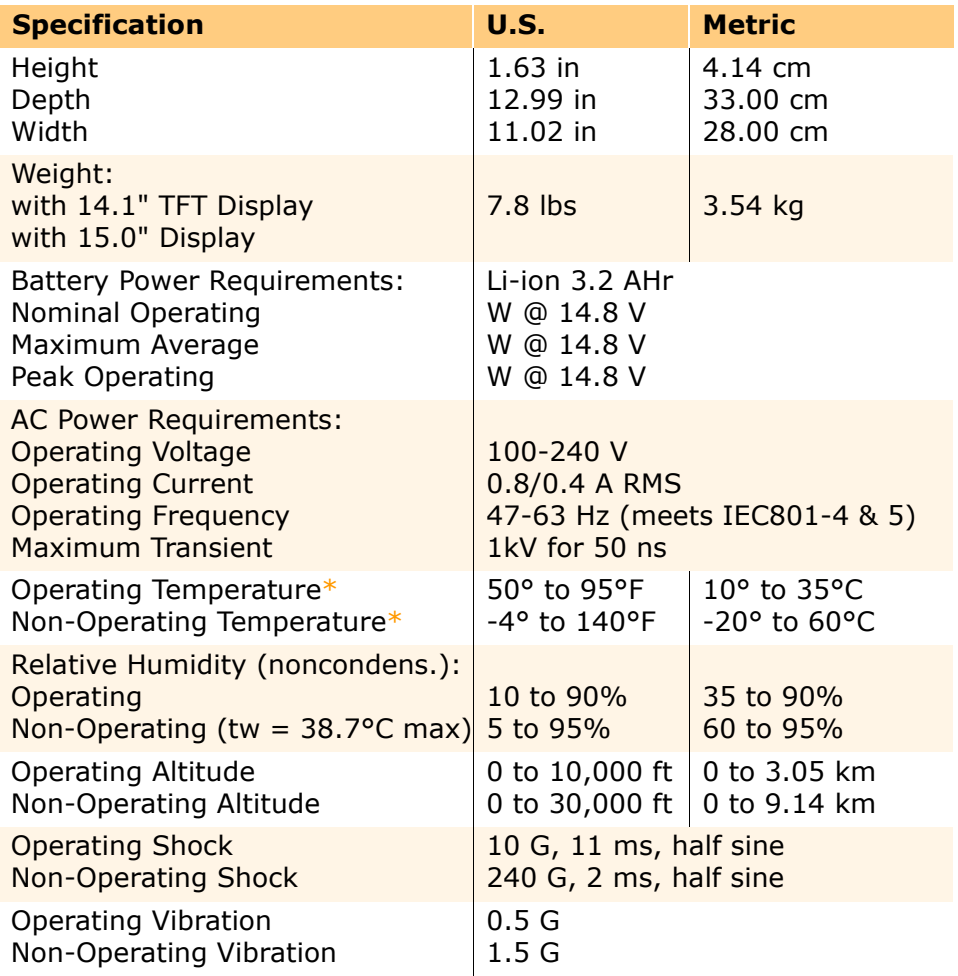

*\*Applicable safety standards specify thermal limits for plastic surfaces. Presario 1800XL Notebooks operate well within this temperature range.*

# 1.800.Ат.Сомрао

PRESARIO NOTEBOOK MAINTENANCE AND SERVICE GUIDE 1800 SERIES SPECIFICATIONS 1

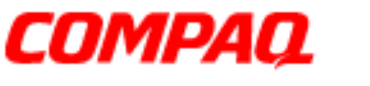

#### **Presario 1800 Series Models: XL180, XL181, XL182, XL183, XL185, and XL190, XL191, XL192**

# *System Interrupts*

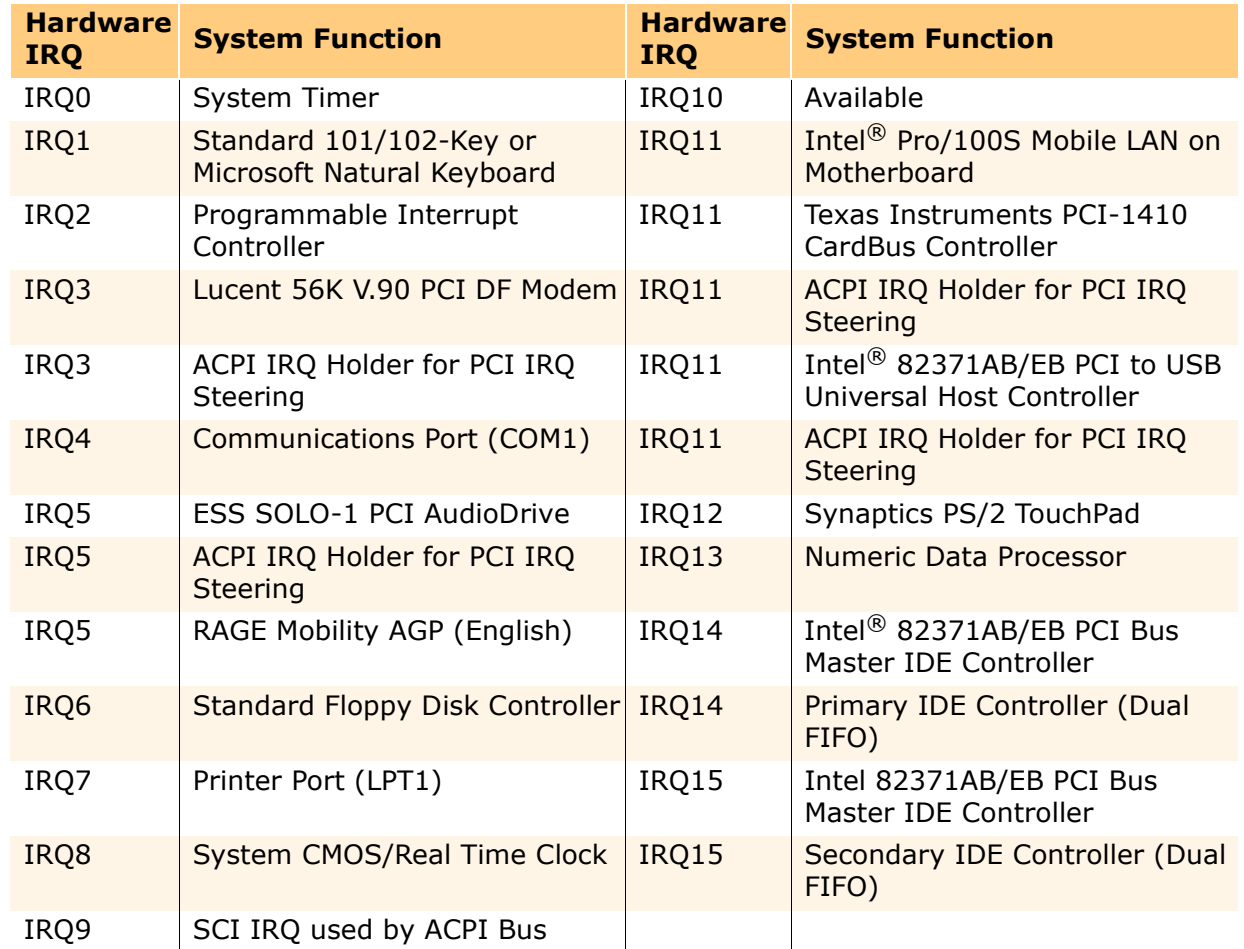

# *System DMA*

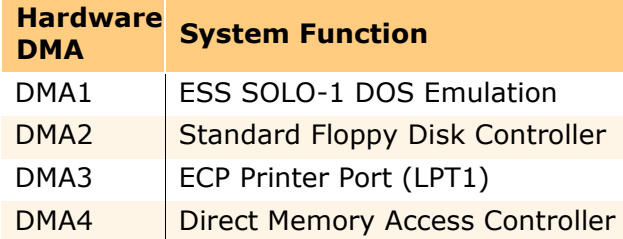

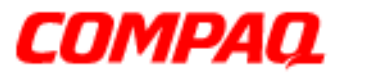

### **Presario 1800 Series Models: XL180, XL181, XL182, XL183, XL185, and XL190, XL191, XL192**

# *System I/O Address*

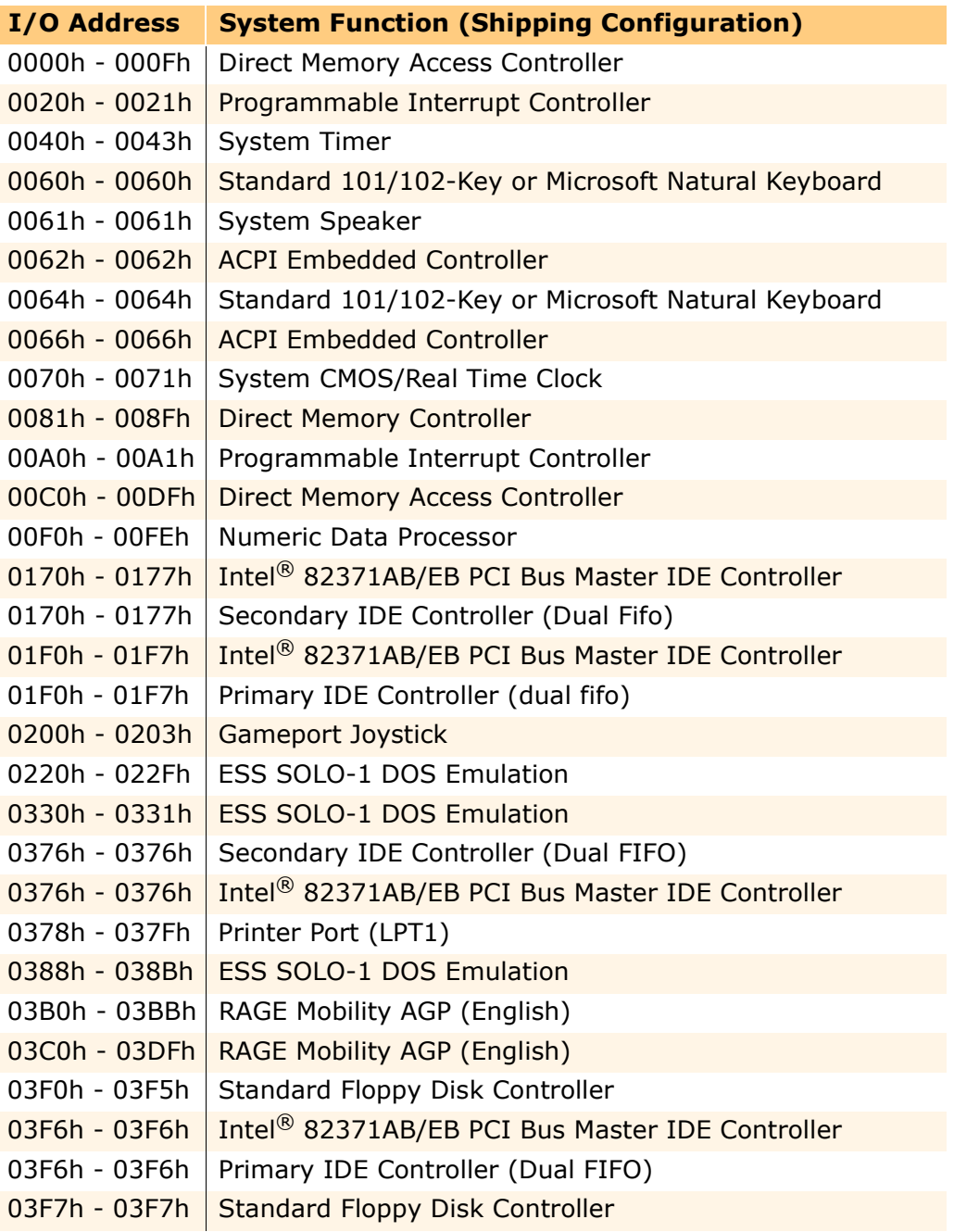

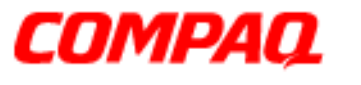

### **Presario 1800 Series Models: XL180, XL181, XL182, XL183, XL185, and XL190, XL191, XL192**

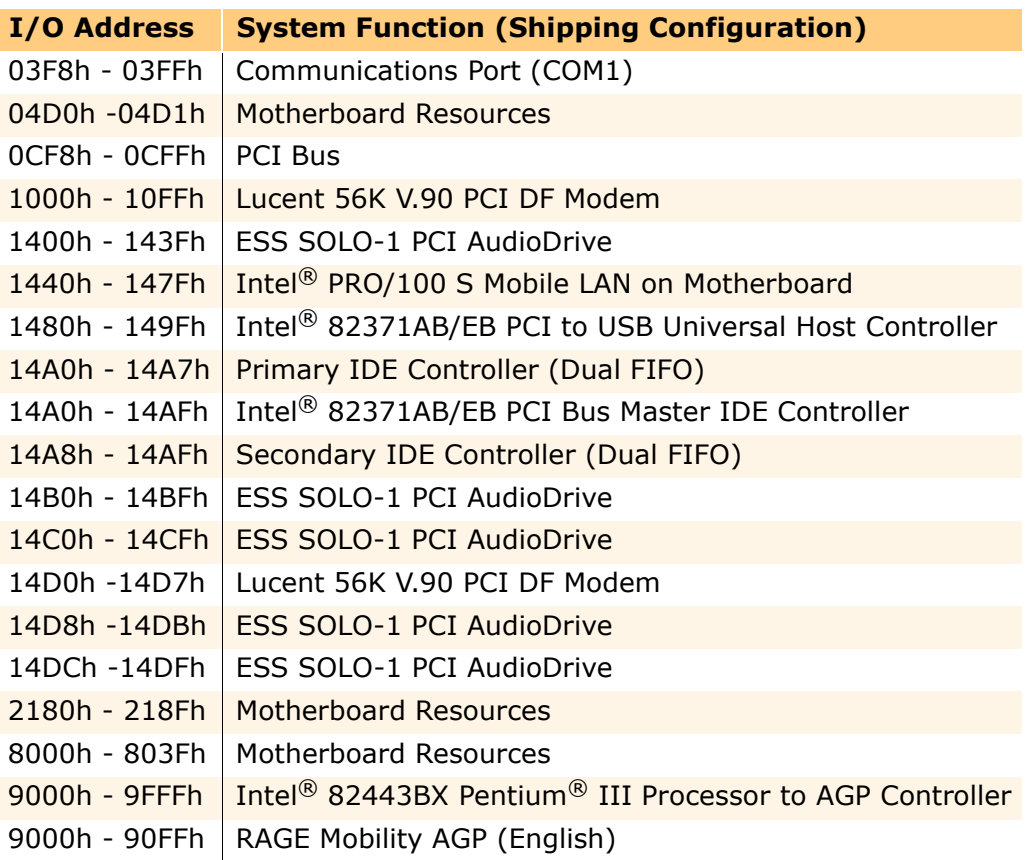

# *System Memory Catalog*

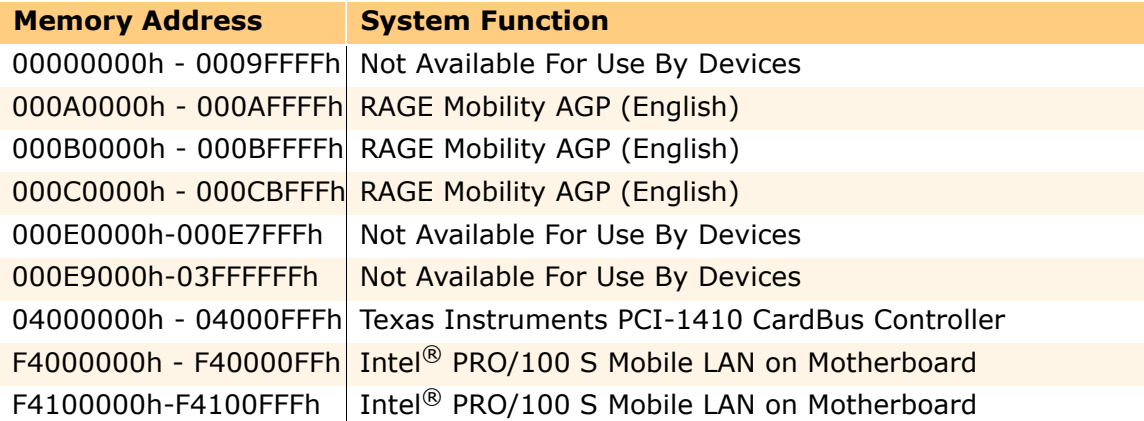

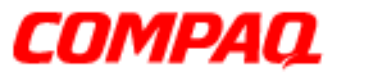

### **Presario 1800 Series Models: XL180, XL181, XL182, XL183, XL185, and XL190, XL191, XL192**

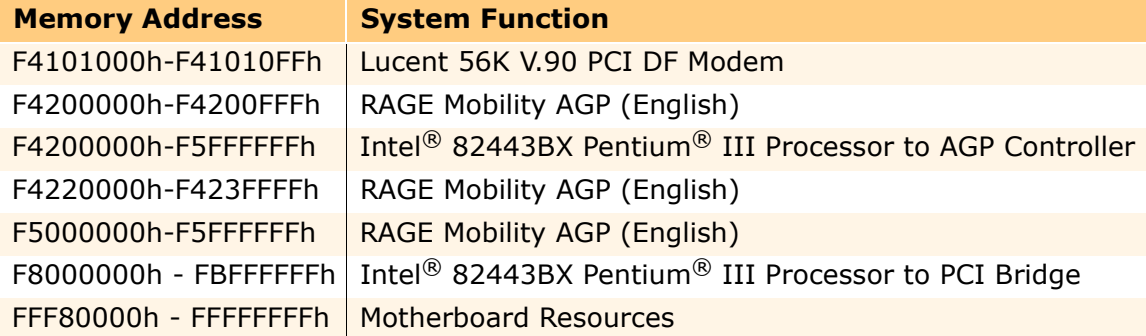

# *Display Information*

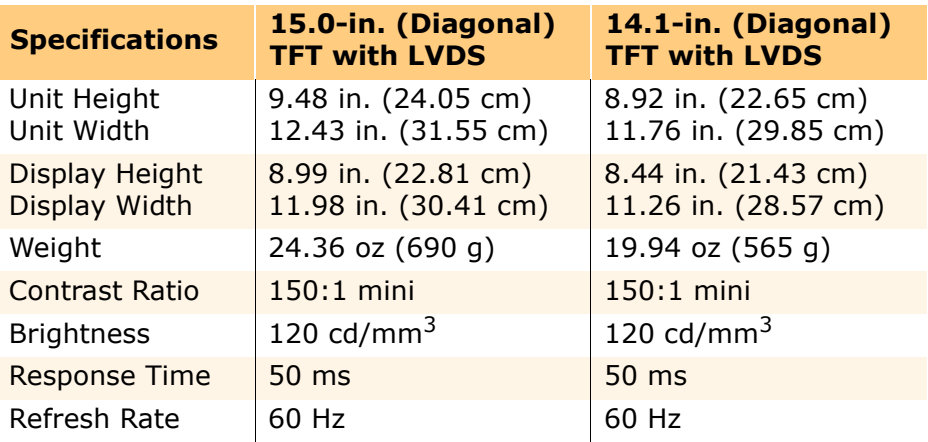

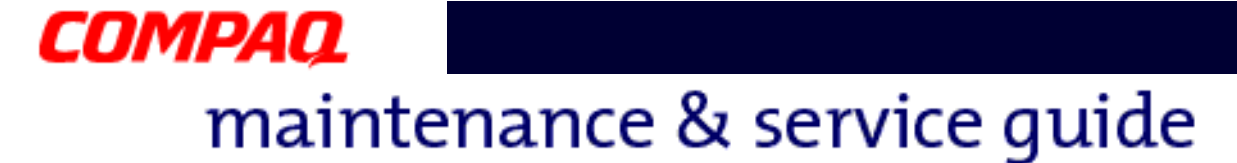

## *Memory Expansion*

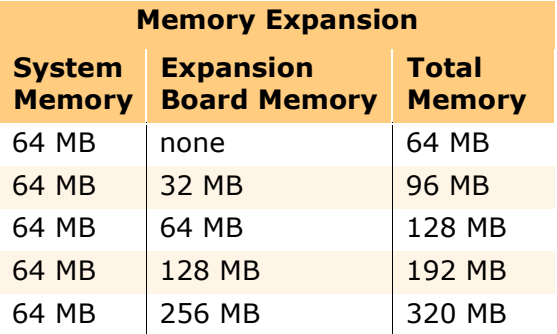

## *Diskette Drive*

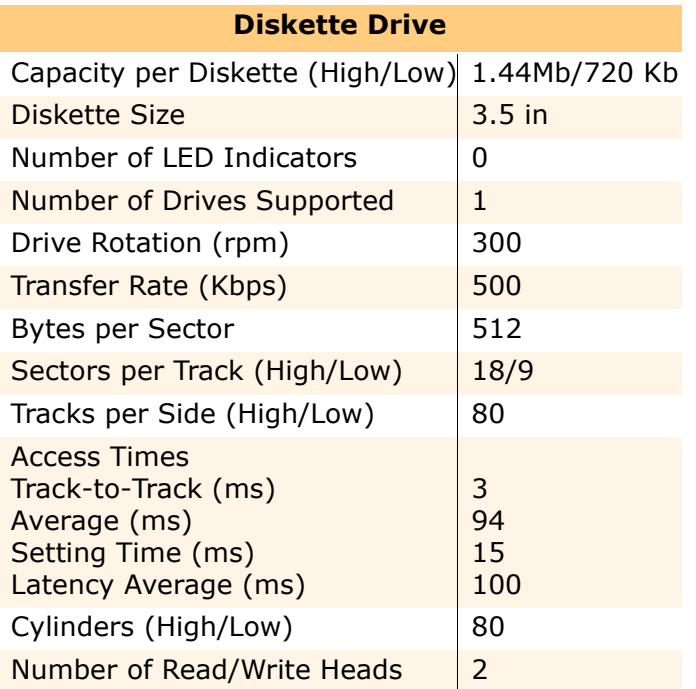

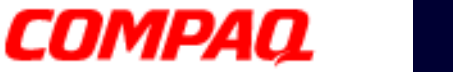

### **Presario 1800 Series Models: XL180, XL181, XL182, XL183, XL185, and XL190, XL191, XL192**

## *Hard Drive*

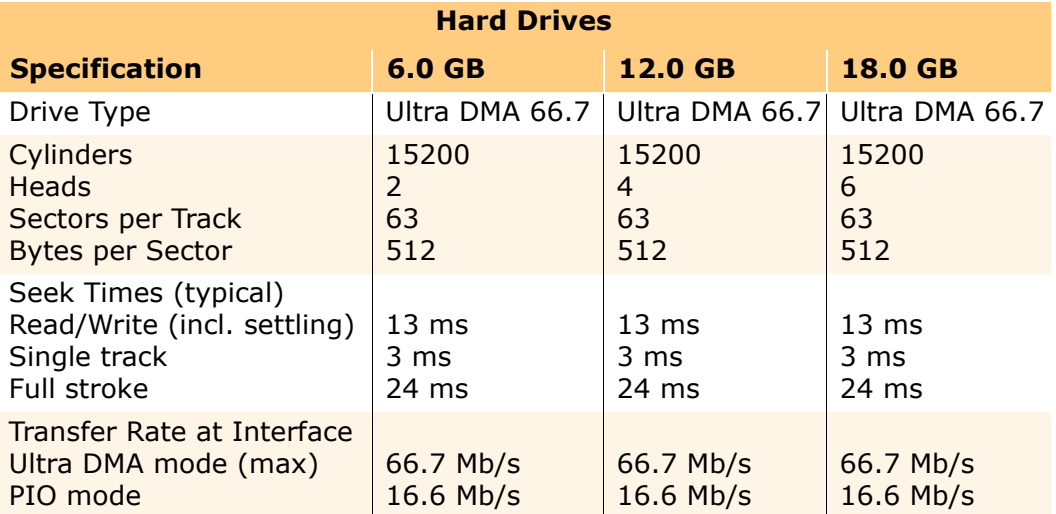

# *CD or DVD Drive*

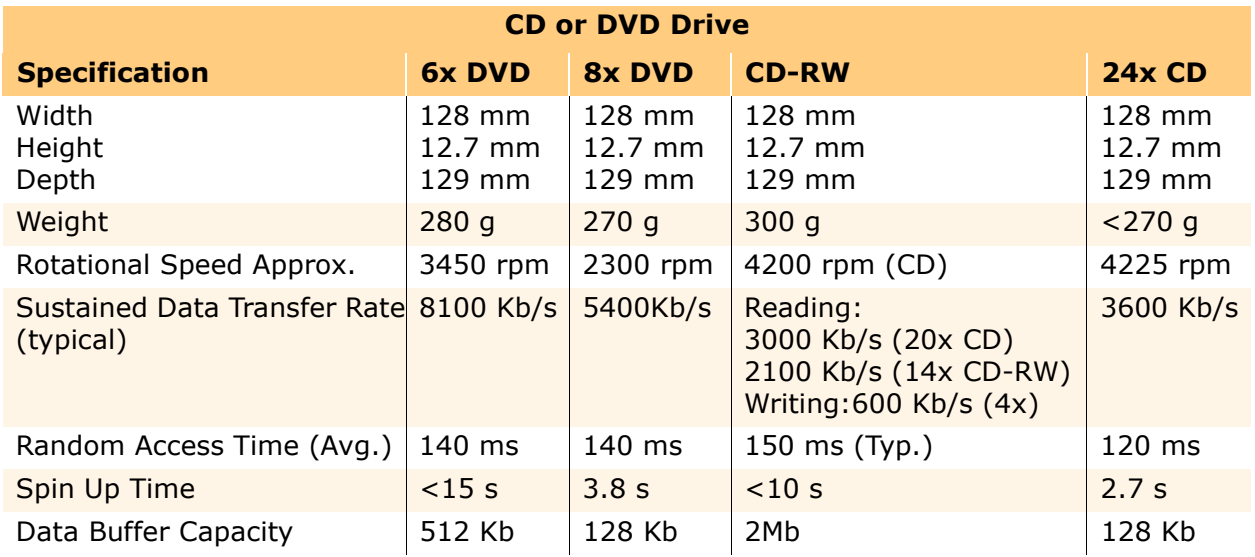

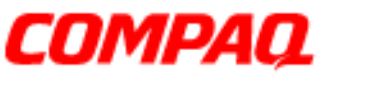

### **Presario 1800 Series Models: XL180, XL181, XL182, XL183, XL185, and XL190, XL191, XL192**

### *Battery Pack*

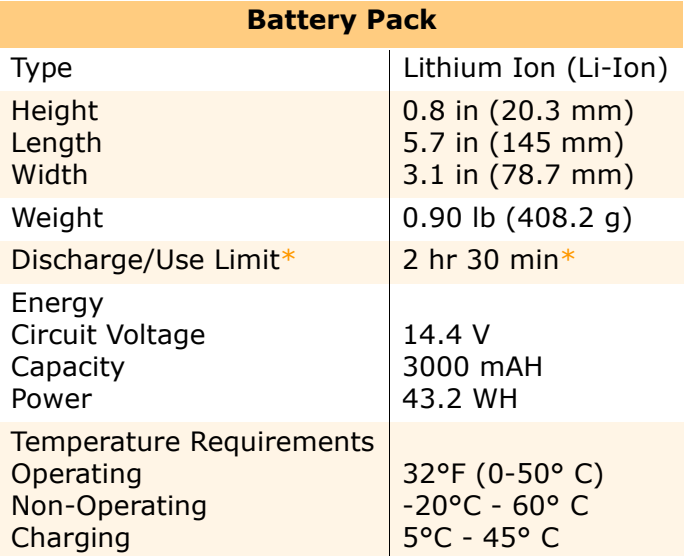

\**The battery discharge/use limit changes depending on the power management settings, system components such as installed PC cards, and the applications in use.*

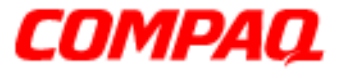

#### **Presario 1800 Series Models: XL180, XL181, XL182, XL183, XL185, and XL190, XL191, XL192**

# <span id="page-23-0"></span>**Pin Assignments**

This chapter provides the pin assignments for the Presario 1800XL Series Notebook connectors. For more information on connectors or external ports, refer to Rear Connectors and [Q](#page-14-0)uikDock Connectors.

**Note:** The signals in all tables of this chapter are considered active high unless otherwise indicated by an asterisk (\*).

*Parallel Connector*

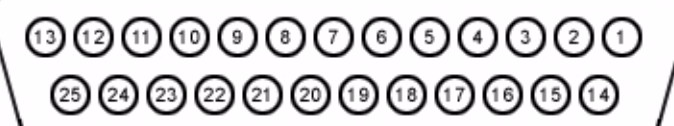

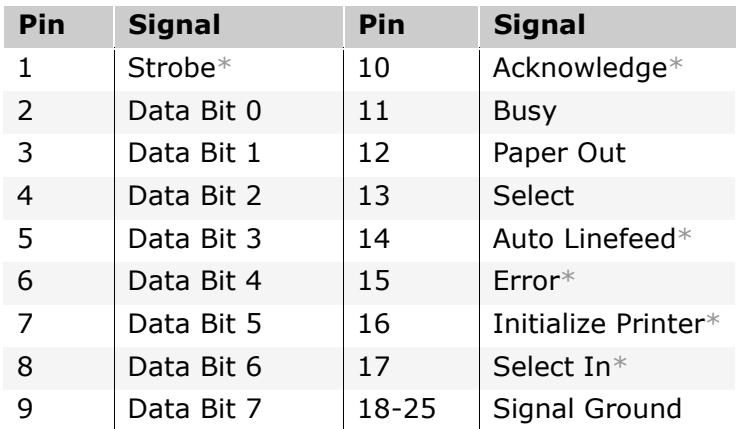

*\*Signal is active low.*

1.800.Ат.Сомрао

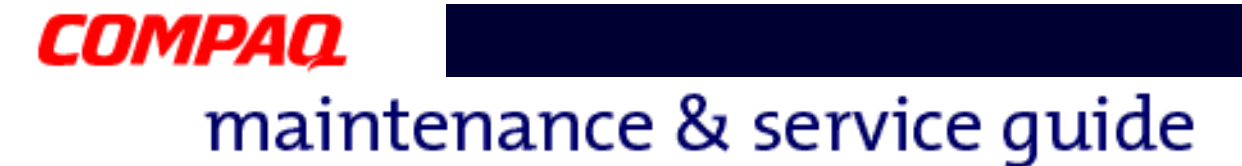

*Serial Connector*

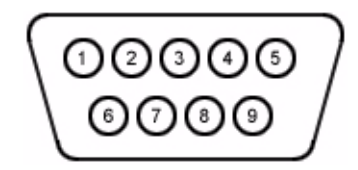

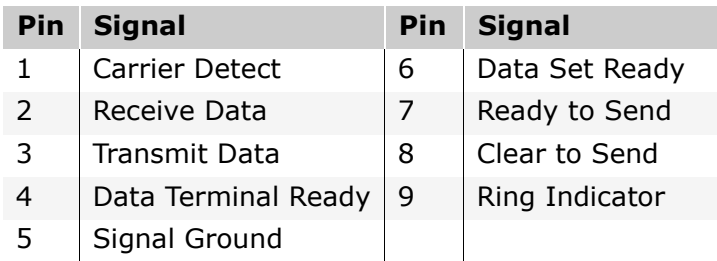

## *Keyboard/Mouse Connector*

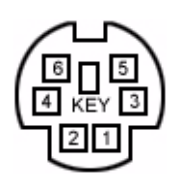

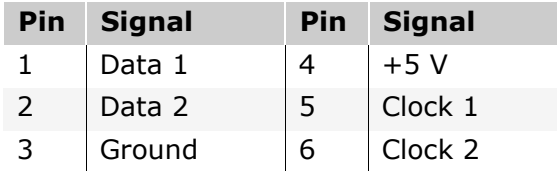

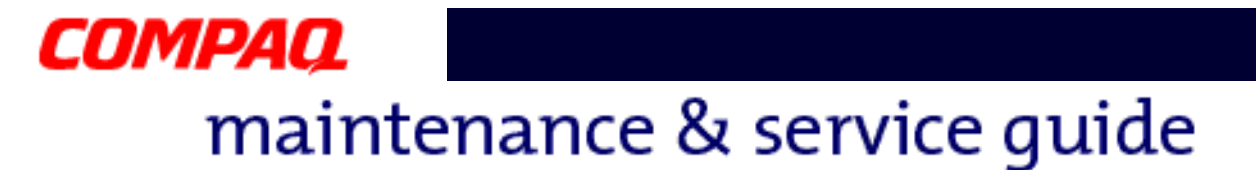

*Modem Connector*

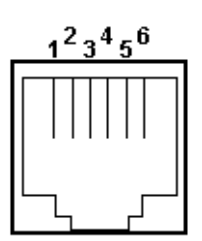

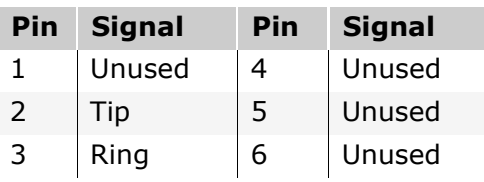

## *Game Port Connector*

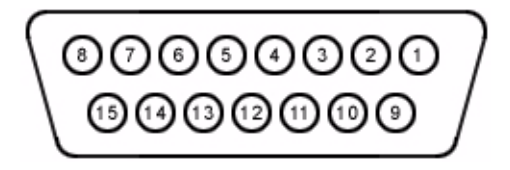

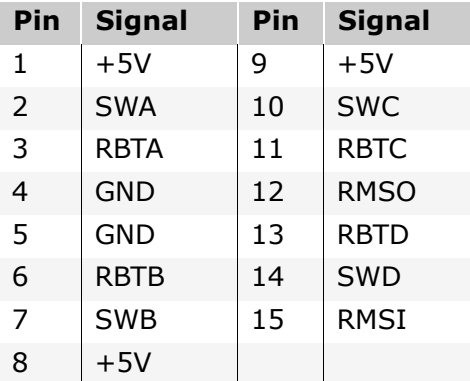

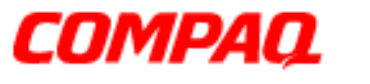

### **Presario 1800 Series Models: XL180, XL181, XL182, XL183, XL185, and XL190, XL191, XL192**

*External VGA Monitor Port*

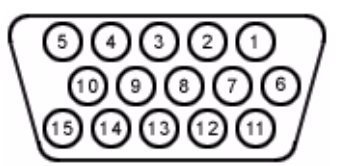

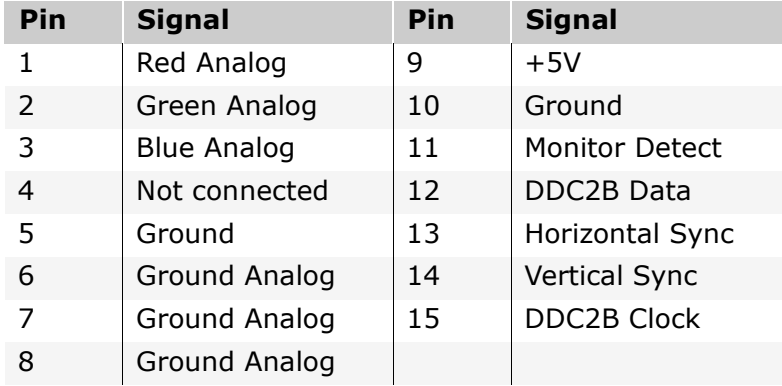

# *S-Video Connector*

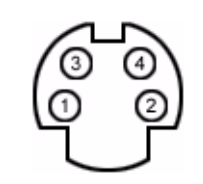

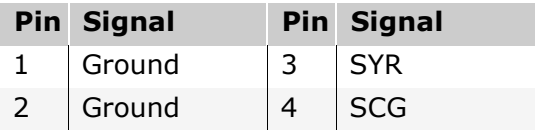

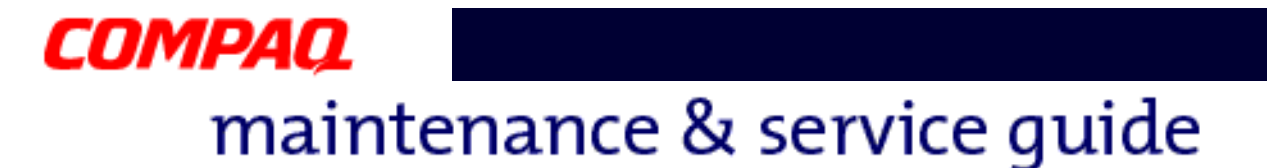

*TV-Out (Composite Video) Connector*

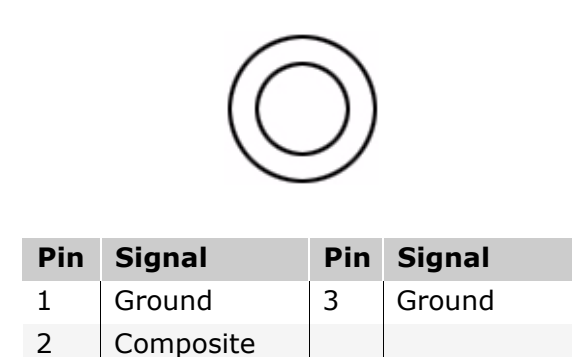

*Univeral Serial Bus (USB)*

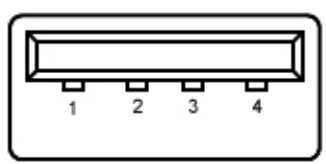

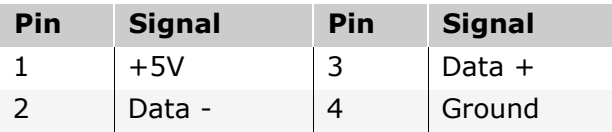

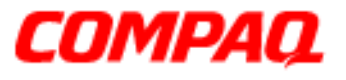

### **Presario 1800 Series Models: XL180, XL181, XL182, XL183, XL185, and XL190, XL191, XL192**

*QuikDock Connector*

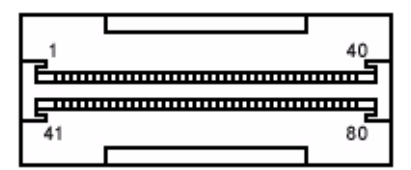

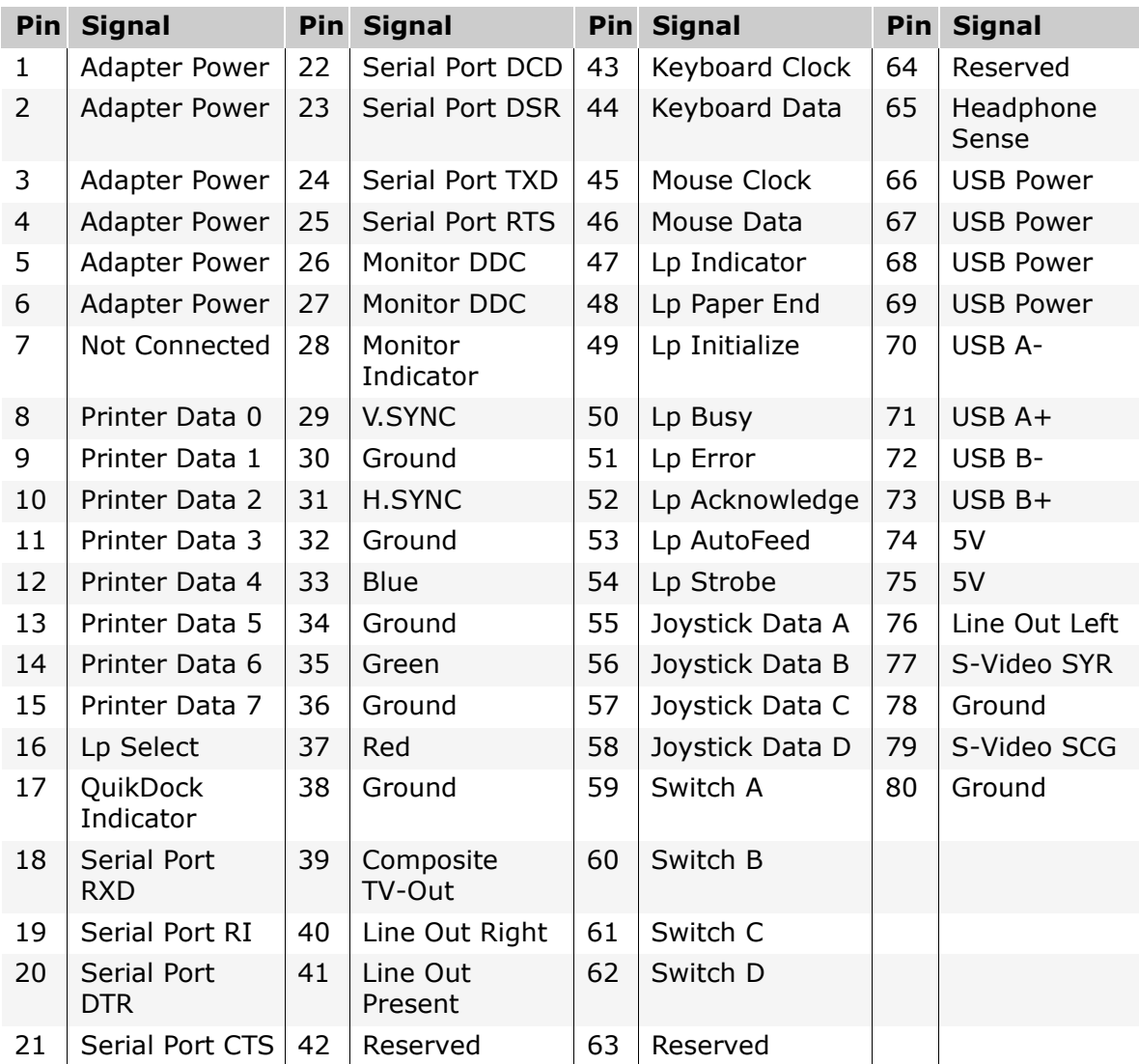

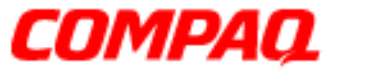

#### **Presario 1800 Series Models: XL180, XL181, XL182, XL183, XL185, and XL190, XL191, XL192**

# <span id="page-29-0"></span>**Battery and Power Management**

This chapter describes power management and proper battery operating practices for Presario 1800XL Series Notebooks. These practices include conservation of AC power and extending the operating life of the battery. The following sections also outline proper methods to start and shut down the Notebook in various situations.

## *Power Modes*

Presario 1800XL Series Notebooks have three levels of low power: *Hibernation*, *Standby*, and *Off*.

### **Hibernation**

Hibernation helps conserve battery life and protect data. The Notebook automatically enters Hibernation mode when the battery has little power left or when the Notebook (operating on battery power) is in Standby mode for more than one hour. As the Notebook enters Hibernation, it automatically stores the contents of its memory to the hard drive before shutdown. When the Notebook wakes from Hibernation, it returns to its former state.

**Note:** When the Notebook enters or wakes from Hibernation mode, a Progress window is displayed.

To activate Hibernation mode, press the **Power** button once.

To resume from Hibernation mode, press the **Power** button once.

### **Standby**

Standby is a low-power mode, also referred to as *Sleep* mode. The Notebook maintains system information and open files while in Standby mode. Selecting Standby mode instead of turning off the Notebook when finished has two advantages: 1. It allows the Notebook to wake up faster than turning it off; 2. It saves more power than the Active-On mode.

**CAUTION:** Unsaved information is lost if the Notebook is turned off prior to system wake-up, or if a power loss occurs while using the AC adapter.

To activate Standby/Sleep mode, press **Fn+F4** or click **Start**, select the **Shut Down**  option, and then **Standby**.

To resume from Standby/Sleep mode, press any key.

1.800.Ат.Сомрао

PRESARIO NOTEBOOK MAINTENANCE AND SERVICE GUIDE 1800 SERIES BATTERY AND POWER MANAGEMENT 1

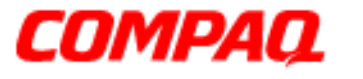

#### **Presario 1800 Series Models: XL180, XL181, XL182, XL183, XL185, and XL190, XL191, XL192**

### **Full Off**

Off mode consumes no power. However, the battery charges while the Notebook is in Off mode if the battery is installed and the Notebook remains plugged into external AC power.

**Note:** Unsaved information is lost if the Notebook is shutdown without saving the data.

To activate Off mode, click the **Start** button on the Windows taskbar, click **Shut Down**, and then select **shutdown** from the options.

To resume from Off mode, press the **Power** button once.

WARNING: The Notebook must be shutdown (Off mode) when installing or<br> **A** replacing components. Follow the instructions for putting the Notebook into Off mode, unplug it from the outlet, and remove the battery pack (see [R](#page-81-0)emoving the Battery later in this guide) before servicing any parts.

### **Summary of Power Modes**

The following table outlines entering and exiting the various power modes and the external indicators for each mode.

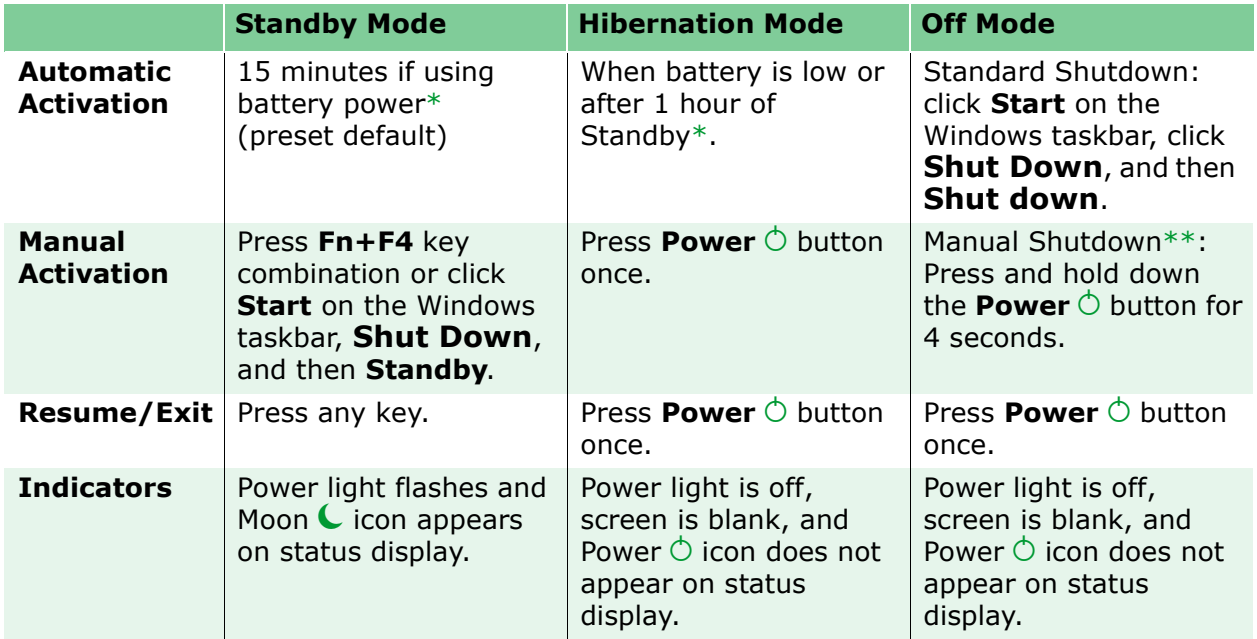

*\*The Notebook will not automatically enter Standby or Hibernation mode if using AC power. \*\*Important: The Manual Shutdown procedure is not recommended unless the Standard Shutdown is unsuccessful.*

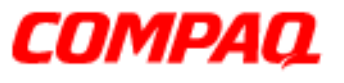

#### **Presario 1800 Series Models: XL180, XL181, XL182, XL183, XL185, and XL190, XL191, XL192**

### *Power Settings*

Power management levels can be initiated based on the amount of time passed since the last system activity. System activity includes keyboard strokes, mouse movement, CD/DVD playback, or modem use.

### **Power Schemes**

Differing patterns of Notebook use determine the level of power management needed. Power management settings can be selected using several predefined *Power Schemes.* To access these options, select **Power Management** from the **Control Panel**, and then click the **Power Schemes** tab. The default Power Schemes are *Home/Office Desk*, *Portable/ Laptop*, and *Always On*. Power Schemes can also be customized by changing the following options:

- **System Standby**: length of inactivity before the Notebook goes into Standby mode.
- **Turn Off Monitor**: length of inactivity before the screen times out and goes blank.
- **Turn Off Hard Disks**: length of inactivity before the hard drive goes into low-power mode.

**Important:** The setting for the Hard Disk must be less than or equal to the setting for the System. If the Notebook is on a network, Compaq recommends that System Standby be set to Never.

The following table shows the default settings for each Power Scheme.

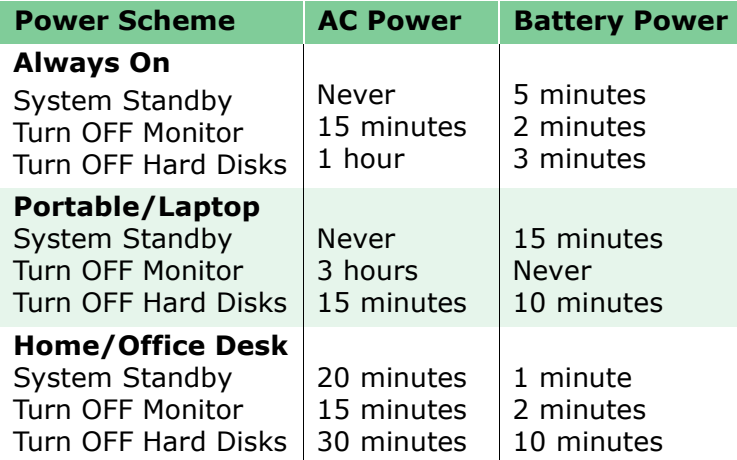

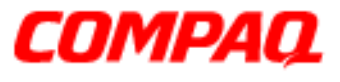

#### **Presario 1800 Series Models: XL180, XL181, XL182, XL183, XL185, and XL190, XL191, XL192**

### **Alarms**

The Notebook can be set to alarm when the battery power level is reduced or when it reaches a critically low level. The Notebook can also be set to enter a low-power mode when the battery reaches a specific power level.

Ä**CAUTION:** The settings on the Alarms tab are preset for the Notebook to run at its best. Changing any of these settings could cause the Notebook to function improperly. It is recommended that these settings be left at their default values.

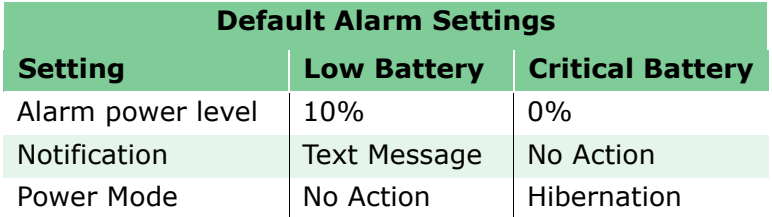

### **SpeedStep Technology**

SpeedStep Technology features several options for processor response to low-power conditions. These include the following settings:

- **Maximum Performance**: always at high speed
- **Battery Optimized**: always at low speed
- **Reversed**: opposite recommended
- **Recommended**: performance on AC, Battery Optimized on Battery
- **Disabled**: no run time support, high speed

SpeedStep options can be accessed in three ways:

- Access **F10** Setup during startup and select the **Advanced** screen.
- Click **Start**>**Settings**>**Control Panel**>**Power Options**>**Intel(R) SpeedStep(TM) technology** tab.
- Double-click the Flag icon on the Windows taskbar to open the **Intel(R) SpeedStep(TM) technology** dialog box.

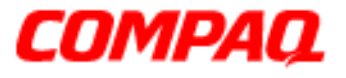

#### **Presario 1800 Series Models: XL180, XL181, XL182, XL183, XL185, and XL190, XL191, XL192**

# *Rebooting After a Lockup*

To reboot the Notebook when the keyboard is frozen or the screen is locked, press and hold down the **Power**  $\circ$  button for at least four seconds; this causes a Manual Shutdown. Then, restart the Notebook with a single press of the **Power**  $\circlearrowright$  button.

If the Notebook still does not recover, press the **Power**  $\circlearrowright$  button and hold for four seconds to shut it down, and then remove the battery and unplug the AC power for at least 30 seconds. Reinsert the battery or reconnect AC power and press the **Power**  $\circlearrowright$  button once to reboot.

# *Recovering From a Loss of Electrical Power*

Loss of electrical power causes the Notebook to turn off automatically. This may cause loss of data because the Microsoft Windows operating system is not able to close all files and programs properly.

Loss of power may be caused by one of the following:

- Electrical power service is interrupted.
- The power cord is accidentally disconnected.

If power surges or sags, the display and status lights may flicker, and the Notebook may automatically restart. If an improper shutdown occurs, ScanDisk, a Microsoft Windows utility program, runs automatically once power is restored. ScanDisk determines if the improper shutdown caused any errors on the hard disk. These errors may occur if the Microsoft Windows operating system is not able to close all files properly before the shutdown. If no errors are found, the restart process continues. If ScanDisk does detect errors, follow the instructions on the screen to continue the restart process. Work that was not saved before the loss of power or shutdown may be lost.

If a power failure occurs, or the power cord disconnects while the Notebook is turned on, turn it off until normal service is restored. The next time the Notebook is turned on, ScanDisk may run to check the hard disk for errors caused by improper shutdown.

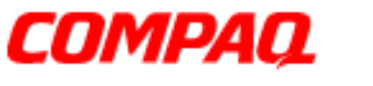

#### **Presario 1800 Series Models: XL180, XL181, XL182, XL183, XL185, and XL190, XL191, XL192**

# *Increasing Battery-Operating Life*

Battery pack operating life is affected by several variables. To avoid unnecessary replacement, consider the following when determining how long a charged battery pack should last:

- Power conservation settings
- Hardware configuration
- Software applications
- Installed options
- Display brightness
- Hard drive usage
- Changes in operating temperature
- Type and number of installed PC Cards

**Note:** The power consumption requirements for PC Cards vary widely. Some cards drain the battery pack very rapidly.

Battery pack operating time can be increased by as much as 50 percent by controlling the energy required by the Notebook and the energy stored in the battery pack.

### **Minimizing the Energy Required**

To minimize the energy required by the Notebook, follow these steps:

- Set the power conservation levels in the Power Management utility to Maximum.
- Customize the time-out value to work more efficiently with the applications. The amount of battery life depends on the values selected.

### **Maximizing the Energy Stored**

To maximize the energy stored in the battery pack, follow these guidelines:

- [Condition the battery pack](#page-35-0) at least every 30 days to improve overall battery performance.
- Keep a battery pack in the Notebook when using it with AC power to supply the battery pack with a constant trickle charge.
- Store the battery pack in a cool, dry place when not in use.

<span id="page-35-0"></span>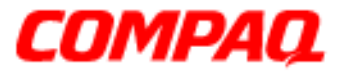

#### **Presario 1800 Series Models: XL180, XL181, XL182, XL183, XL185, and XL190, XL191, XL192**

# *Conditioning a Battery Pack*

Ä**CAUTION:** To avoid a loss of data, ensure that all information is saved before completely discharging the battery pack.

To condition a battery pack, complete the following steps:

1. Plug in the AC adapter and allow the battery to charge until the fast charge arrow on the status display disappears. The battery gauge may read 100% for a period of time before the arrow disappears.

**Note:** Do not unplug the AC adapter until the arrow disappears.

2. Unplug the AC adapter and allow the battery to drain until the Notebook enters Hibernation mode. The Notebook can be used normally during this process.

**Note:** If the AC adapter is connected while the battery is draining, the process must be repeated beginning with step 1.

The battery is now re-conditioned. Plug in the AC adapter and begin using the Notebook.

### *Disposing of a Used Battery Pack*

In the interests of safeguarding our environment. Compaq Computer Corporation recommends that nickel metal hydride (NiMH) and lithium ion (Li-ion) battery packs be recycled. Battery packs should be handled in accordance with country, state, province, or local regulations.

Ä**CAUTION:** Never attempt to open or service a battery pack. Opening a battery pack not only damages the pack and makes it unusable, it also exposes potentially harmful battery components.
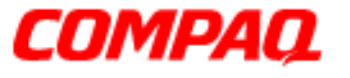

#### **Presario 1800 Series Models: XL180, XL181, XL182, XL183, XL184, XL185, and XL190, XL191, XL192**

### **Troubleshooting**

This chapter covers troubleshooting and resolving common problems associated with Compaq Presario 1800XL Series Notebook Computers. The basic steps in troubleshooting include:

- 1. Preparing the Notebook for troubleshooting as outlined in [Preliminary Steps](#page-37-0)
- 2. Performing the **[Power-On Self Test \(POST\)](#page-39-0)** and observing any error messages displayed

**Note:** If the Notebook is unable to complete POST or an error message is displayed, skip to Step 3 below to try to resolve the problem.

3. Attempting the recommended solutions described later in this chapter

When following the recommended solutions provided in **POST** and **Diagnostic Error Codes**, perform the steps in the order listed above. Rerun POST after each recommended action until the problem is solved, even if no error message occurs. Once the problem is solved, do not perform the remaining recommended solutions.

**Note:** If the problem is intermittent, check the Notebook several times to verify that the problem is resolved.

### 1.800.Ат.Сомрао

**PRESARIO NOTEBOOK MAINTENANCE AND SERVICE GUIDE 1800 SERIES** TROUBLESHOOTING 1

<span id="page-37-0"></span>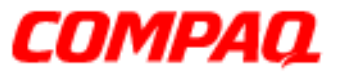

#### **Presario 1800 Series Models: XL180, XL181, XL182, XL183, XL184, XL185, and XL190, XL191, XL192**

### *Preliminary Steps*

Before running **POST**, complete the following steps:

- 1. If a Power-on password is established, type the password and press the **Enter** key. If you do not know the password, clear the password (See [Clearing the Power-On](#page-38-0)  [Password](#page-38-0) later in this chapter).
- 2. Run [Compaq Diagnostics](#page-41-0).
- 3. Turn off the Notebook and its external devices.
- 4. Disconnect any external devices you do not want to test.

**Note:** Do not disconnect the printer if you want to test it or use it to log error messages.

**Important:** If the problem only occurs when an external device is connected to the computer, the problem may be related to the external device or its cable. Verify this by running **POST** both with and without the external device connected.

- 5. Install loopback plugs in the serial and parallel connectors if you would like to test these ports.
- 6. Ensure that the hard drive is installed in the Notebook.
- 7. Ensure that the battery pack is installed and the Notebook is connected to an external AC power source.

When these preliminary steps are completed, run **POST**.

<span id="page-38-0"></span>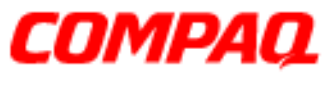

#### **Presario 1800 Series Models: XL180, XL181, XL182, XL183, XL184, XL185, and XL190, XL191, XL192**

### *Clearing the Power-On Password*

**CAUTION:** Clearing the Power-on password also removes all setup attributes that are programmed in the CMOS.

If you do not know the Power-on password, clear it by performing the following steps:

- 1. Turn off the Notebook.
- 2. Disconnect the power cord.
- 3. [Remove the battery.](#page-81-0)
- 4. [Remove the Palmrest cover](#page-82-0).
- 5. [Remove the keyboard](#page-85-0).
- 6. [Remove the Heatspreader.](#page-91-0)
- 7. Locate the CMOS switch to the right of the CD/DVD drive on the system board.
- 8. Slide the switch to the right  $\bullet$  holding it in this position for at least 15 seconds to ensure that the password is cleared.

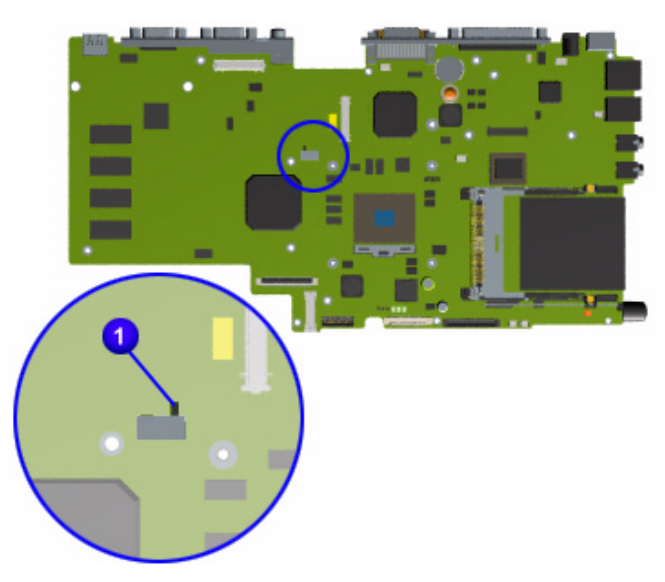

- 9.Reassemble the Notebook (refer to Removal and Replacement later in this MSG).
- 10. Turn on the Notebook to verify that the power-on-password has been cleared. If it has not been cleared, repeat this procedure.

PRESARIO NOTEBOOK MAINTENANCE AND SERVICE GUIDE 1800 SERIES TROUBLESHOOTING 3

<span id="page-39-0"></span>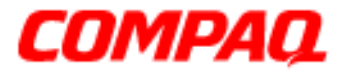

#### **Presario 1800 Series Models: XL180, XL181, XL182, XL183, XL184, XL185, and XL190, XL191, XL192**

### *Power-On Self Test (POST)*

To run POST, complete these steps:

Turn off the Notebook, then turn it on again. As soon as the Compaq logo appears press the **ESC** key to display the POST messages as they occur. Remember any POST error codes that are displayed.

If the Notebook does not beep, POST has successfully completed its test and detected no errors. The Notebook with automatically restart.

**Note:** If a bootable diskette is installed in the diskette drive, the system will boot from the diskette instead of the hard drive.

However, if POST detects errors, the Notebook will beep and/or display a text message.

**Note:** If the Notebook is not functioning well enough to complete POST, or the display is uable to show POST error messages, refer to the [solution tables](#page-54-0) later in this chapter.

#### **POST Error Messages**

A list of POST error codes and their descriptions are shown in the tables below.

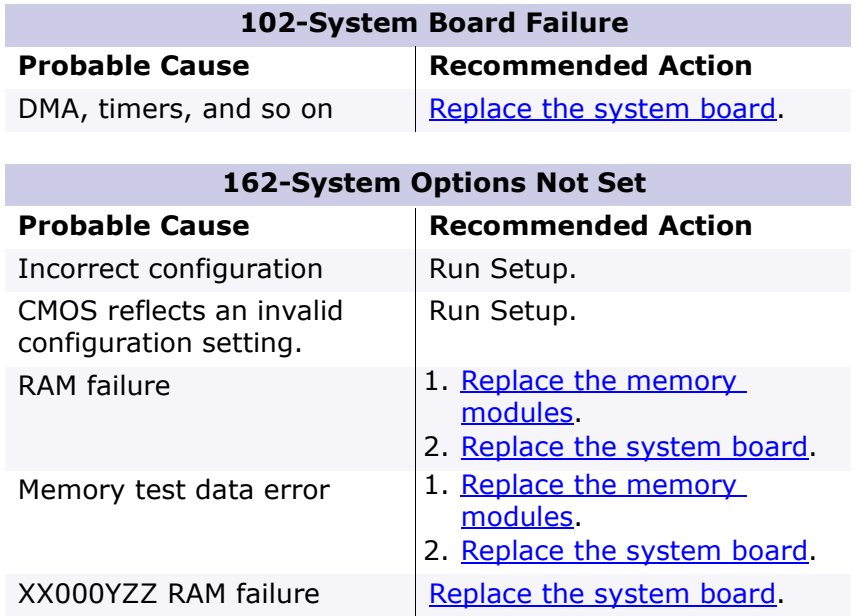

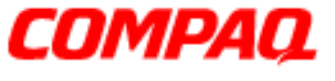

#### **Presario 1800 Series Models: XL180, XL181, XL182, XL183, XL184, XL185, and XL190, XL191, XL192**

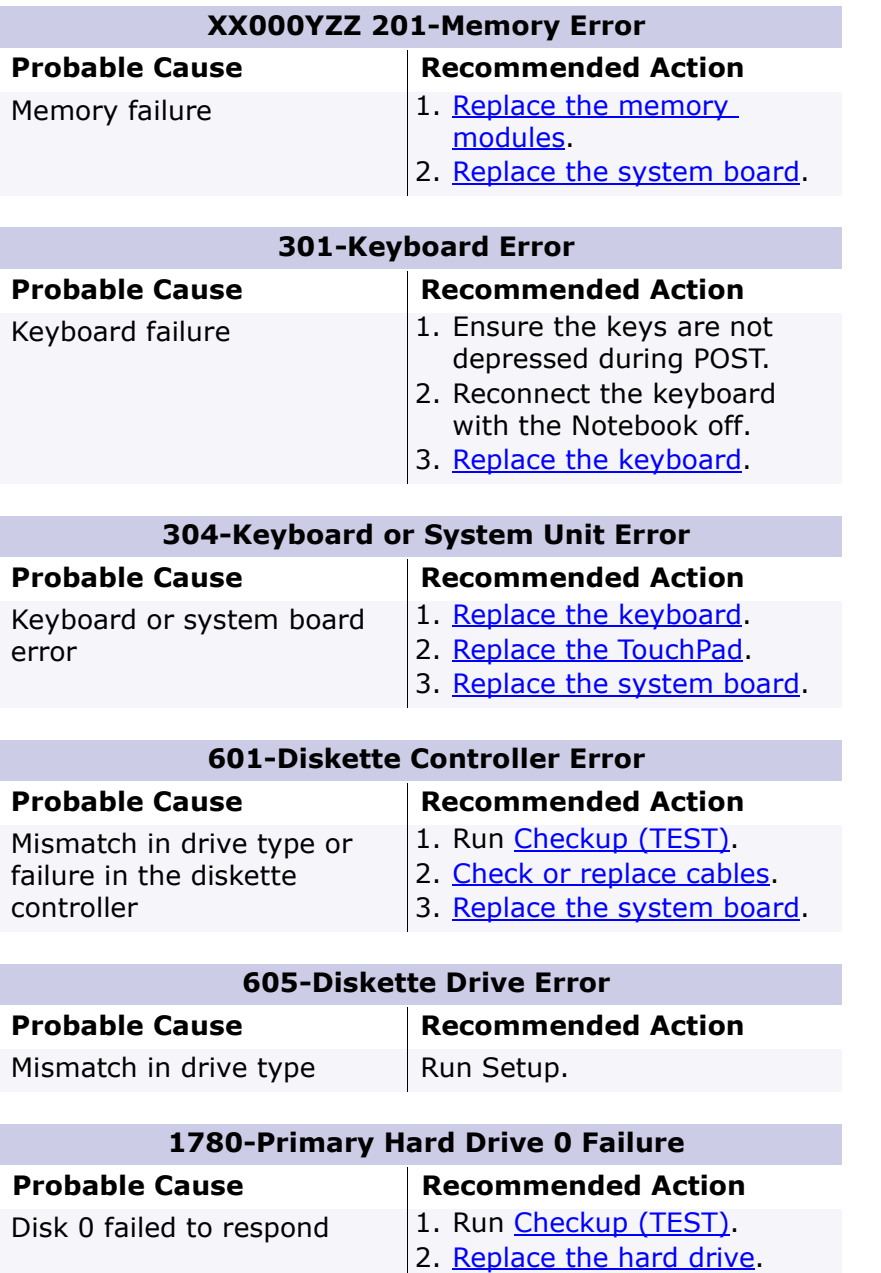

Hard drive format error | 1. Run [Checkup \(TEST\)](#page-42-0).

2. [Replace the hard drive.](#page-93-0)

PRESARIO NOTEBOOK MAINTENANCE AND SERVICE GUIDE 1800 SERIES TROUBLESHOOTING 5

<span id="page-41-0"></span>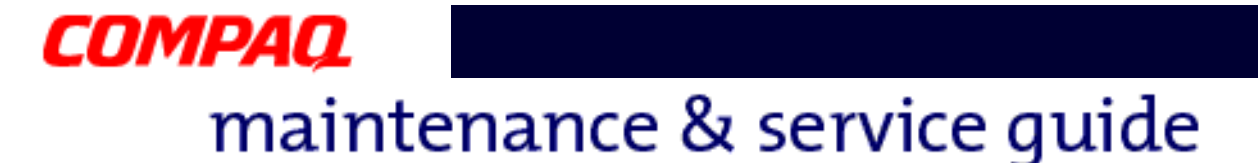

#### **Presario 1800 Series Models: XL180, XL181, XL182, XL183, XL184, XL185, and XL190, XL191, XL192**

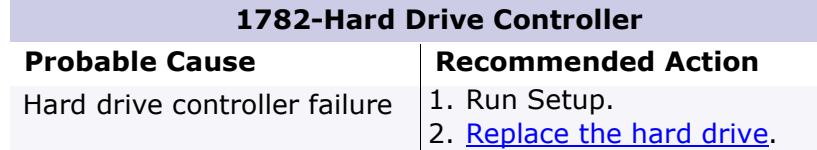

### *Compaq Diagnostics*

Compaq Diagnostics utilities come pre-installed on 1800XL Series Notebook. Run the Diagnostic utilities to view or test system information and external devices. If Compaq Diagnostics is run from a diskette, ensure that the diagnostic program is version 10.11 or later.

The Diagnostics menu includes the following utilities:

- [Checkup \(TEST\)](#page-42-0)
- [View System Information \(INSPECT\)](#page-43-0)
- Prepare Notebook for a Compaq Service Call (RemotePaq)

Customers are encouraged to run the Diagnostics utilities to try to solve a problem before calling for support. [Checkup \(TEST\)](#page-42-0) should be run with the options for saving the device list to a file and printing or saving the error log. The [View System Information \(INSPECT\)](#page-43-0) utility should also be run with the option for printing or saving the information. Customers should have these files or the printed information available when calling for support.

<span id="page-42-0"></span>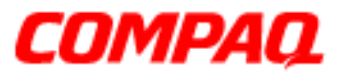

#### **Presario 1800 Series Models: XL180, XL181, XL182, XL183, XL184, XL185, and XL190, XL191, XL192**

### *Checkup (TEST)*

Checkup is included on the *Compaq Diagnostics Diskette*. Checkup determines if the various Notebook components and devices are recognized by the system and are functioning properly. You can display, print, or save the information generated by Checkup.

Follow these steps to run Checkup:

- 1. Plug the Notebook into an external power source. (A low-battery condition could interrupt the program.)
- 2. Turn on the external devices you want to test. Connect the printer if you want to print a log of error messages.
- 3. Insert the *Compaq Diagnostics Diskette* in the diskette drive.
- 4. Turn on or restart the Notebook. The Notebook boots from the diskette, and after a few seconds, the diagnostics Welcome screen is displayed.
- 5. Press **Enter** to continue. The Diagnostics menu is displayed.
- 6. Select **Computer Checkup** from the **Diagnostics** menu. The Test Option menu is displayed.
- 7. Select **View the Device List** from the **Test Option** menu. A list of installed Compaq devices is displayed.
- 8. If the list of installed devices is correct, select **OK**. The Test Option menu is displayed.

**Note:** If the list is incorrect, ensure that any new devices are installed properly and run Checkup again.

- 9. Select one of the following from the **Test Option** menu:
	- **Quick Check Diagnostics**. Runs a quick, general test on each device with a minimal number of prompts. If errors occur, they display when the testing is complete. You cannot print or save the error messages.
	- **Automatic Diagnostics**. Runs unattended, maximum testing of each device with minimal prompts. You can choose how many times to run the tests, to stop on errors, or to print or save a log of errors.
	- **Prompted Diagnostics**. Allows maximum control over testing the devices. You can choose attended or unattended testing, decide to stop on errors, or choose to print or save a log of errors.

PRESARIO NOTEBOOK MAINTENANCE AND SERVICE GUIDE 1800 SERIES TROUBLESHOOTING 7

<span id="page-43-0"></span>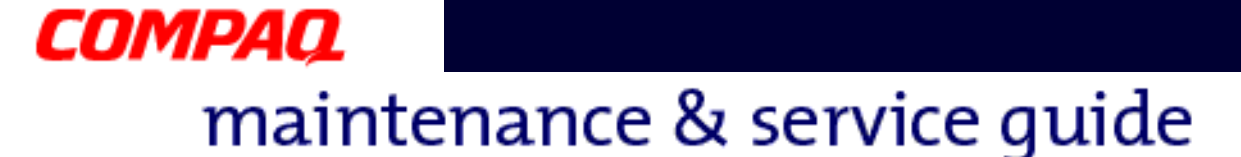

#### **Presario 1800 Series Models: XL180, XL181, XL182, XL183, XL184, XL185, and XL190, XL191, XL192**

- 10. Follow the on-screen instructions as the devices are tested. When testing is complete, the Test Option menu is displayed.
- 11. Exit the Test Option and Diagnostics menus.

### *View System Information (INSPECT)*

The INSPECT utility provides information about the Notebook and installed or connected devices. You can display, print, or save the information.

Follow these steps to run INSPECT from the *Compaq Diagnostics Diskette*:

- 1. Turn on any external devices you want to test. Connect the printer if you want to print the information.
- 2. Insert the *Compaq Diagnostics Diskette* in the diskette drive.
- 3. Turn on or restart the Notebook. The Notebook boots from the diskette, and after a few seconds, the diagnostics Welcome screen is displayed.
- 4. Press **Enter** to continue. The Diagnostics menu is displayed.
- 5. Select **View System Information (INSPECT)** from the **Diagnostics** menu.
- 6. Select the item you want to view from the following list:

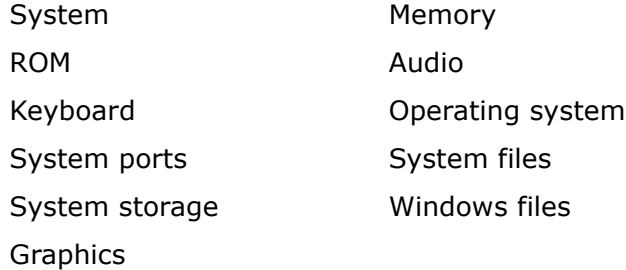

7. Follow the on-screen instructions to cycle through the screens, return to the list and choose another item, or print the information.

<span id="page-44-0"></span>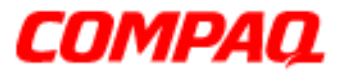

#### **Presario 1800 Series Models: XL180, XL181, XL182, XL183, XL184, XL185, and XL190, XL191, XL192**

### *Diagnostic Error Codes*

Diagnostic error codes are displayed if the system recognizes a problem while running the [Compaq Diagnostics](#page-41-0) program. These error codes help identify subassemblies that may be damaged or defective.

The following tables list error codes, a description of the error condition, and the action required to resolve the error condition.

**Important:** Retest the system after completing each step. If the problem is resolved, do not attempt the remaining steps.

**Note:** Some of the solutions provided in this chapter involve replacing Notebook components. Refer to the specific Removal and Replacement procedures for each component.

Select error codes by number or type:

- 
- 
- 300 304: Keyboard Test ( $pq$  11) 2419 2456: Video Test ( $pq$  16)
- 401 403: Parallel Printer Test  $(pq 11)$  2458 2480: Video Test  $(pq 16)$
- $501 516$ : Video Test  $(pq_1 14)$  3206: Audio Test  $(pq_1 17)$
- 600 699: Diskette Drive Test  $(pq 12)$  3301 6623: DVD or CD Test  $(pq 17)$
- 
- 101 114: Processor Test [\(pg 10](#page-45-0)) 1701 1736: Hard Drive Test ([pg 13](#page-48-0))
- 200 215: Memory Test [\(pg 10](#page-45-0)) 2402 2418: Video Test ([pg 15](#page-50-0))
	-
	-
	-
	-
- 1101: Serial Test  $(pq\ 12)$  8601 8602: TouchPad Test  $(pq\ 17)$

<span id="page-45-0"></span>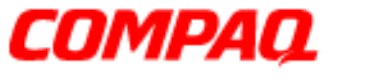

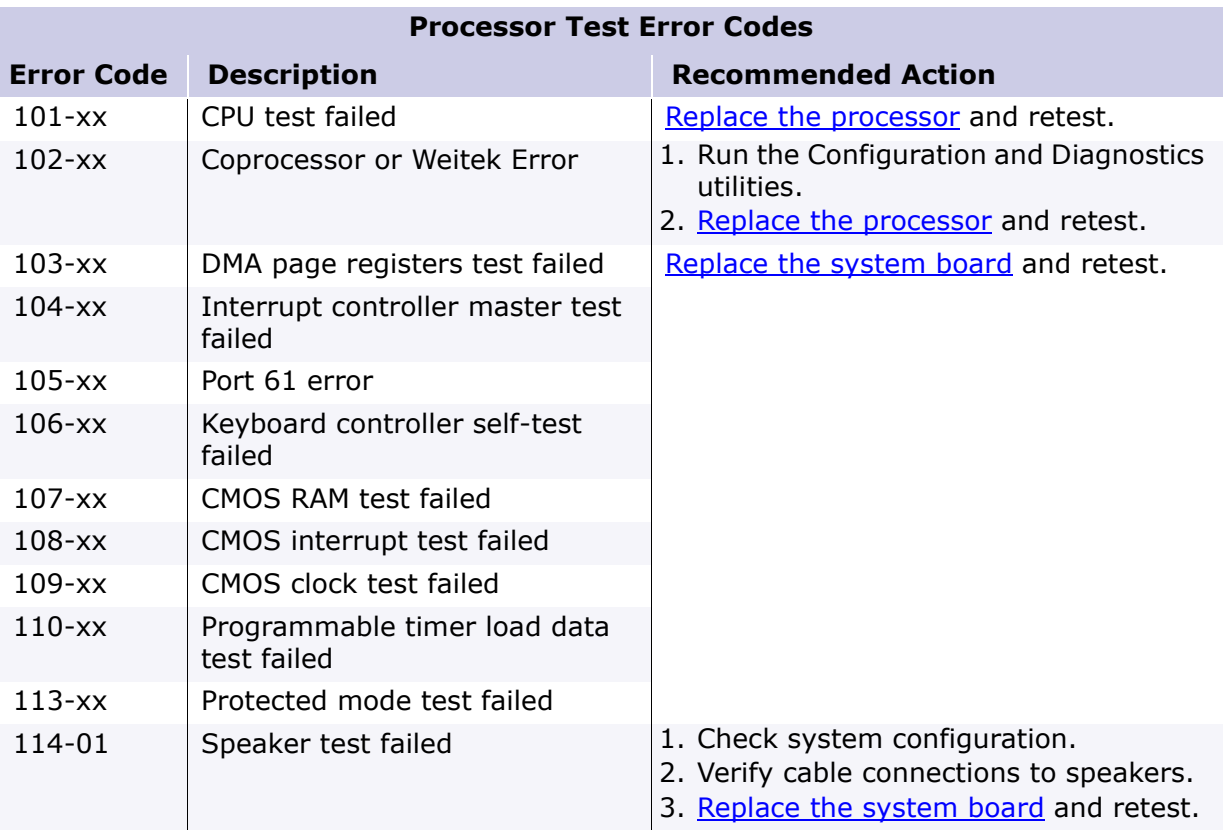

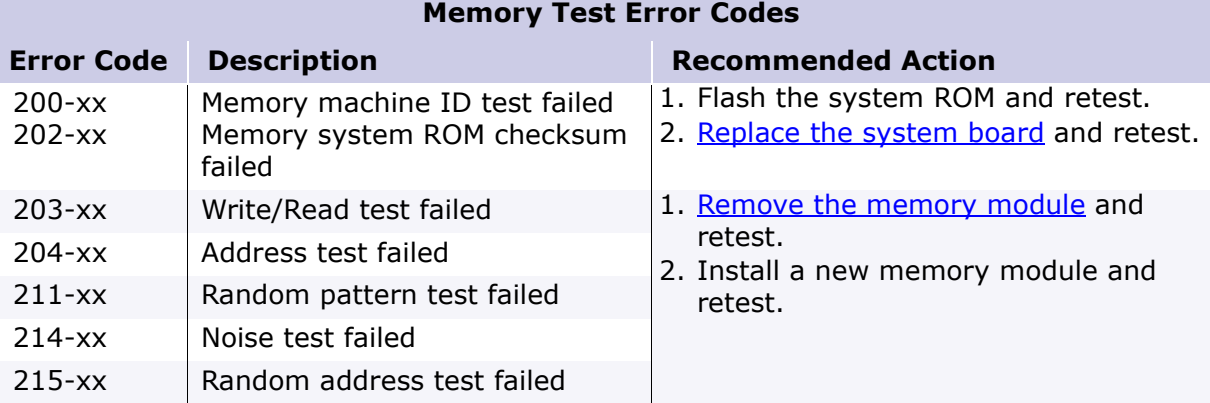

<span id="page-46-0"></span>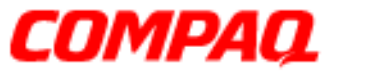

#### **Presario 1800 Series Models: XL180, XL181, XL182, XL183, XL184, XL185, and XL190, XL191, XL192**

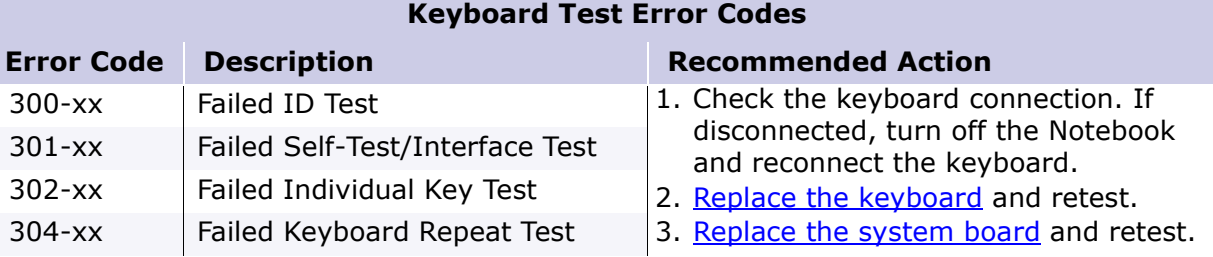

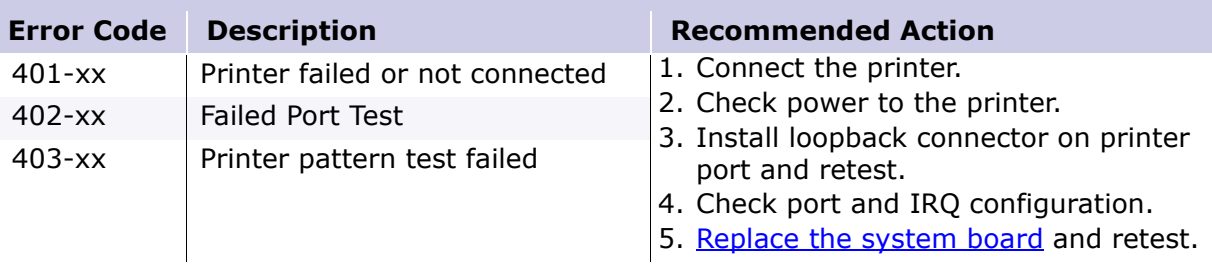

#### **Parallel Printer Test Error Codes**

<span id="page-47-0"></span>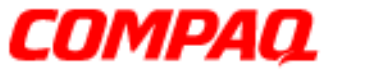

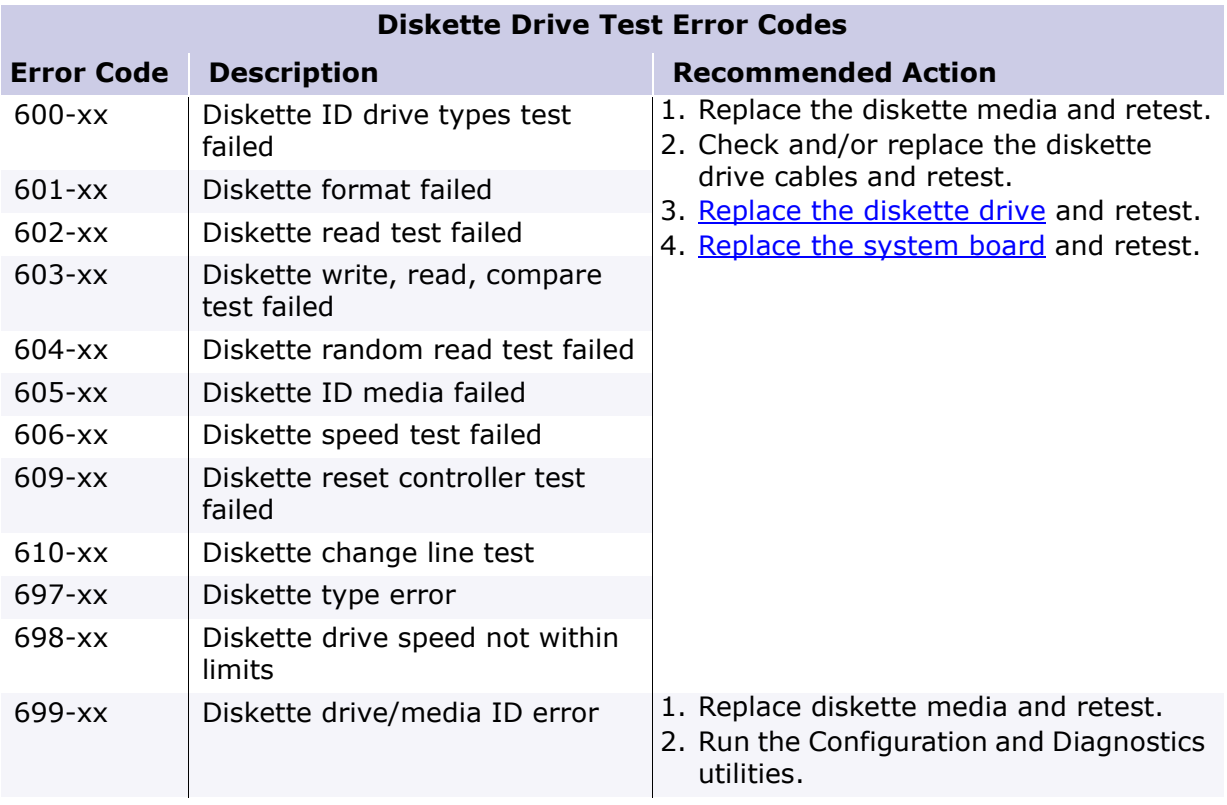

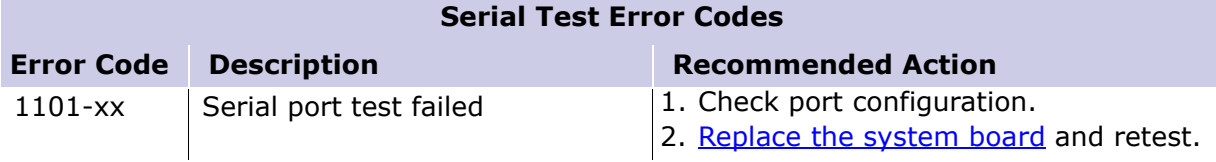

<span id="page-48-0"></span>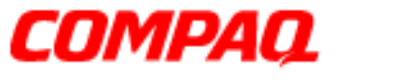

#### **Presario 1800 Series Models: XL180, XL181, XL182, XL183, XL184, XL185, and XL190, XL191, XL192**

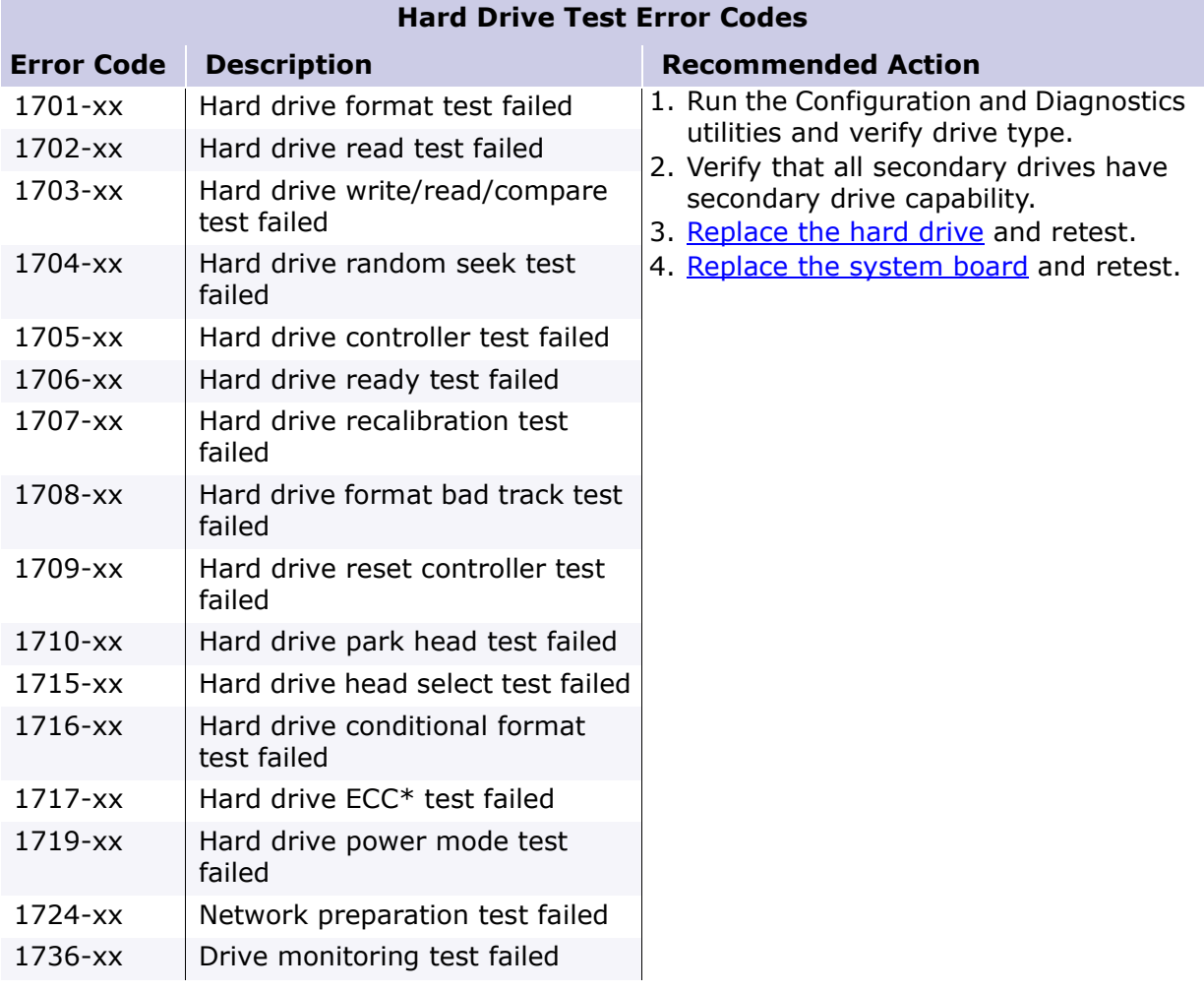

*\*ECC = Error Correction Code*

<span id="page-49-0"></span>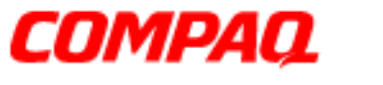

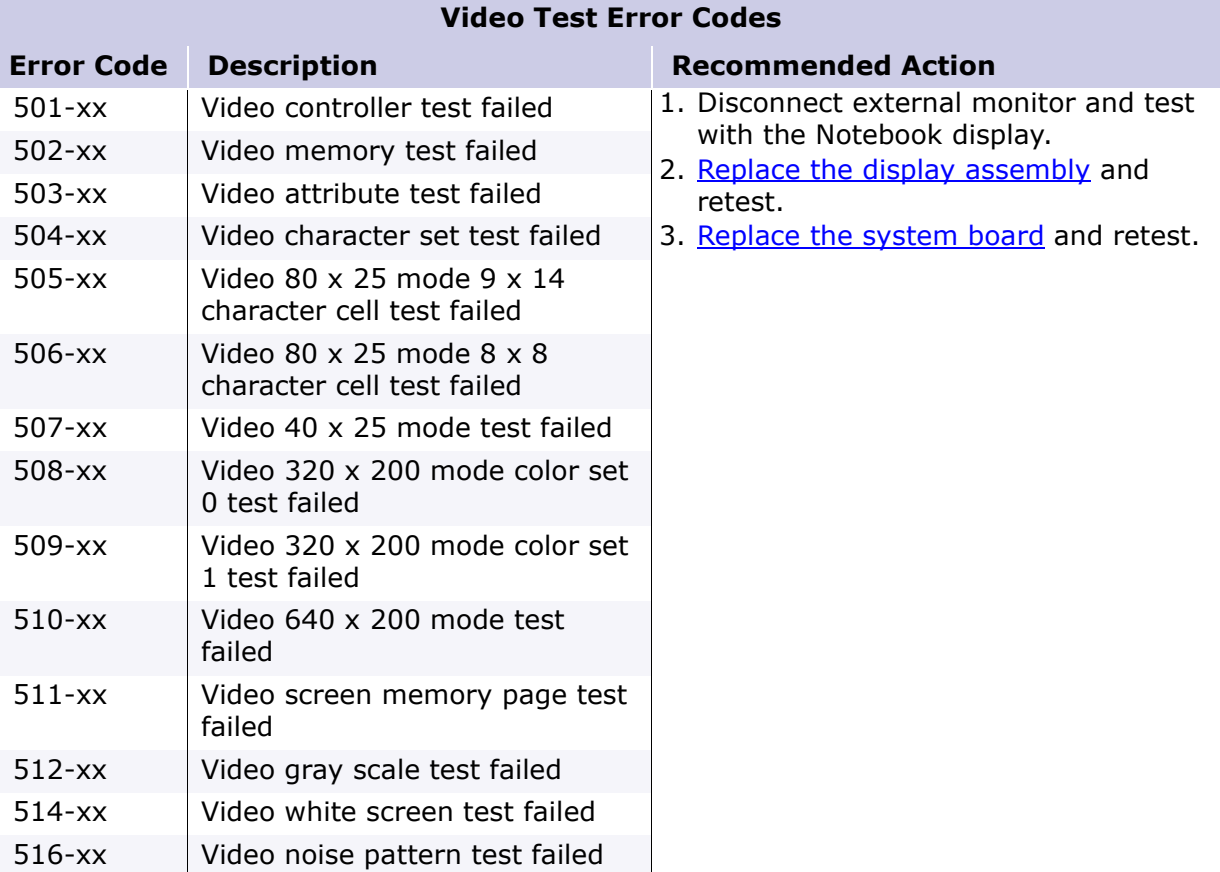

<span id="page-50-0"></span>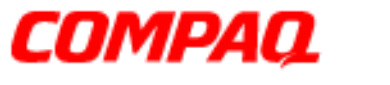

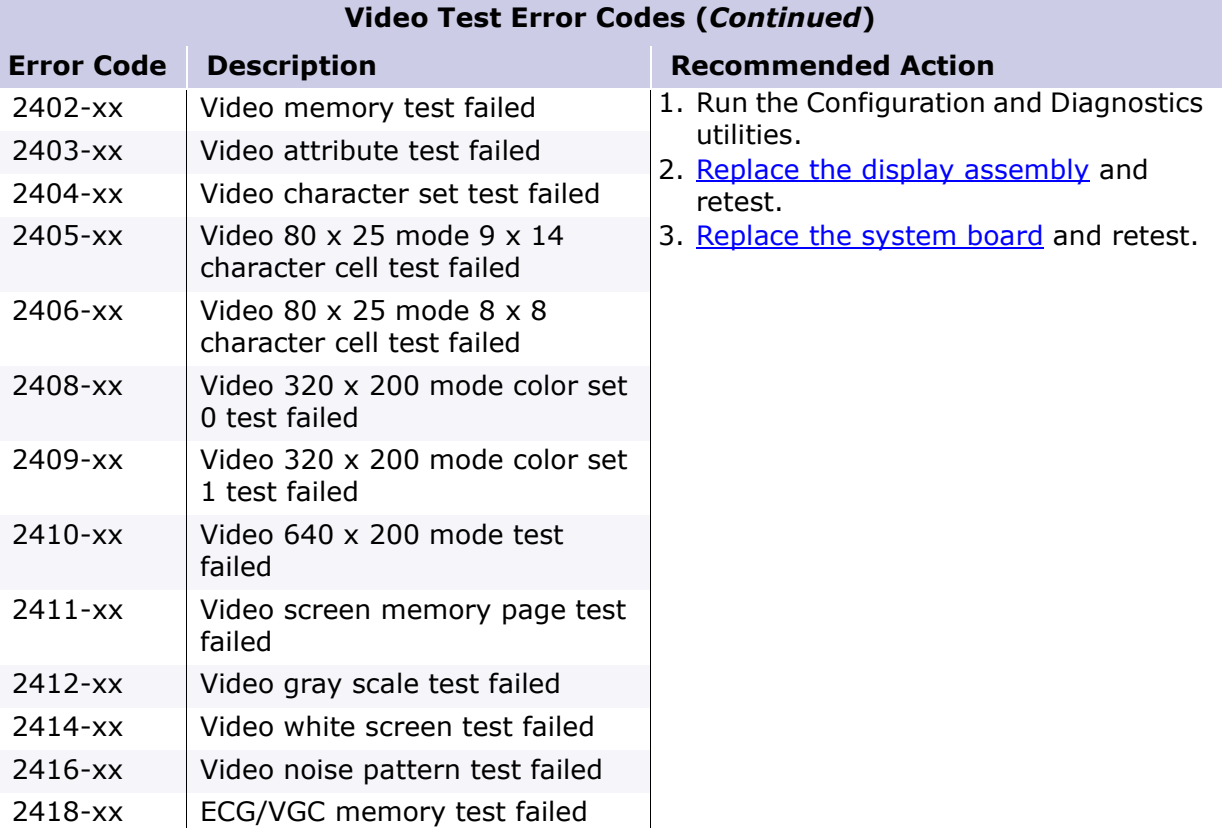

<span id="page-51-0"></span>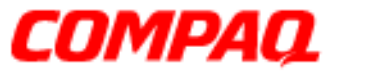

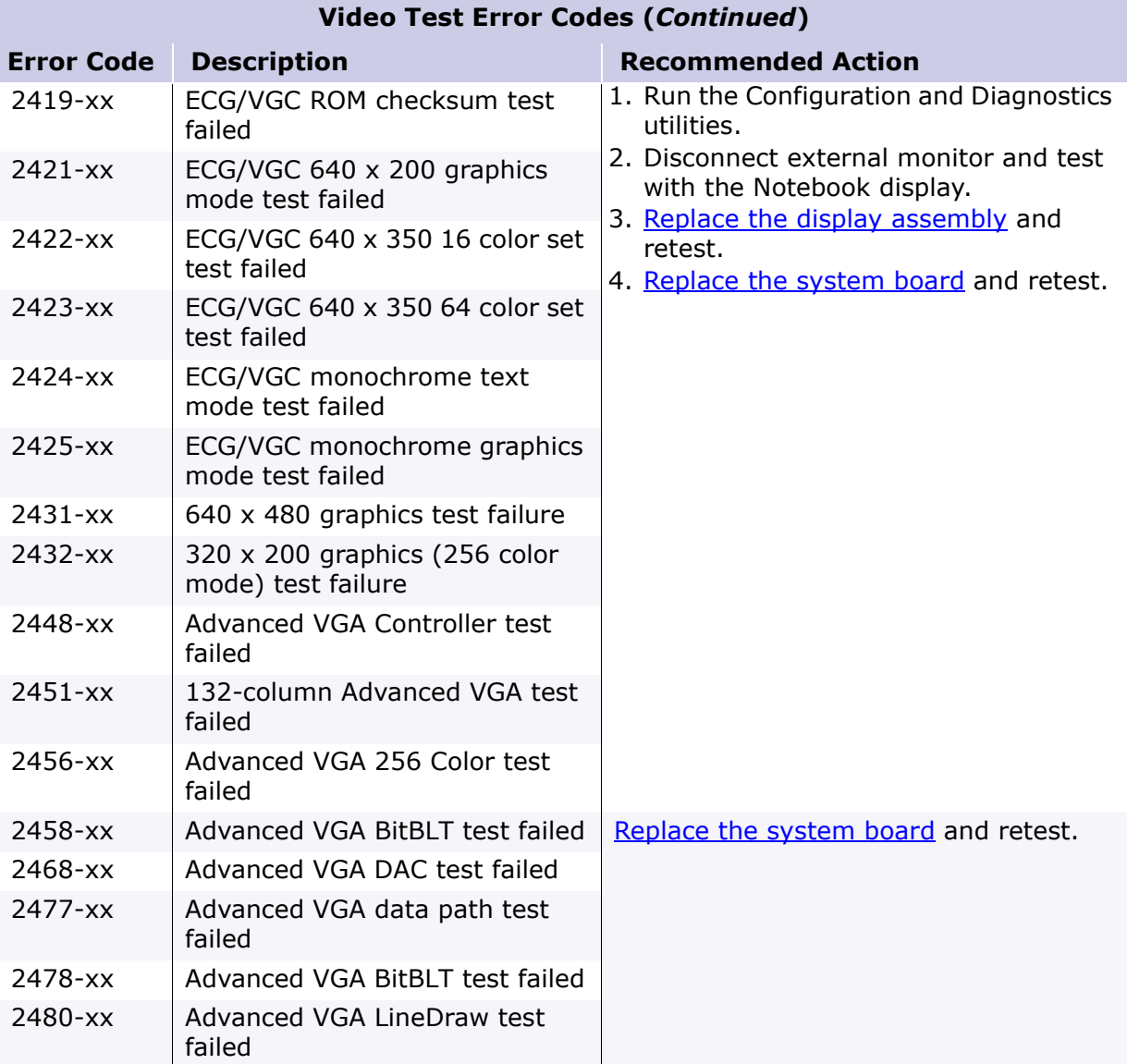

<span id="page-52-0"></span>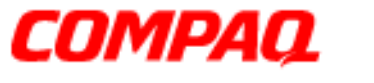

#### **Presario 1800 Series Models: XL180, XL181, XL182, XL183, XL184, XL185, and XL190, XL191, XL192**

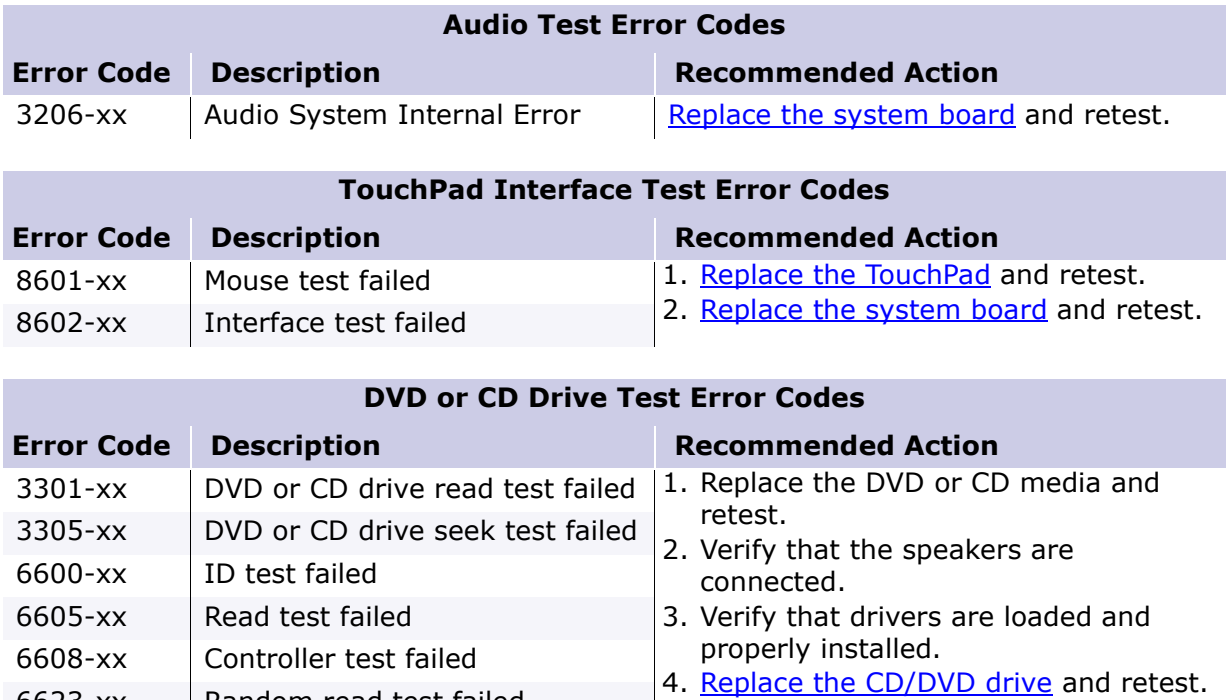

5. [Replace the system board](#page-112-0) and retest.

PRESARIO NOTEBOOK MAINTENANCE AND SERVICE GUIDE 1800 SERIES TROUBLESHOOTING 17

6623-xx  $\vert$  Random read test failed

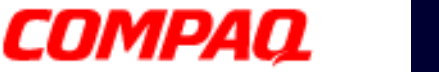

#### **Presario 1800 Series Models: XL180, XL181, XL182, XL183, XL184, XL185, and XL190, XL191, XL192**

### *Troubleshooting without Diagnostics*

This section provides information about how to identify and correct some common hardware, memory, and software problems. It also explains several types of common messages that may be displayed on the screen. The following pages contain troubleshooting information regarding:

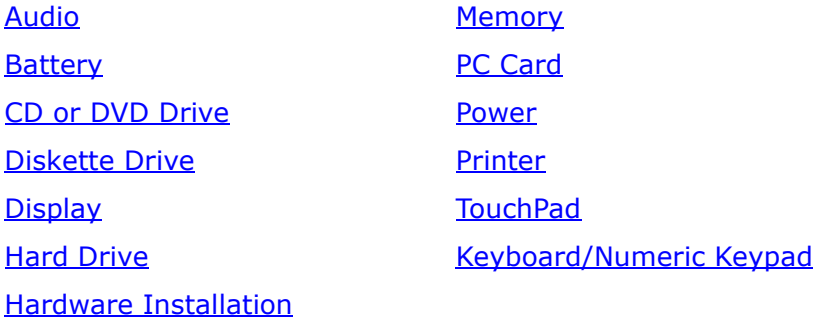

Carefully match the symptoms against the problem described in the tables to avoid a misdiagnosis.

**WARNING:** To avoid a potential shock hazard during troubleshooting procedures, disconnect all power sources before removing the keyboard cover or the display bezel.

### *Before Replacing Parts*

- Verify that all cables are properly connected to the parts that are to be tested.
- Run Setup after connecting external devices.
- Verify that all required device drivers are installed.
- Verify that all required changes have been made to the CONFIG.SYS file.
- Verify that all required changes have been made to the AUTOEXEC.BAT file.
- Verify that all printer drivers have been installed for each application.

<span id="page-54-0"></span>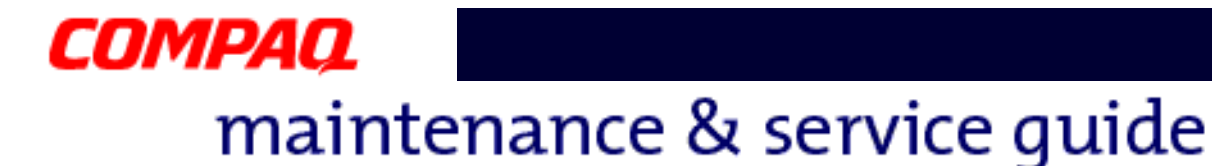

#### **Presario 1800 Series Models: XL180, XL181, XL182, XL183, XL184, XL185, and XL190, XL191, XL192**

### *Solving Minor Problems*

Some problems and possible solutions are outlined in the following tables. If the problem appears related to a software application, check the documentation provided with the software.

#### **Audio Solutions**

Common audio problems and solutions are listed in the following table.

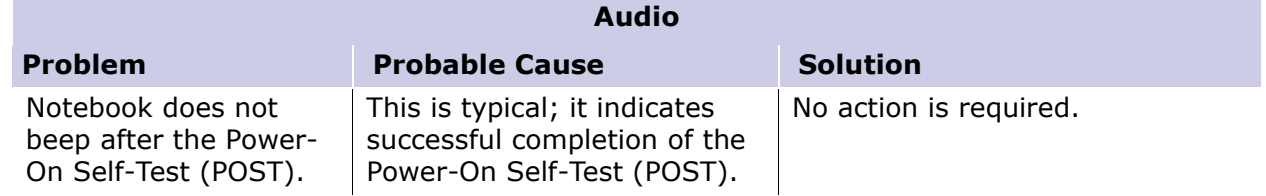

#### **Battery Pack/Gauge Solutions**

Some causes and solutions for common battery pack problems are listed in the following table. [Power Solutions](#page-65-0) later in this chapter may also be applicable to the following problems.

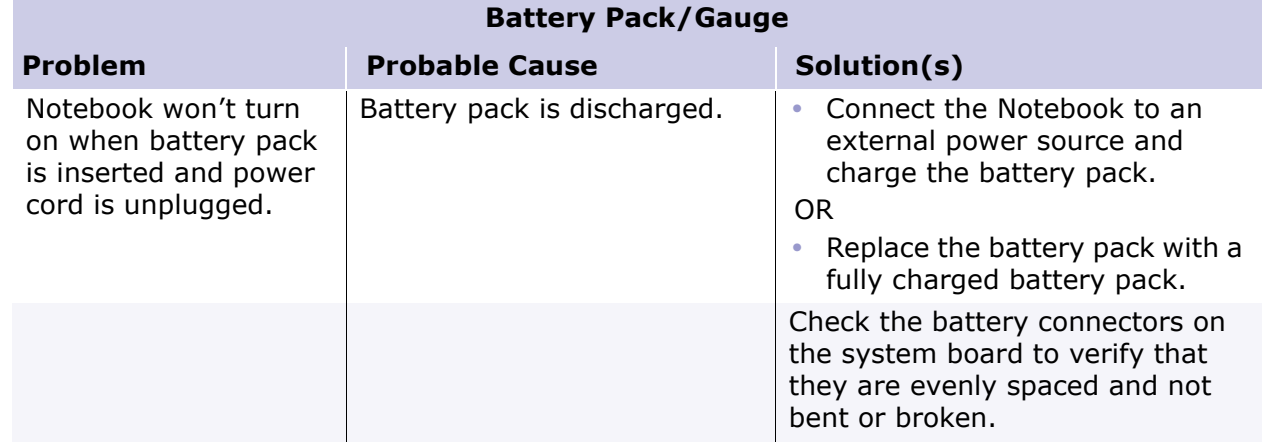

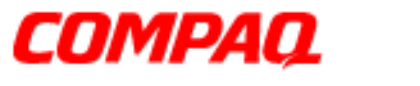

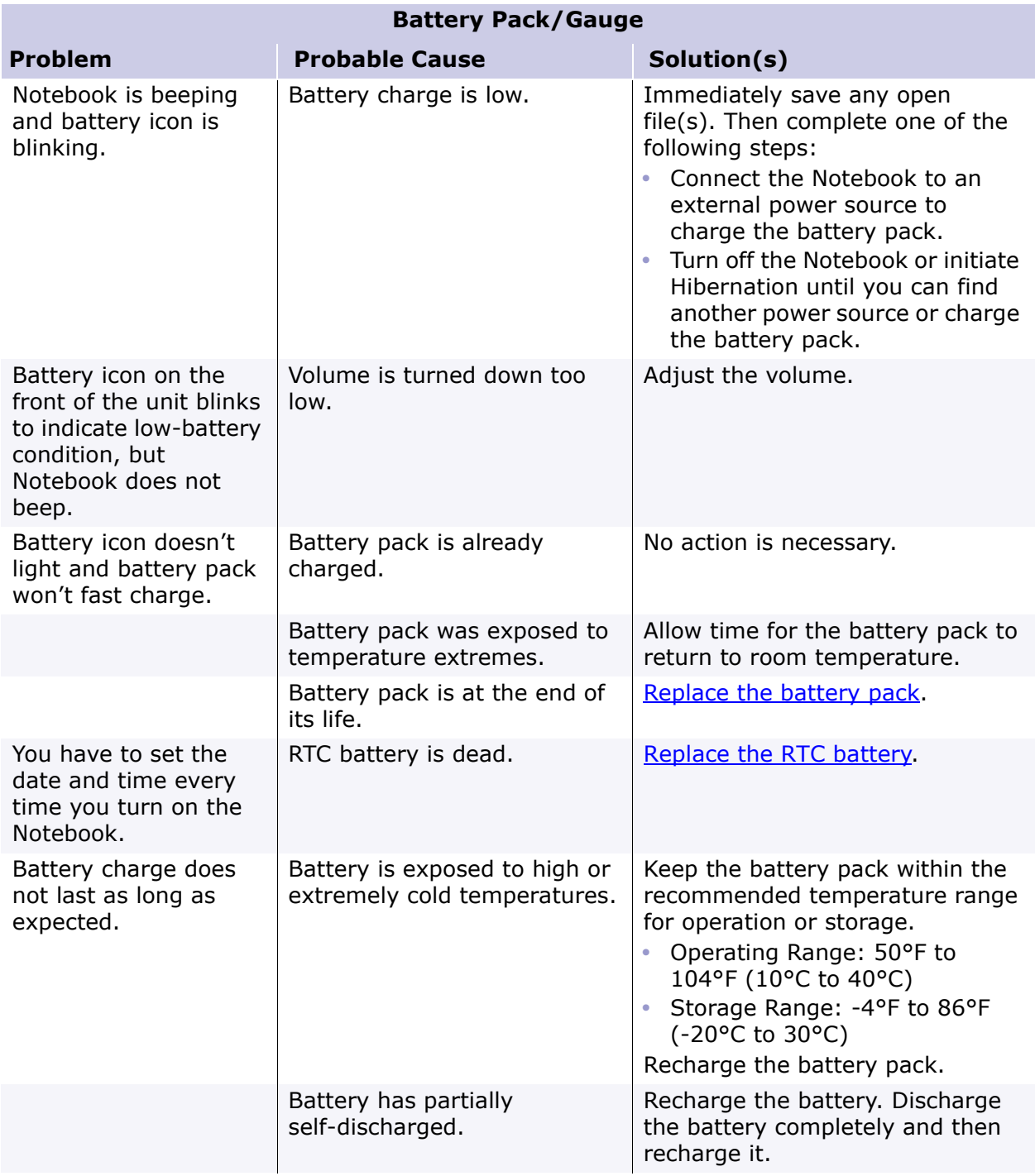

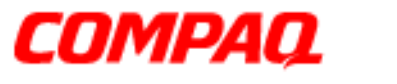

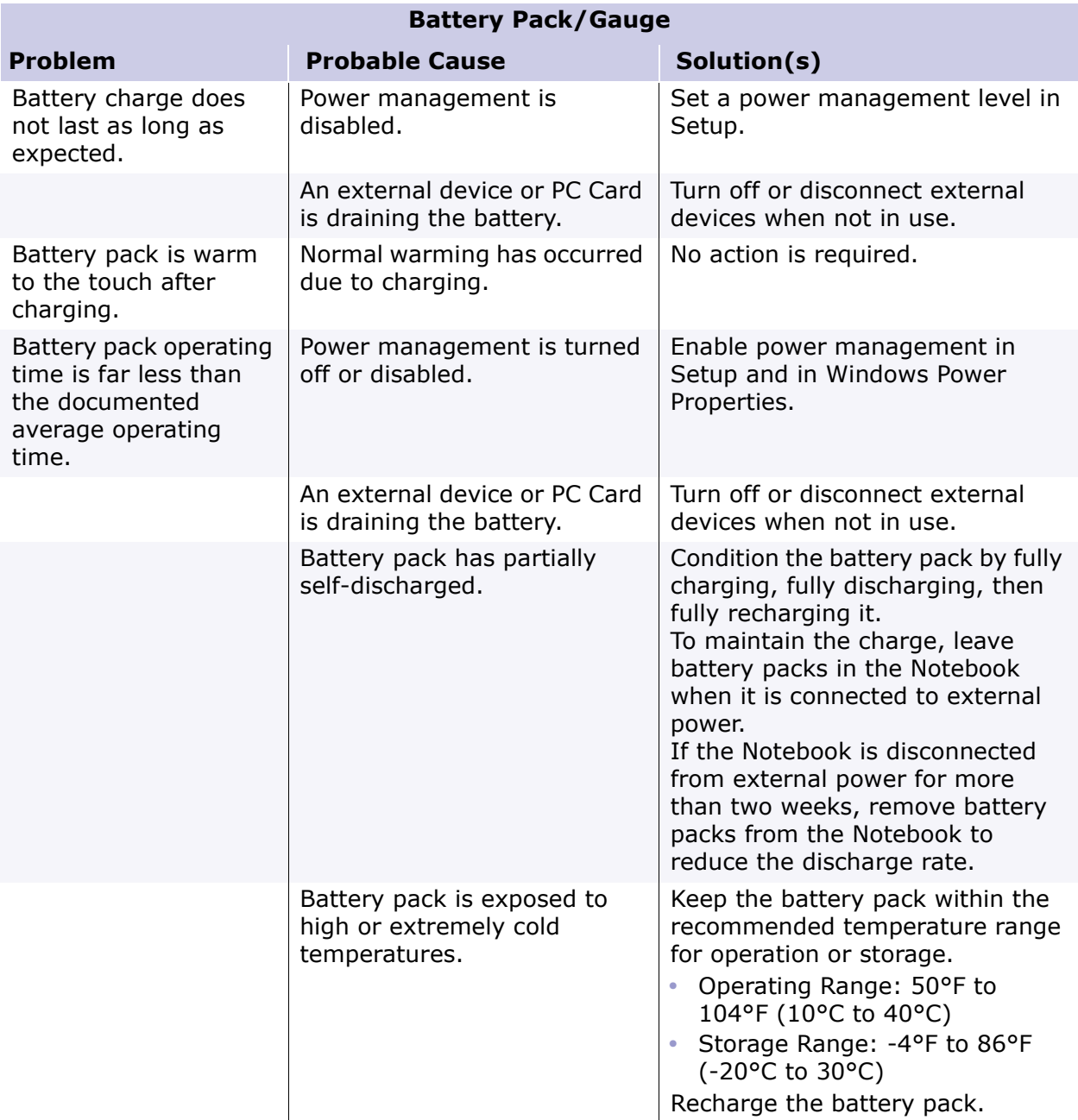

<span id="page-57-0"></span>![](_page_57_Picture_0.jpeg)

#### **Presario 1800 Series Models: XL180, XL181, XL182, XL183, XL184, XL185, and XL190, XL191, XL192**

#### **CD and DVD Drive Solutions**

Some causes and solutions for CD and DVD drive problems are listed in the following table.

![](_page_57_Picture_195.jpeg)

#### **Diskette Drive Solutions**

Some causes and solutions for diskette drive problems are listed in the following table.

![](_page_57_Picture_196.jpeg)

<span id="page-58-0"></span>![](_page_58_Picture_0.jpeg)

#### **Presario 1800 Series Models: XL180, XL181, XL182, XL183, XL184, XL185, and XL190, XL191, XL192**

![](_page_58_Picture_193.jpeg)

#### **Display Solutions**

This section lists some causes and solutions for common Notebook display and external monitor problems.

You can perform a monitor self-test on an external VGA color or monochrome monitor by completing the following steps:

- 1. Turn off the monitor.
- 2. Turn off the Notebook.
- 3. Disconnect the monitor signal cable from the Notebook.
- 4. Turn on the monitor and allow it to warm up for one minute.

The display should be white. A narrow black border may also appear on the left and right sides of the display. Either of these displays indicates that the monitor is working properly.

![](_page_58_Picture_194.jpeg)

![](_page_59_Picture_0.jpeg)

#### **Presario 1800 Series Models: XL180, XL181, XL182, XL183, XL184, XL185, and XL190, XL191, XL192**

![](_page_59_Picture_226.jpeg)

*\*\*This problem indicates that the backlight or its power circuitry has failed. If the backlight is not functioning, the POST result cannot be observed. Connect the unit to an external monitor before powering up the unit. If an external monitor is not available verify that POST is complete by opening and closing the display, listening for the single or double beep, and watching for the icons to turn on at the front of the Notebook.*

![](_page_60_Picture_0.jpeg)

#### **Presario 1800 Series Models: XL180, XL181, XL182, XL183, XL184, XL185, and XL190, XL191, XL192**

![](_page_60_Picture_191.jpeg)

Note: When you perform a "self-test" on an external VGA color or monochrome monitor, the screen should be white. A narrow black border may also appear on the left and right sides of the display. Either of these displays indicates that the monitor is working properly.

<span id="page-61-0"></span>![](_page_61_Picture_0.jpeg)

#### **Presario 1800 Series Models: XL180, XL181, XL182, XL183, XL184, XL185, and XL190, XL191, XL192**

#### **Hard Drive Solutions**

Some causes and solutions for hard drive problems are listed in the following table.

Ä**CAUTION:** To prevent loss of information, maintain an up-to-date backup of your hard drive in case of errors or failures.

![](_page_61_Picture_202.jpeg)

#### **Hardware Installation Solutions**

The possible cause and some solutions for a hardware installation problem are listed in the following table.

![](_page_61_Picture_203.jpeg)

<span id="page-62-0"></span>![](_page_62_Picture_0.jpeg)

#### **Presario 1800 Series Models: XL180, XL181, XL182, XL183, XL184, XL185, and XL190, XL191, XL192**

#### **Keyboard/Numeric Keypad Solutions**

Some causes and solutions for keyboard/numeric keypad problems are listed in the following table.

![](_page_62_Picture_214.jpeg)

#### **Memory Solutions**

Some causes and solutions for memory problems are listed in the following table.

![](_page_62_Picture_215.jpeg)

<span id="page-63-0"></span>![](_page_63_Picture_0.jpeg)

#### **Presario 1800 Series Models: XL180, XL181, XL182, XL183, XL184, XL185, and XL190, XL191, XL192**

#### **PC Card Solutions**

The following table lists some causes and solutions for PC Card problems.

![](_page_63_Picture_230.jpeg)

![](_page_64_Picture_0.jpeg)

![](_page_64_Picture_151.jpeg)

<span id="page-65-0"></span>![](_page_65_Picture_0.jpeg)

#### **Presario 1800 Series Models: XL180, XL181, XL182, XL183, XL184, XL185, and XL190, XL191, XL192**

#### **Power Solutions**

Some causes and solutions for power problems are listed in the following table. See also **[Battery Pack/Gauge Solutions](#page-54-0) in this chapter.** 

![](_page_65_Picture_145.jpeg)

<span id="page-66-0"></span>![](_page_66_Picture_0.jpeg)

#### **Presario 1800 Series Models: XL180, XL181, XL182, XL183, XL184, XL185, and XL190, XL191, XL192**

#### **Printer Solutions**

If you experience problems printing, run a printer self-test. Refer to the documentation provided with the printer for instructions. If the self-test fails, the problem is associated with the printer, not the Notebook. To diagnose other printing problems, refer to the printing section of the application documentation.

![](_page_66_Picture_178.jpeg)

<span id="page-67-0"></span>![](_page_67_Picture_0.jpeg)

#### **Presario 1800 Series Models: XL180, XL181, XL182, XL183, XL184, XL185, and XL190, XL191, XL192**

#### **TouchPad/Pointing Device Solutions**

The following table lists some causes and solutions for TouchPad/pointing device problems.

![](_page_67_Picture_208.jpeg)

![](_page_68_Picture_0.jpeg)

#### **Presario 1800 Series Models: XL180, XL181, XL182, XL183, XL184, XL185, and XL190, XL191, XL192**

### *Contacting Compaq Support*

Customers should provide the following information when contacting Compaq Reseller Support:

- Product name
- Product serial number
- Purchase date
- Conditions under which the problem occurred
- Any error messages that have occurred
- Hardware configuration
- Type of printer connected
- Hardware/software installed
- Printed result of [Checkup \(TEST\)](#page-42-0)
- Printed copies of CONFIG.SYS and AUTOEXEC.BAT files, if possible.

#### **Shipping Preparation**

Before shipping the Notebook, complete the following steps:

- 1. Back up the critical hard drive files. Ensure that backup tapes/diskettes are not exposed to electrical or magnetic fields while stored or in transit.
- 2. Turn off the Notebook and all external devices.
- 3. Disconnect the external devices from their power sources, then from the Notebook.

**Important:** Make sure that there is no diskette in the diskette drive and that there are no PC cards in the PC slots.

- 4. Close the display and all exterior doors of the Notebook.
- 5. Pack the Notebook with sufficient packing material to protect it. Use the original packing box or similar packaging.

![](_page_69_Picture_0.jpeg)

#### **Presario 1800 Series Models: XL180, XL181, XL182, XL183, XL185, and XL190, XL191, XL192**

### **Removal and Replacement**

This chapter details removing and replacing each component of the Presario 1800XL Notebook Computers.

### *Electrostatic Discharge*

When removing or replacing parts, be careful to discharge static electricity before touching the Notebookís internal components. A sudden discharge of static electricity from a finger or other conductor can destroy static-sensitive devices and microcircuitry. Often the spark is neither felt nor heard, but damage occurs. An electronic device exposed to an electrostatic discharge may not seem affected and work perfectly throughout a normal cycle. However, the discharge degrades internal layers, which reduces the operating life of the device. Networks built into many integrated circuits provide some protection, but in many cases, the discharge contains enough power to alter device parameters or melt silicon junctions.

![](_page_69_Picture_160.jpeg)

The table below shows the amount of static electricity generated by common activities associated with servicing computers.

Ä**CAUTION:** As little as 700 Volts can degrade Notebook components. Be sure to ground yourself before touching the Notebook or its subassemblies.

### 1.800.Ат.Сомрао

PRESARIO NOTEBOOK MAINTENANCE AND SERVICE GUIDE 1800 SERIES **REMOVAL AND REPLACEMENT 1** 

![](_page_70_Picture_0.jpeg)

#### **Presario 1800 Series Models: XL180, XL181, XL182, XL183, XL185, and XL190, XL191, XL192**

### *Tool and Software Requirements*

The following items are required to service the Notebook:

- Torx T-8 screwdriver
- 5mm nut drivers (for screwlocks and standoffs)
- Small standard screwdriver
- Small Phillips screwdriver
- Diagnostics software

#### *Screws*

The screws used in the Notebook are **not** interchangeable. If an incorrect screw is used during the reassembly process, it can damage the unit. Compaq strongly recommends that all screws removed during disassembly be kept with the part that was removed, then returned to their proper locations.f

### *Connectors and Plastic Parts*

Plastic parts can be damaged by the use of excessive force during disassembly and reassembly. When handling plastic parts, use care. Apply pressure only at the points designated in the instructions.

![](_page_71_Picture_0.jpeg)

#### **Presario 1800 Series Models: XL180, XL181, XL182, XL183, XL185, and XL190, XL191, XL192**

#### **ZIF Connector**

The 1800XL Series Notebooks use zero insertion force (ZIF) connectors on the system board.

Ä**CAUTION:** A ZIF connector and its attached cable can be easily damaged. Handle only the connector slide when removing or replacing a cable. Never pull or twist on the cable while it is connected.

To remove a cable from a ZIF connector, lift both corners of the ZIF connector and slide the cable out simultaneously with constant light force.

![](_page_71_Picture_7.jpeg)

**CAUTION:** When servicing this Notebook, ensure that cables are placed in their proper location during the reassembly process. Improper cable placement can damage the Notebook.
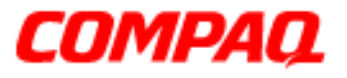

#### **Presario 1800 Series Models: XL180, XL181, XL182, XL183, XL185, and XL190, XL191, XL192**

## *Cables*

Most cables used throughout the unit are ribbon cables.

Cables must be handled with extreme care to avoid damage. Use the following precautions when handling cables to avoid damage to the cable and Notebook:

- Always handle cables by their connectors.
- In all cases, avoid bending, twisting, pulling, or tearing cables.
- Apply only the minimum force required to seat or unseat cables from their connectors.
- Ensure that cables are routed in such a manner that they cannot be caught or snagged by parts being removed or replaced.
- Handle flex cables with extreme care; they can tear easily.

**CAUTION:** When servicing these Notebooks, ensure that cables are placed in their proper location during the reassembly process. Improper cable placement can cause severe damage to the unit.

The following illustrations show the proper placement for each cable:

- [Hard Drive Ribbon Cable](#page-73-0) [Speaker Assembly Cable](#page-76-0)
	-
- 
- [CD/DVD Ribbon Cable](#page-74-0) [Keyboard Ribbon Cable](#page-78-0)
- [Diskette Drive Ribbon Cable](#page-75-0)

<span id="page-73-0"></span>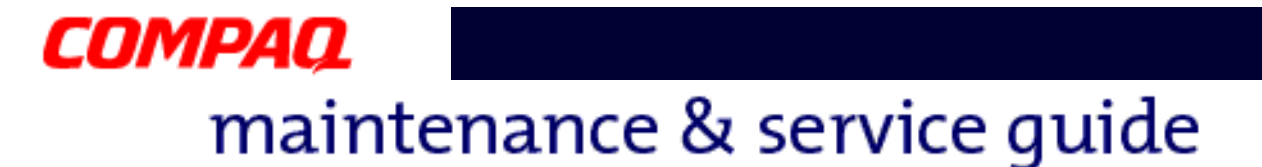

#### **Hard Drive Ribbon Cable**

The position for the hard drive ribbon cable is shown below.

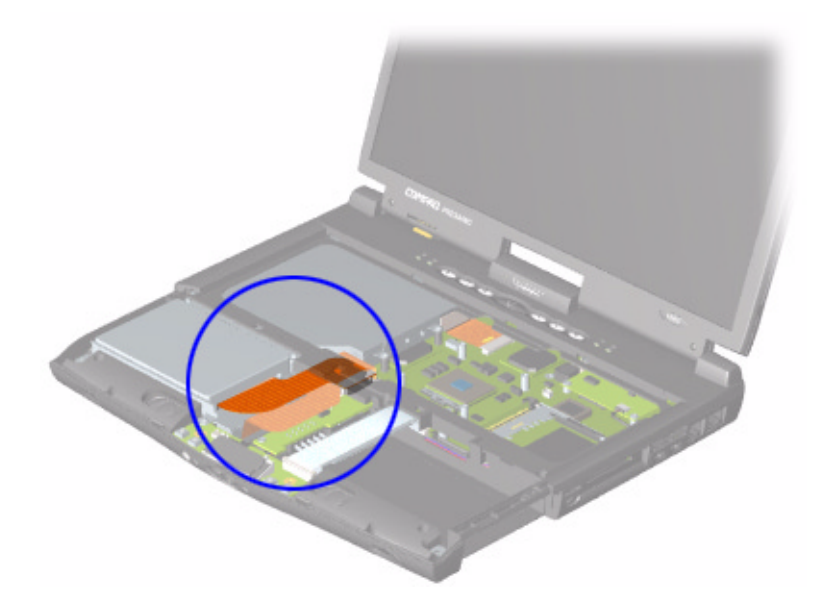

CAUTION: When servicing the Notebook, ensure that cables are placed in their proper location during the reassembly process. Improper cable placement can damage the Notebook.

[Removing the Hard Drive](#page-93-0)

<span id="page-74-0"></span>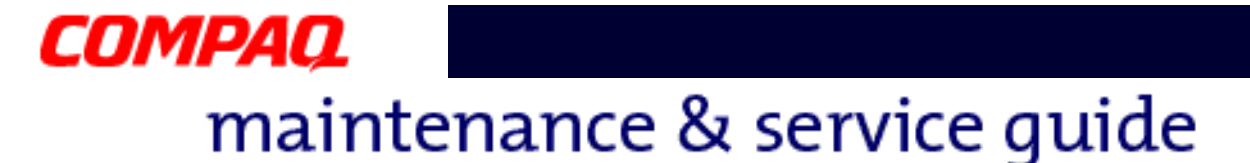

#### **CD/DVD Ribbon Cable**

The ribbon cable position for the CD or DVD drive is shown below.

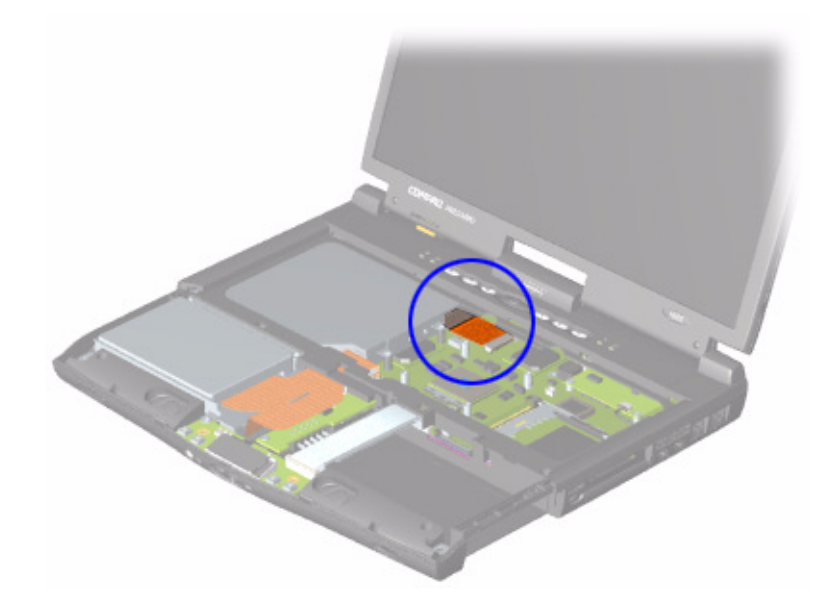

CAUTION: When servicing the Notebook, ensure that cables are placed in their proper location during the reassembly process. Improper cable placement can damage the Notebook.

[Removing the CD/DVD Drive](#page-98-0)

<span id="page-75-0"></span>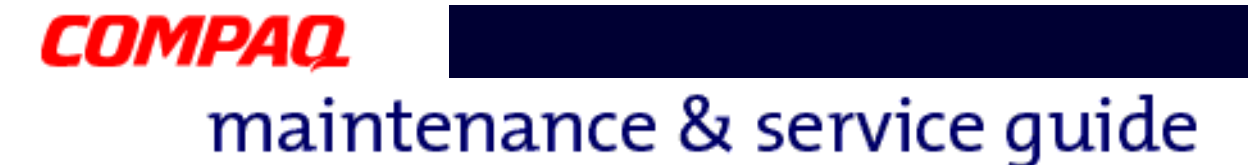

#### **Diskette Drive Ribbon Cable**

The ribbon cable position for the diskette drive is shown below.

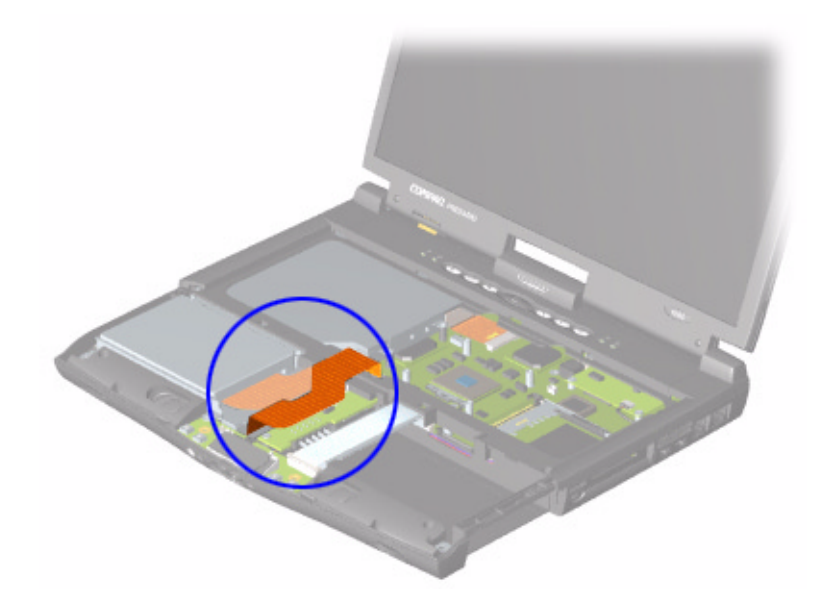

CAUTION: When servicing the Notebook, ensure that cables are placed in their proper location during the reassembly process. Improper cable placement can damage the Notebook.

[Removing the Diskette Drive](#page-107-0)

<span id="page-76-0"></span>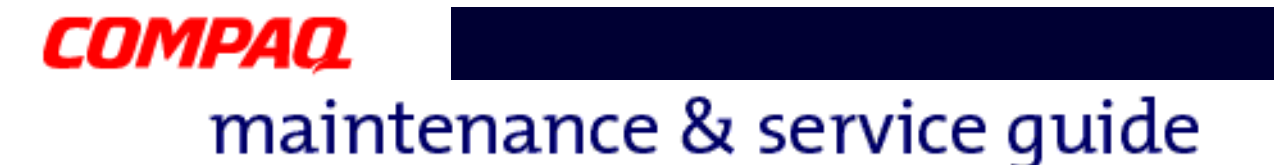

#### **Speaker Assembly Cable**

The cable position for the speaker assembly is shown below. The cable is routed under the battery charger (voltage converter) board and under the edge of the system board.

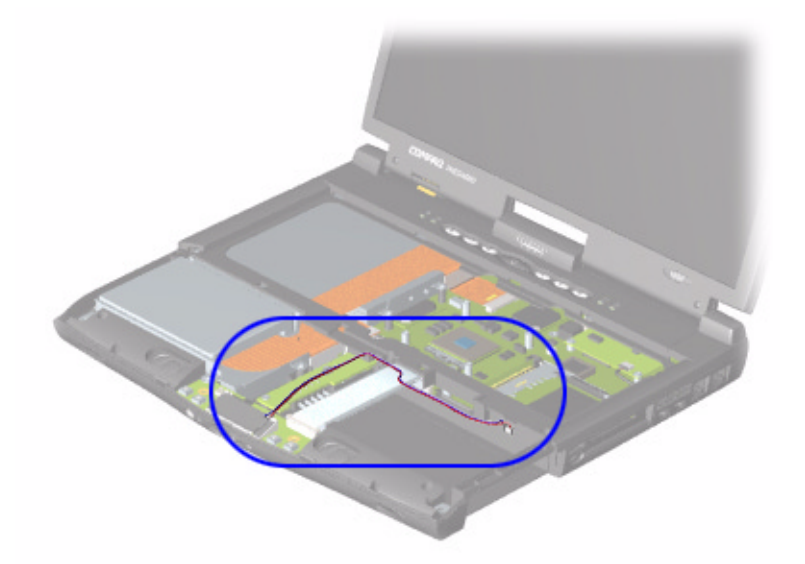

CAUTION: When servicing the Notebook, ensure that cables are placed in their proper location during the reassembly process. Improper cable placement can damage the Notebook.

[Removing the Speaker Assembly](#page-110-0)

<span id="page-77-0"></span>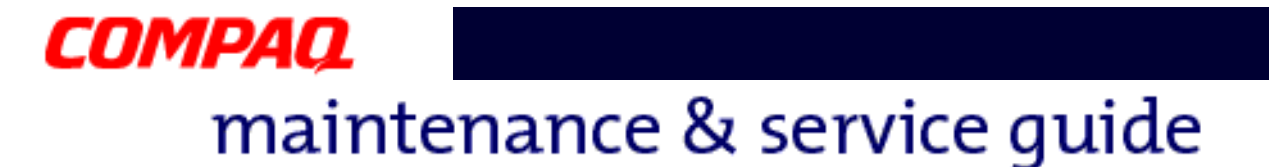

#### **Modem Cable**

The cable position for the modem is shown below.

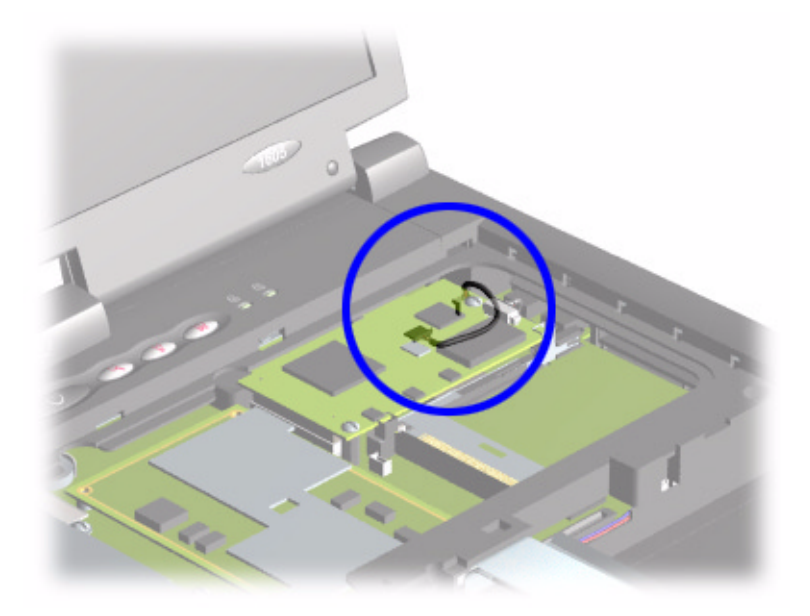

CAUTION: When servicing the Notebook, ensure that cables are placed in their proper location during the reassembly process. Improper cable placement can damage the Notebook.

[Removing the Modem](#page-92-0)

<span id="page-78-0"></span>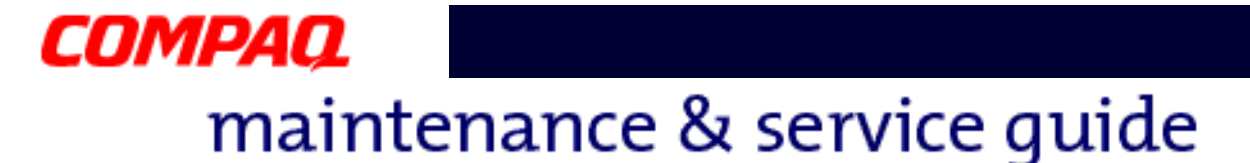

#### **Keyboard Ribbon Cable**

The ribbon cable position for the keyboard is shown below.

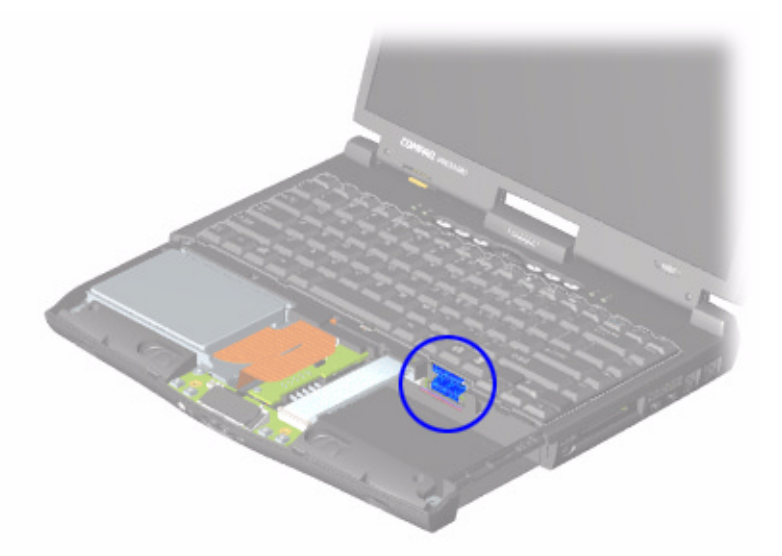

Ä**CAUTION:** When servicing this Notebook, ensure that cables are placed in their proper location during the reassembly process. Improper cable placement can damage the Notebook.

[Removing the Keyboard](#page-85-0)

<span id="page-79-0"></span>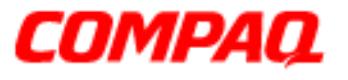

#### **Presario 1800 Series Models: XL180, XL181, XL182, XL183, XL185, and XL190, XL191, XL192**

### *Preparing the Notebook for Disassembly*

Before beginning the removal or replacement of any Notebook components, complete the following steps:

- 1. Disconnect the AC power source and any external devices.
- 2. Remove the QuikDock [\(pg 12](#page-80-0)).
- 3. Remove any PC Cards.
- 4. Remove the battery pack [\(pg 13](#page-81-0)).

**Important:** The battery pack should be removed before performing any internal maintenance on the Notebook.

Å**WARNING:** Metal objects can damage the battery pack as well as the battery contacts in the battery compartment. To prevent damage, do not allow metal objects to touch the battery contacts. Place only the battery pack for the Compaq Presario 1800XL Series Portable Notebooks into the battery compartment. Do not force the battery pack into the bay if insertion is difficult.

**CAUTION:** Do not crush, puncture, or incinerate the battery pack. Do not open a battery pack; this action damages the pack, makes it unusable, and exposes potentially harmful battery components. No field-serviceable parts are located inside the battery pack.

**Note:** Compaq Presario 1800XL Series Portable Notebooks have several screws of various sizes that are **not** interchangeable. Care must be taken during reassembly to ensure that the correct screws are used in their correct location. During removal keep screws with their respective subassembly.

**Important:** As each component is removed from the Notebook, place the components and its assosiated screws away from the work area to prevent damage.

<span id="page-80-0"></span>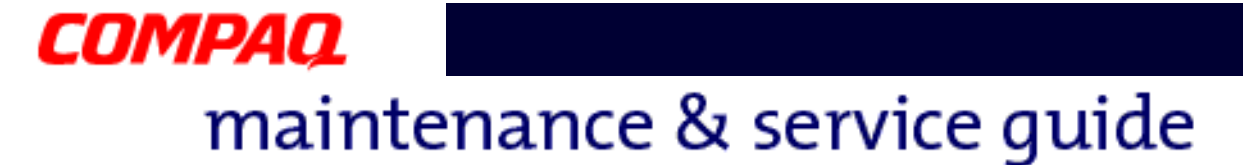

## *Disconnecting the QuikDock*

To disconnect the Notebook from the QuikDock, complete the following steps:

- 1. Lift up the handle  $\bigcirc$  on top of the QuikDock.
- 2. Lift the Notebook  $\bullet$  straight up.

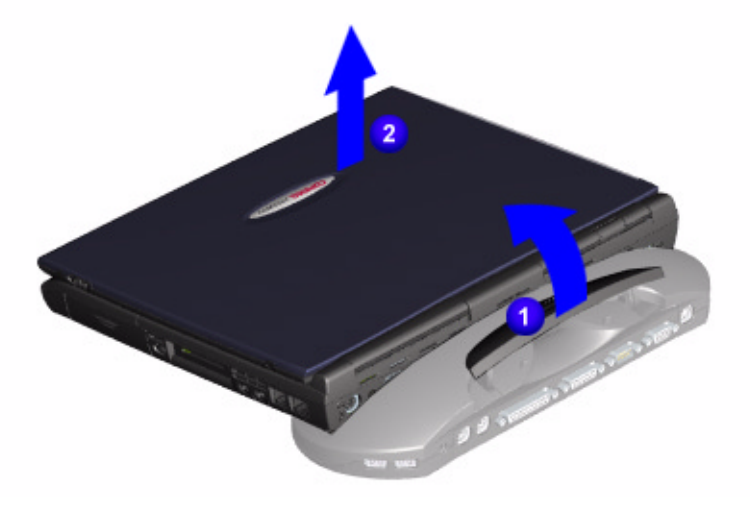

<span id="page-81-0"></span>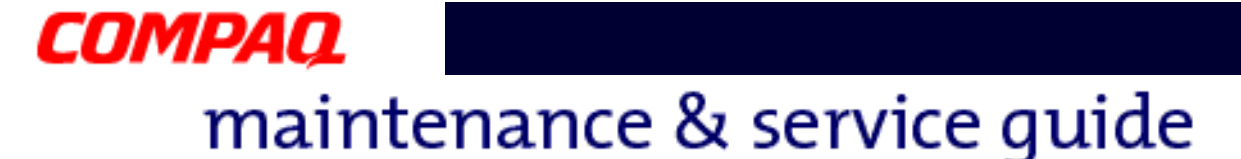

### *Removing the Battery*

To remove the battery pack, complete the following steps:

- 1. Slide the battery compartment door down  $\bullet$  and remove it from the chassis.
- 2. Pull the battery  $\bullet$  from the chassis by the tab located on the end of the battery pack.

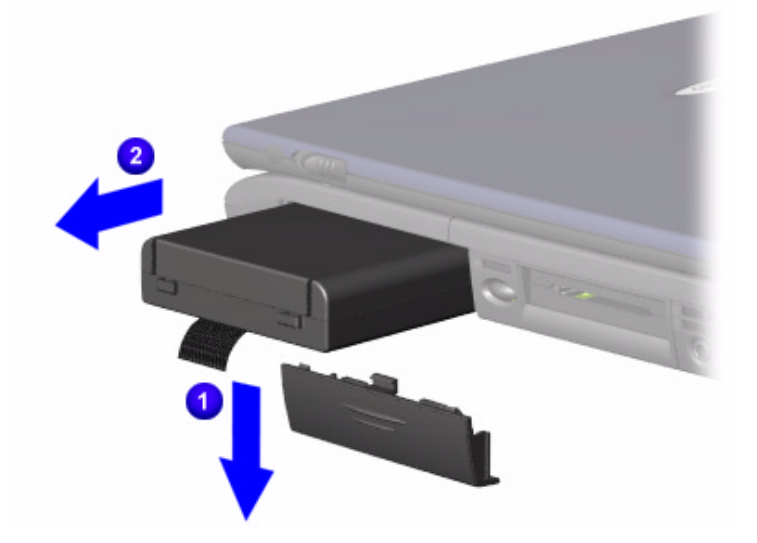

To replace the battery, reverse these procedures.

**Important:** The battery pack should be removed before performing any internal maintenance on the Notebook.

Å**WARNING:** Metal objects can damage the battery pack as well as the battery contacts in the battery compartment. To prevent damage, do not allow metal objects to touch the battery contacts. Place only the battery pack for Compaq Presario 1800XL Series Portable Notebooks in the battery compartment. Do not force the battery pack into the bay if insertion does not occur easily.

Ä**CAUTION:** Do not crush, puncture, or incinerate the battery pack. Do not open a battery pack; this action damages the pack, makes it unusable, and exposes potentially harmful battery components. No field-serviceable parts are located inside the battery pack.

<span id="page-82-0"></span>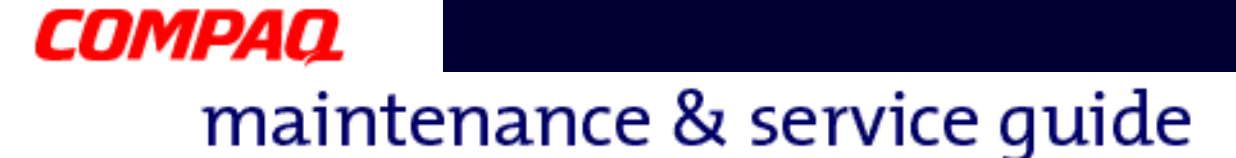

### *Removing the Palmrest Cover with TouchPad*

**Note:** It is not necessary to remove the display panel assembly to access the interior components of the Notebook.

To remove the Palmrest cover with TouchPad, complete the following steps:

- 1. Prepare the Notebook for disassembly  $(pq 11)$ .
- 2. Close the display and turn the Notebook upside down.
- 3. Remove five screws from the underside of the Notebook.

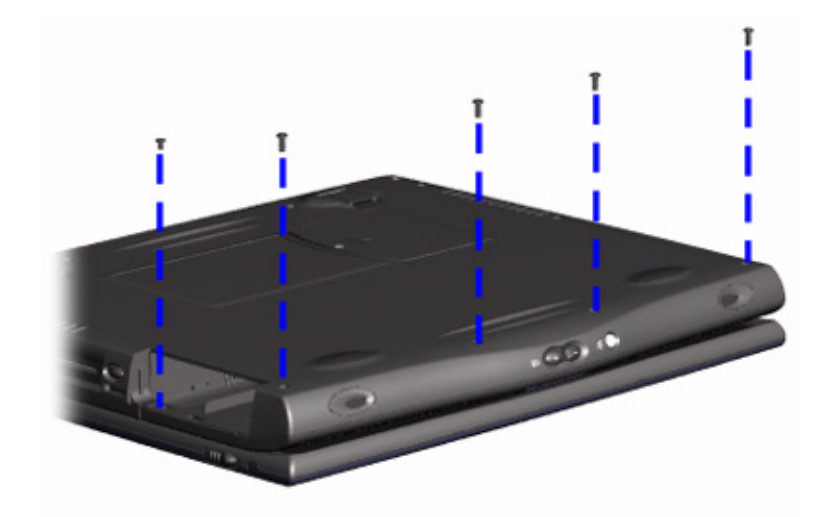

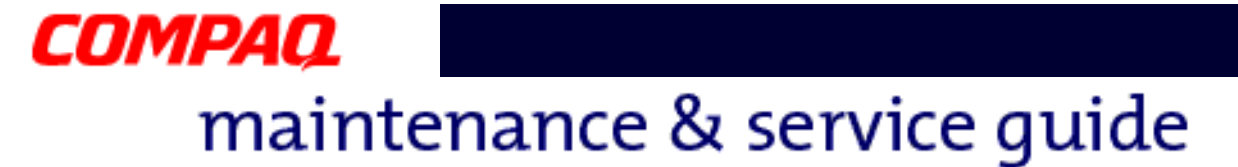

- 4. Turn the Notebook over (right side up).
- 5. Pull the display release latches and open the display.
- 6. Lift up the front end of the Palmrest cover and remove it from the groove in the chassis.

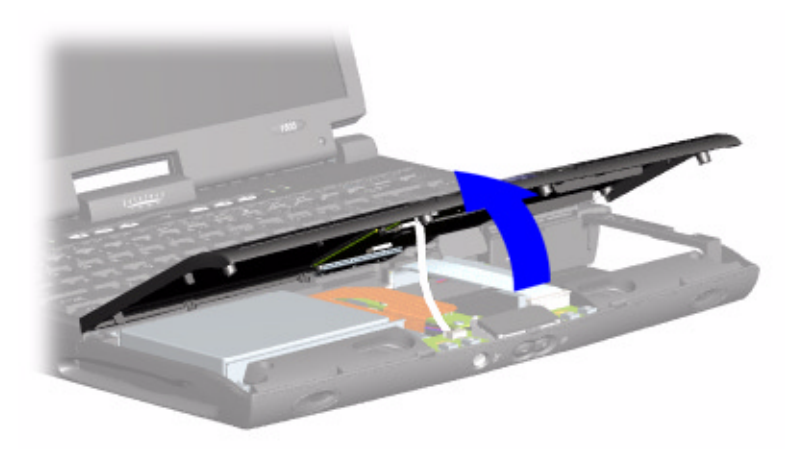

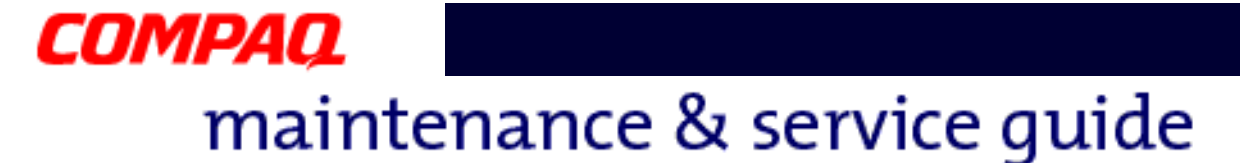

7. Disconnect the flex cable from the [ZIF Connector](#page-71-0) on the DisqPlay module.

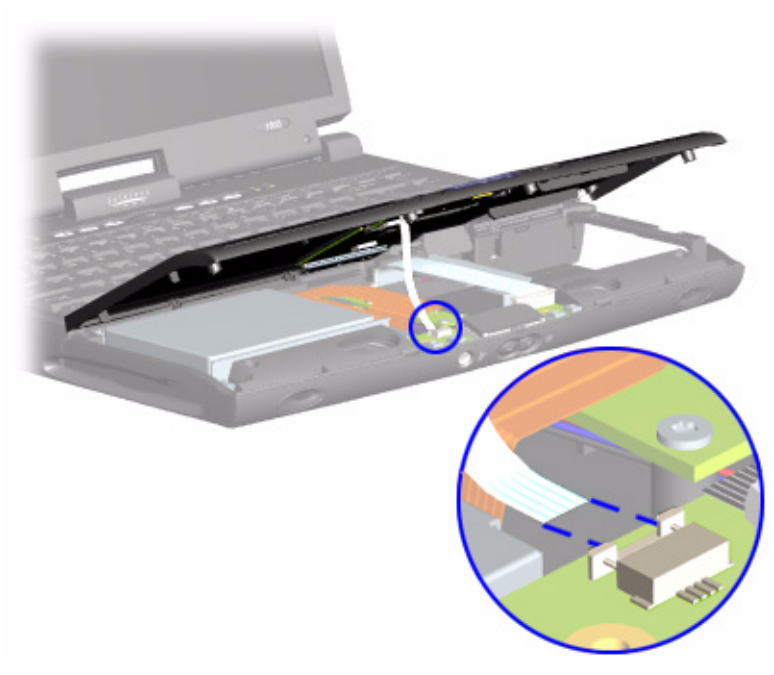

To replace the Palmrest cover, reverse these procedures.

<span id="page-85-0"></span>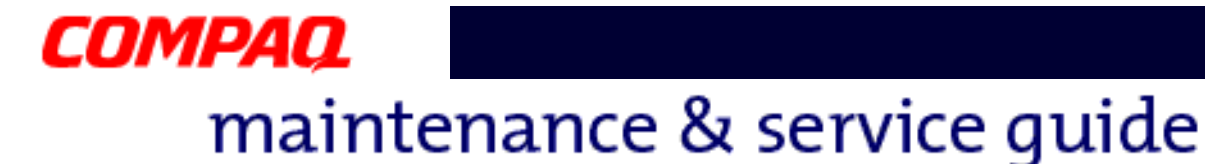

## *Removing the Keyboard*

To remove the keyboard, complete the following steps:

- 1. Prepare the Notebook for disassembly  $(pq 11)$ .
- 2. Remove the Palmrest cover with TouchPad [\(pg 14](#page-82-0)).
- 3. Gently lift  $\bullet$  up the front of the keyboard and disconnect  $\bullet$  the flex cable from the [ZIF Connector](#page-71-0) on the system board and remove the keyboard.

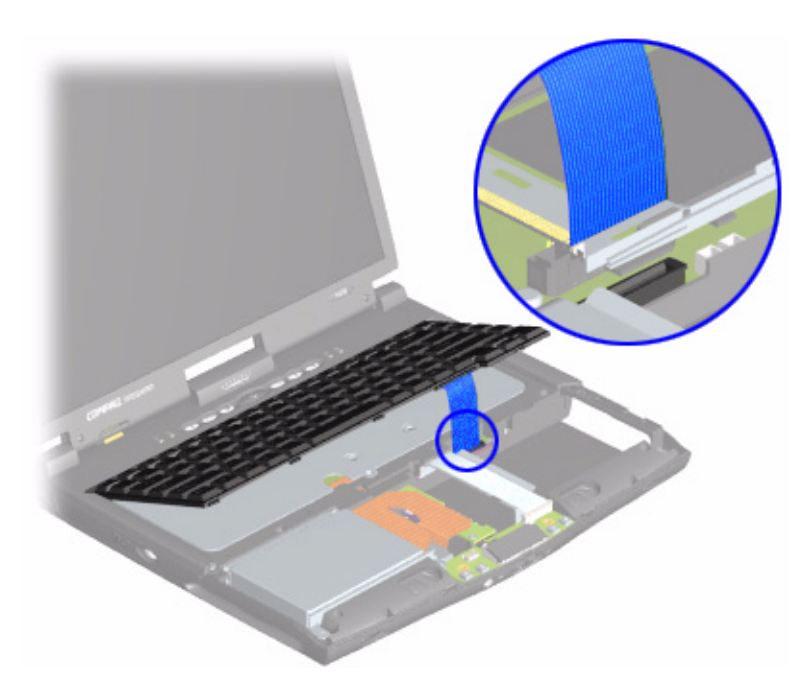

To replace the keyboard, reverse these procedures.

**Note:** When replacing the keyboard, the [Keyboard Ribbon Cable](#page-78-0) should fold behind the **[ZIF Connector](#page-71-0)** rather than underneath the keyboard.

<span id="page-86-0"></span>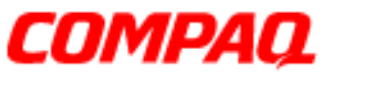

#### **Presario 1800 Series Models: XL180, XL181, XL182, XL183, XL185, and XL190, XL191, XL192**

### *Removing the Internet Zone Cover*

*(Status Panel Assembly)*

**Note:** Illustrations may show parts removed that are not part of this procedure. It is necessary to remove only the parts listed in the written procedure.

To remove the Internet Zone cover, complete the following steps:

- 1. Prepare the Notebook for disassembly  $(pq 11)$ .
- 2. Open the display and squeeze the sides of the display hinge covers while sliding them off the hinges.

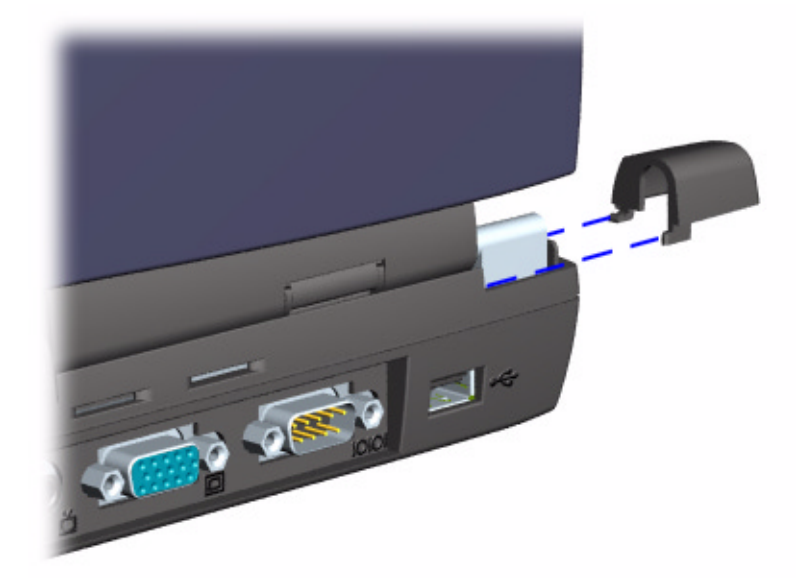

## COMPAQ maintenance & service guide

#### **Presario 1800 Series Models: XL180, XL181, XL182, XL183, XL185, and XL190, XL191, XL192**

3. Remove two innermost screws from the display hinges that secure the Internet Zone cover to the chassis.

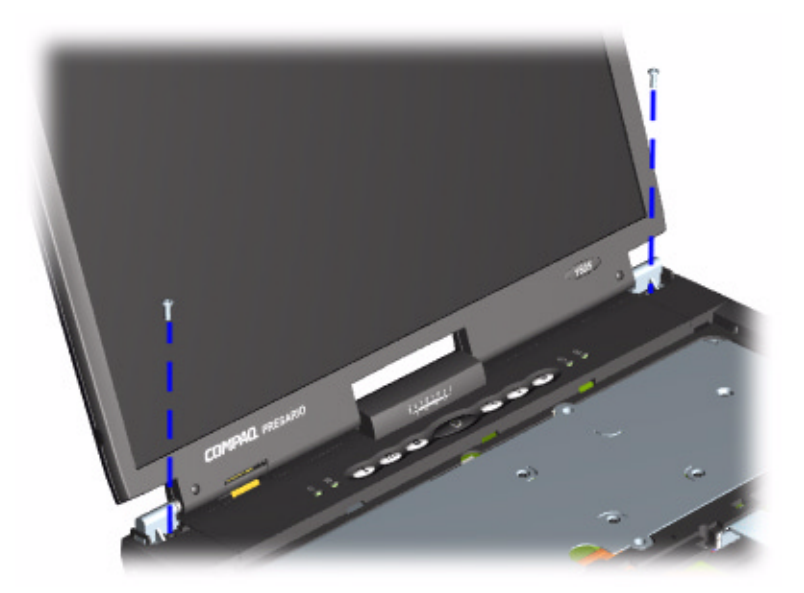

4. Turn the unit upside down and remove the two screws located near the back of the Notebook that secure the Internet Zone cover to the chassis.

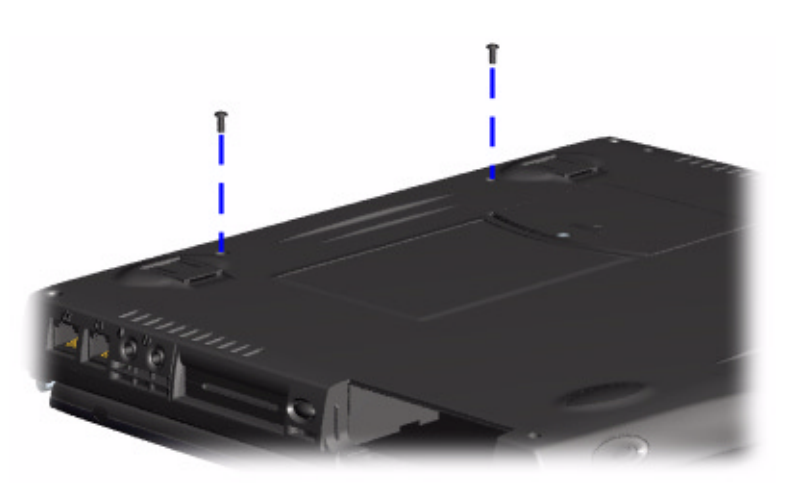

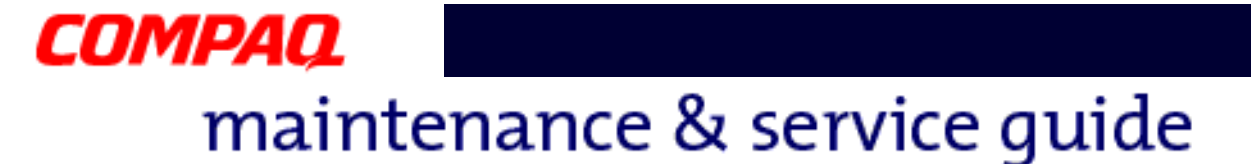

- 5. Turn the unit over (right side up) and open the display.
- 6. Lift up one corner of the Internet Zone cover,  $\bullet$  push forward from the back (center piece) to release the snaps on the Internet Zone cover, and  $\bullet$  remove from the chassis.

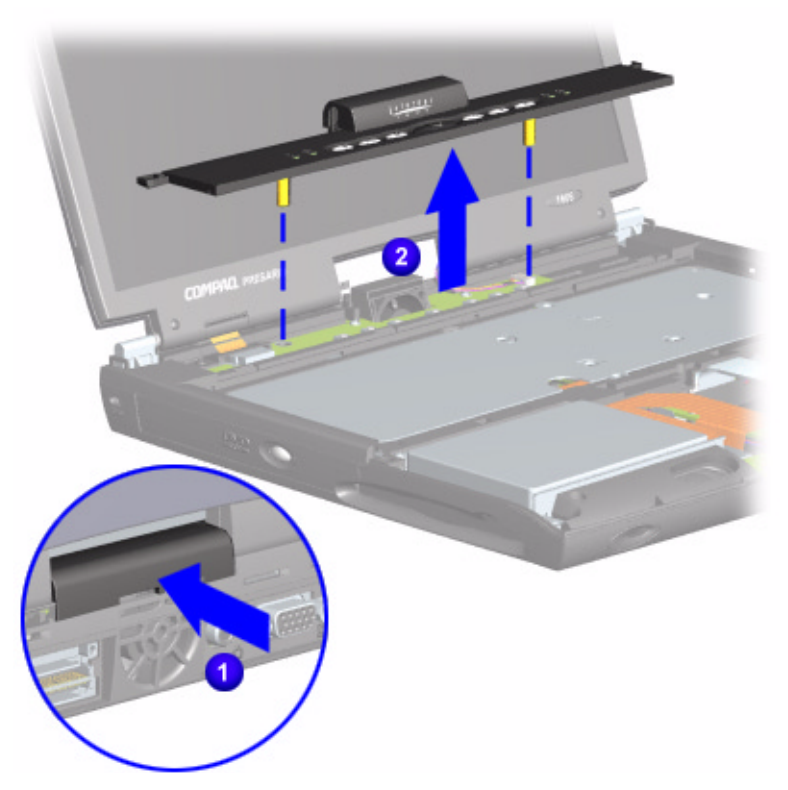

To replace the Internet Zone cover, reverse these procedures.

<span id="page-89-0"></span>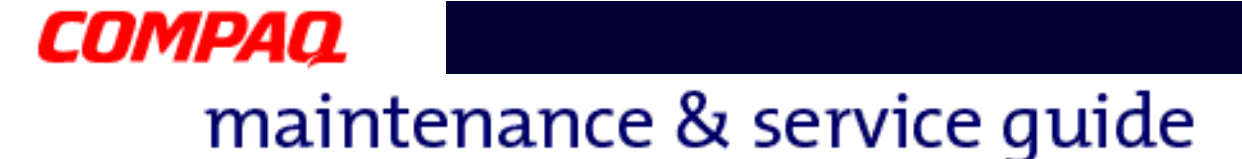

### *Removing the Internet Button Board*

**Note:** Illustrations may show parts removed that are not part of this procedure. It is necessary to remove only the parts listed in the written procedure.

To remove the Internet button board, complete the following steps:

- 1. Prepare the Notebook for disassembly  $(pq 11)$ .
- 2. Remove the Internet Zone Cover [\(pg 18](#page-86-0)).
- 3. Remove the screw securing the display flex cable bracket and disconnect both the display flex cable and backlight cable from the system board.

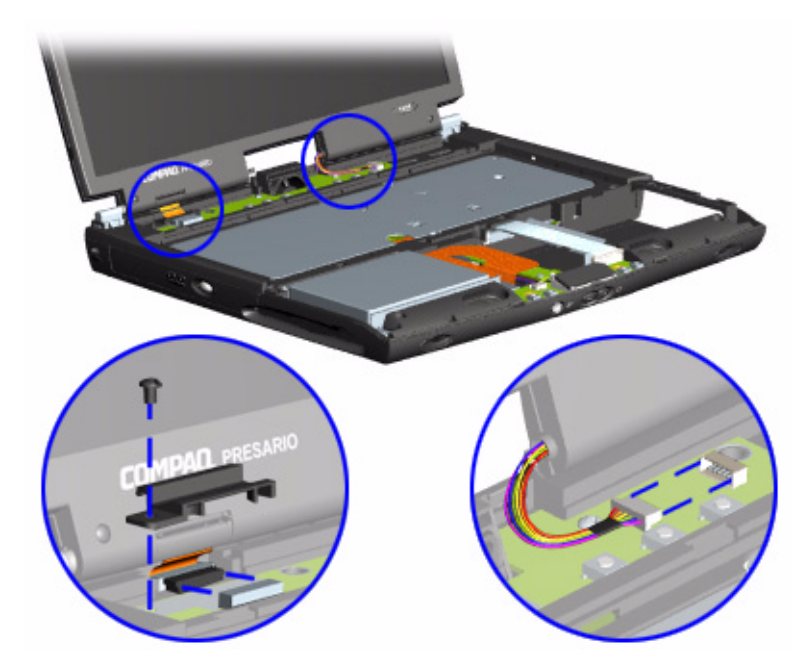

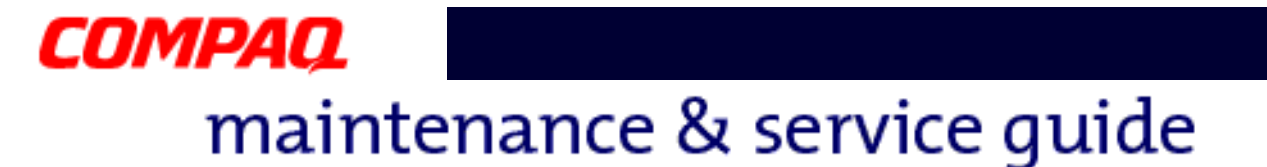

4. Remove two screws securing the Internet button board and remove from the chassis.

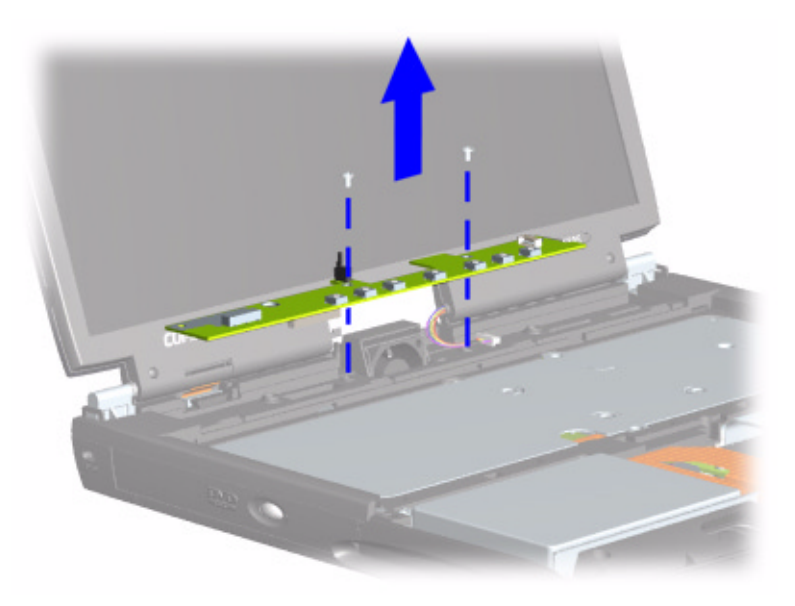

To replace the Internet button board, reverse these procedures.

<span id="page-91-0"></span>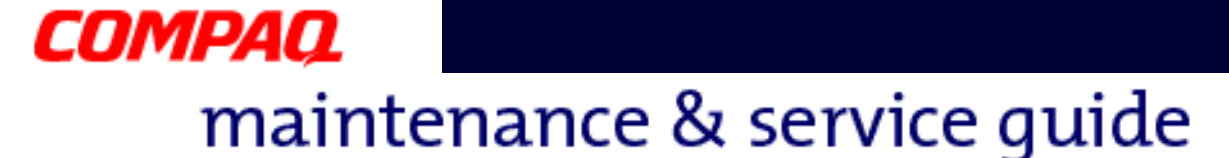

### *Removing the Heatspreader*

To remove the Heatspreader, complete the following steps:

- 1. Prepare the Notebook for disassembly  $(pq 11)$ .
- 2. Remove the Palmrest cover with TouchPad [\(pg 14](#page-82-0)).
- 3. Remove the keyboard  $(pq 17)$ .
- 4. Remove six screws from the Heatspreader and lift out of the chassis.

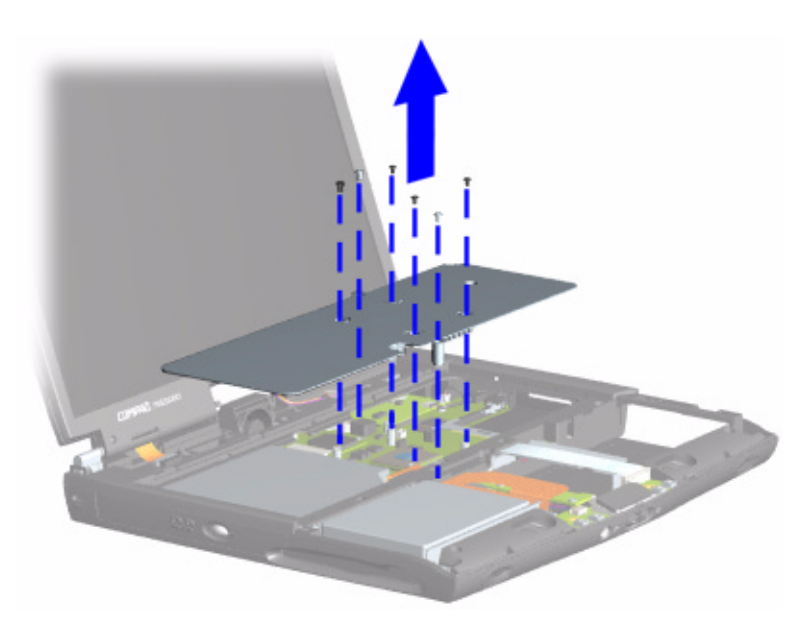

To replace the Heatspreader, reverse these procedures.

**Note:** If the thermal pads on the Heatspreader are missing or damaged, a new Heatspreader should be installed.

**Important:** Before installing a new Heatspreader, remove the plastic covering from the thermal pads.

Å**WARNING:** To prevent damage, do not use excessive force when replacing the screws.

<span id="page-92-0"></span>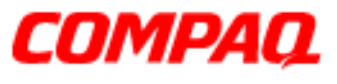

#### **Presario 1800 Series Models: XL180, XL181, XL182, XL183, XL185, and XL190, XL191, XL192**

## *Removing the Modem*

To remove the modem, complete the following steps:

- 1. Prepare the Notebook for disassembly  $(pq 11)$ .
- 2. Remove the Palmrest cover with TouchPad [\(pg 14](#page-82-0)).
- 3. Remove the keyboard  $(pq 17)$ .
- 4. Remove the Internet Zone cover [\(pg 18](#page-86-0)).
- 5. Remove the Heatspreader [\(pg 23](#page-91-0)).
- 6. Remove three screws from the modem board and lift the modem off the connector on the system board.
- 7. Disconnect the cable from the modem board.

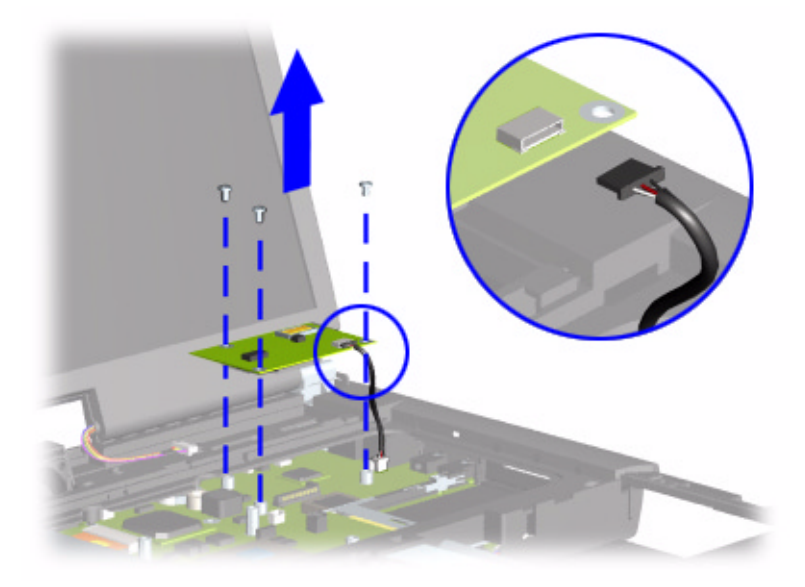

To replace the modem board, reverse these procedures.

CAUTION: When replacing the modem, ensure that the [Modem Cable](#page-77-0) is placed in its proper location during the reassembly process. Improper cable placement can damage the Notebook.

<span id="page-93-0"></span>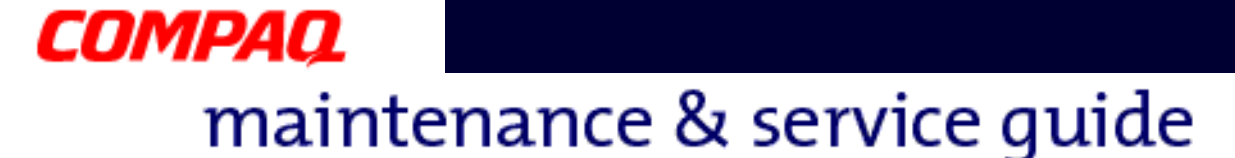

## *Removing the Hard Drive*

**Note:** Illustrations may show parts removed that are not part of this procedure. It is necessary to remove only the parts listed in the written procedure.

To remove the hard drive, complete the following steps:

- 1. Prepare the Notebook for disassembly  $(pq 11)$ .
- 2. Remove the Palmrest cover with TouchPad ( $pq$  14).
- 3. Remove three screws from the hard drive mounting bracket.
- 4. Disconnect the hard drive data cable and lift out the hard drive.

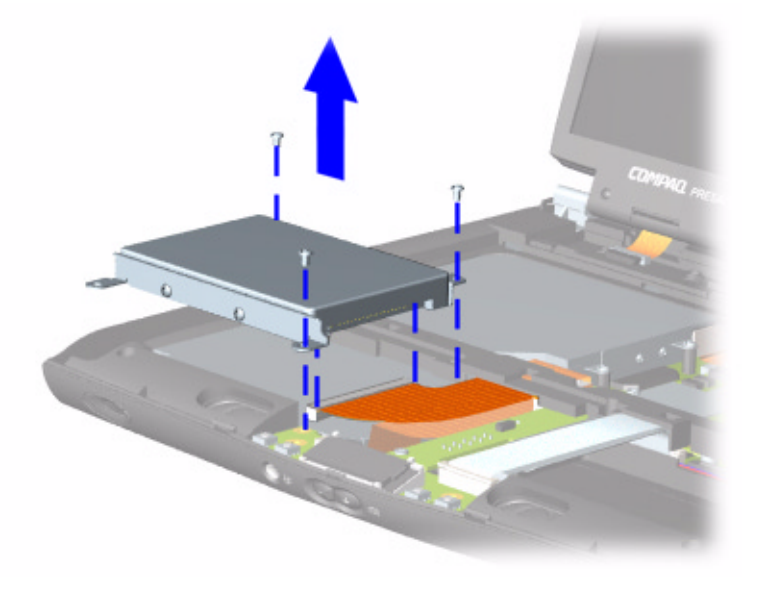

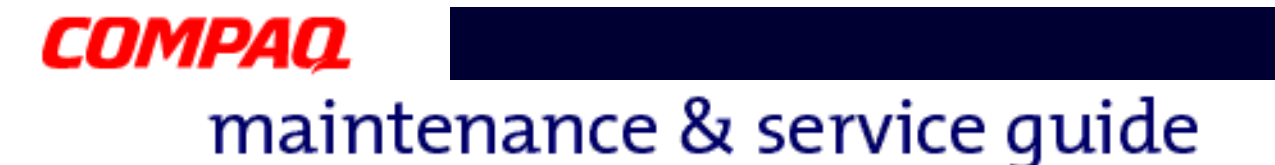

#### **Removing the Hard Drive Mounting Brackets**

To remove the hard drive mounting brackets, remove two screws from each of side of the hard drive.

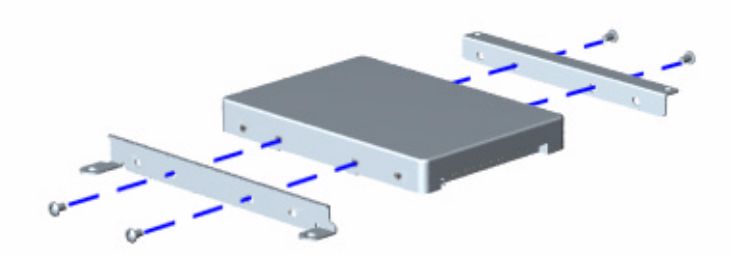

To replace the hard drive and mounting brackets, reverse these procedures.

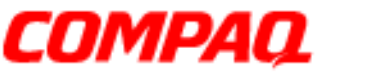

#### **Presario 1800 Series Models: XL180, XL181, XL182, XL183, XL185, and XL190, XL191, XL192**

## *Removing the DisqPlay Module*

**Note:** Illustrations may show parts removed that are not part of this procedure. It is necessary to remove only the parts listed in the written procedure.

To remove the DisqPlay module, complete the following steps:

- 1. Prepare the Notebook for disassembly  $(pq 11)$ .
- 2. Remove the Palmrest cover with TouchPad ( $pq$  14).
- 3. Remove the hard drive [\(pg 25](#page-93-0)).
- 4. Lift up the DisqPlay module and disconnect the flex cable from [ZIF Connector](#page-71-0) on the module.
- 5. Remove the DisqPlay module from the chassis.

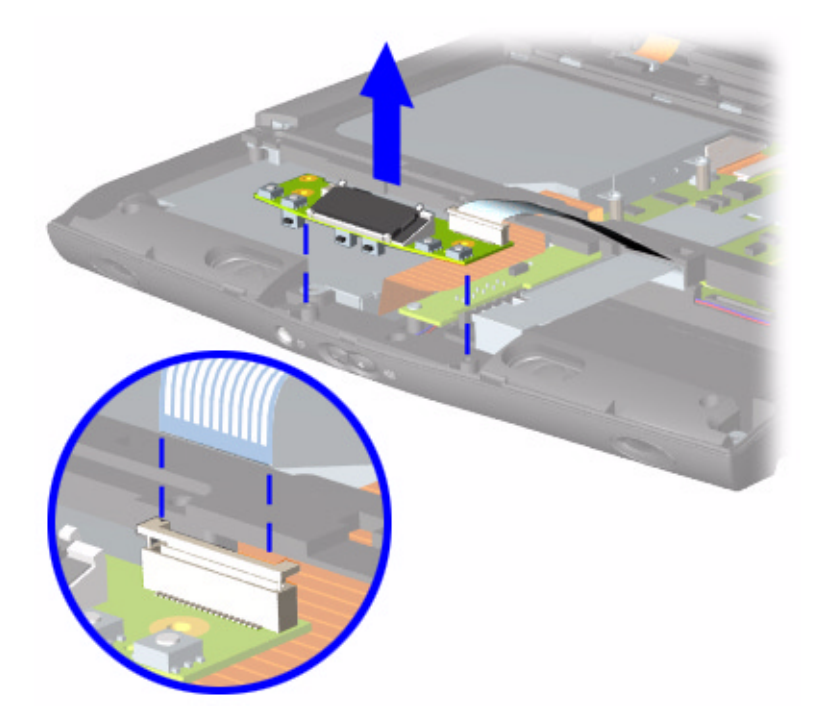

To replace the DisqPlay module, reverse these procedures.

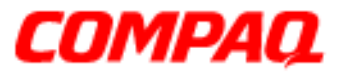

#### **Presario 1800 Series Models: XL180, XL181, XL182, XL183, XL185, and XL190, XL191, XL192**

### *Removing the Processor*

To remove the processor, complete the following steps:

- 1. Prepare the Notebook for disassembly  $(pq 11)$ .
- 2. Remove the Palmrest cover with TouchPad [\(pg 14](#page-82-0)).
- 3. Remove the keyboard  $(pq 17)$ .
- 4. Remove the Heatspreader [\(pg 23](#page-91-0)).
- 5. If the processor matches the one shown below, proceed with step **a** below. If the processor does not match the one shown, skip step **a** and proceed with step **b** on the next page.
	- a. Place tip of standard screwdriver in center slot, twist screwdriver toward "Free" until is snaps, and lift processor from the chassis.

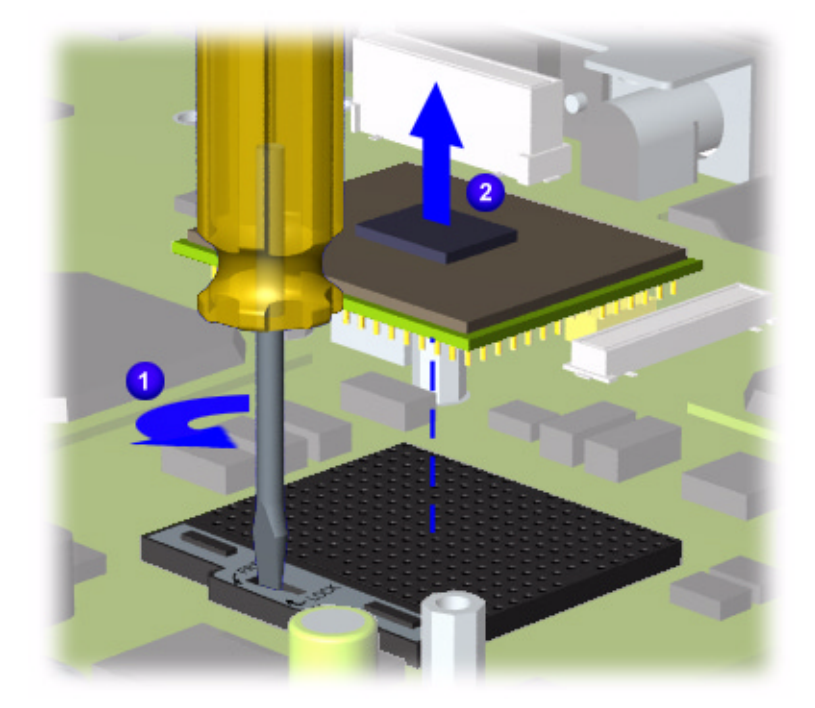

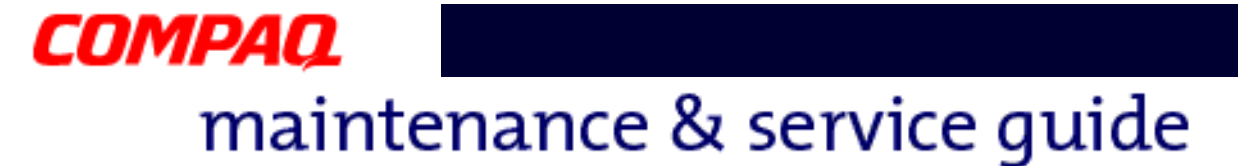

b. With standard screwdriver, turn screw counter-clockwise toward "0" and lift processor from the chassis.

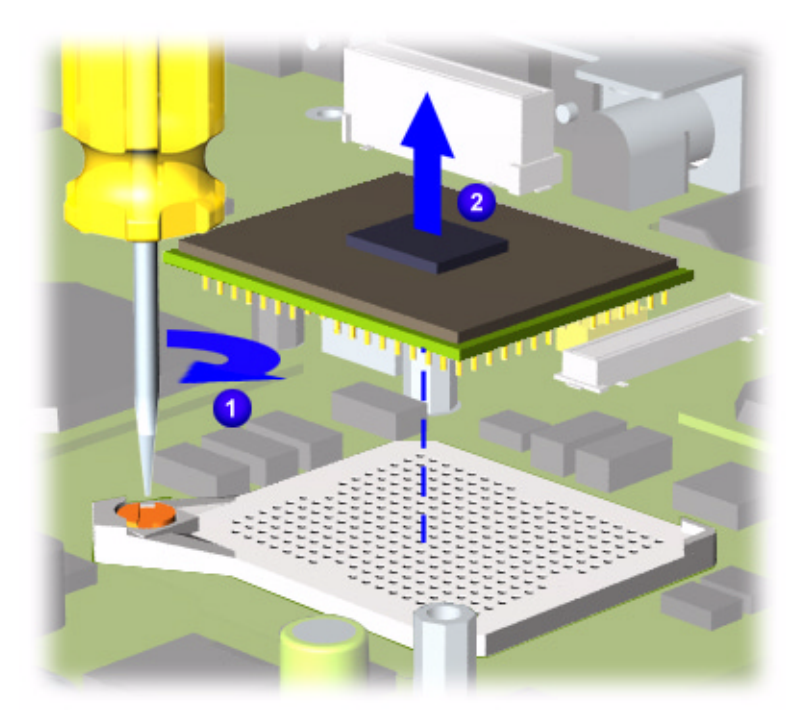

To replace the processor, complete the following:

- 1. Fully align the processor connector with the system board connector.
- 2. Press down carefully on the processor directly over the connectors to seat the processor.
- 3. Reassemble the remaining subassemblies by reversing their removal procedures.

<span id="page-98-0"></span>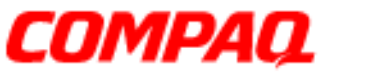

#### **Presario 1800 Series Models: XL180, XL181, XL182, XL183, XL185, and XL190, XL191, XL192**

## *Removing the CD/DVD Drive*

To remove the CD/DVD Drive, complete the following steps:

- 1. Prepare the Notebook for disassembly  $(pq 11)$ .
- 2. Remove the Palmrest cover with TouchPad [\(pg 14](#page-82-0)).
- 3. Remove the keyboard  $(pq 17)$ .
- 4. Remove the Heatspreader [\(pg 23](#page-91-0)).
- 5. Turn the Notebook over (upside down) and remove the two screws that secure the CD/DVD drive to the chassis.

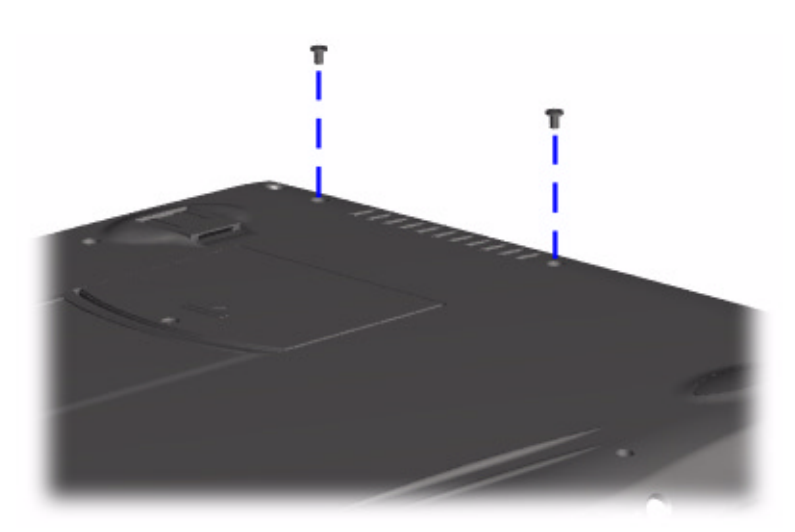

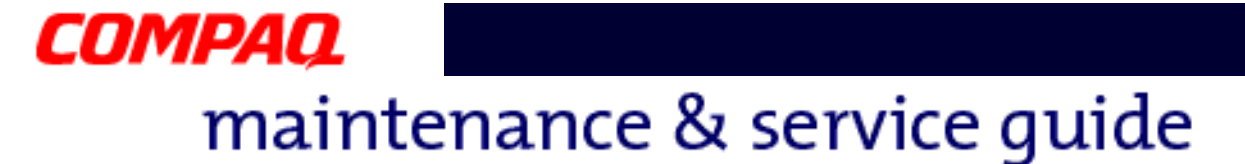

6. Turn the unit over (right side up) and remove the two screws located at the back of the CD/DVD drive.

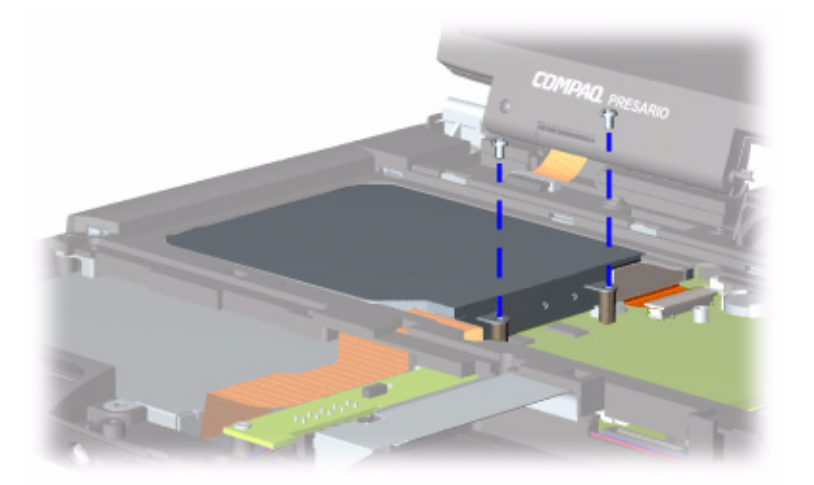

7. Disconnect the CD/DVD drive cable and push forward from the back of the drive to slide the drive out of the chassis.

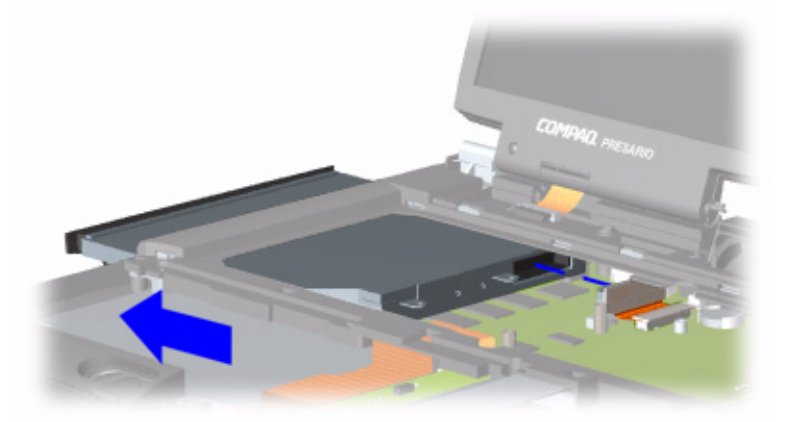

To replace the CD/DVD drive, reverse these procedures.

**CAUTION:** When replacing the CD/DVD drive, ensure that the [CD/DVD Ribbon Cable](#page-74-0) is placed in its proper location during the reassembly process. Improper cable placement can damage the Notebook.

<span id="page-100-0"></span>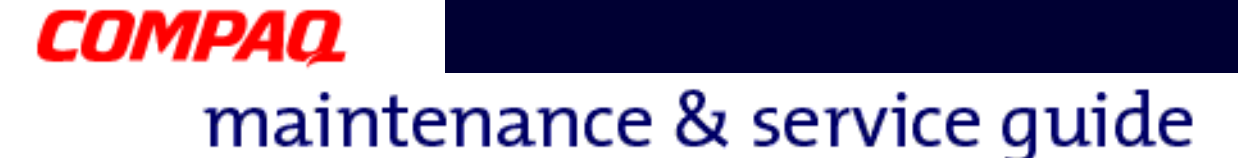

### *Removing the Display Panel Assembly*

**Note:** Illustrations may show parts removed that are not part of this procedure. It is necessary to remove only the parts listed in the written procedure.

To remove the display panel assembly, complete the following steps:

- 1. Prepare the Notebook for disassembly  $(pq 11)$ .
- 2. Remove the Internet Zone cover (pq 18).
- 3. Remove the screw securing the display flex cable bracket and disconnect the display flex cable and backlight cable from the Internet button board.

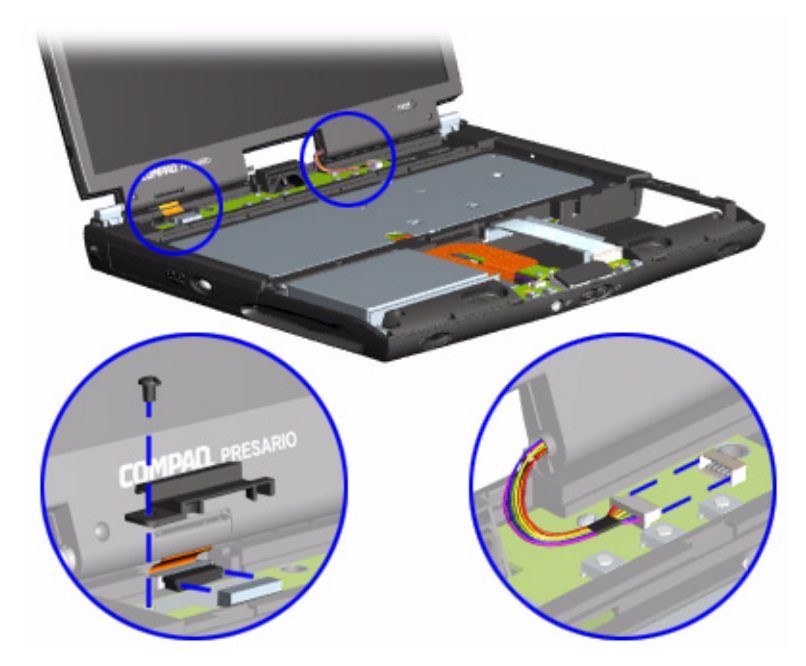

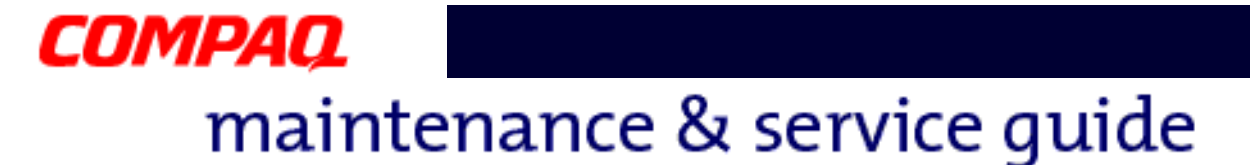

4. Remove the two outermost screws securing the display panel to the chassis.

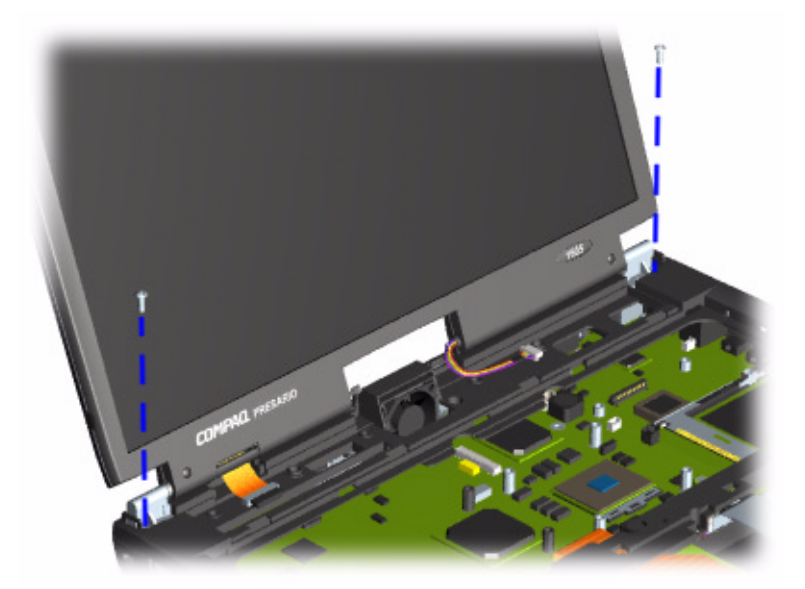

5. Remove the display assembly from the chassis.

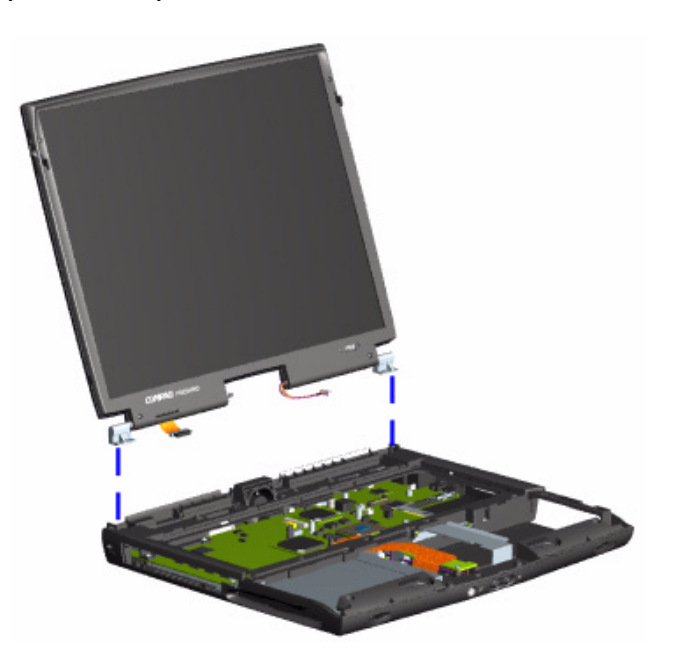

To replace the display panel, reverse these procedures.

PRESARIO NOTEBOOK MAINTENANCE AND SERVICE GUIDE 1800 SERIES **REMOVAL AND REMOVAL AND REPLACEMENT 33** 

<span id="page-102-0"></span>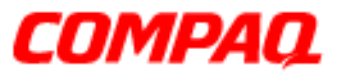

#### **Presario 1800 Series Models: XL180, XL181, XL182, XL183, XL185, and XL190, XL191, XL192**

## *Removing the Upper CPU Cover*

To remove the upper CPU cover, complete the following:

- 1. Prepare the Notebook for disassembly  $(pq 11)$ .
- 2. Remove the Palmrest cover with TouchPad [\(pg 14](#page-82-0)).
- 3. Remove the keyboard  $(pq 17)$ .
- 4. Remove the Heatspreader [\(pg 23](#page-91-0)).
- 5. Remove the Internet Zone cover (pq 18).
- 6. Remove the Internet button board [\(pg 21](#page-89-0)).
- 7. Remove the hard drive [\(pg 25](#page-93-0)).
- 8. Remove the display panel assembly [\(pg 32](#page-100-0)).
- 9. Remove four screws located on the top of the upper CPU cover and lift the cover off the chassis.

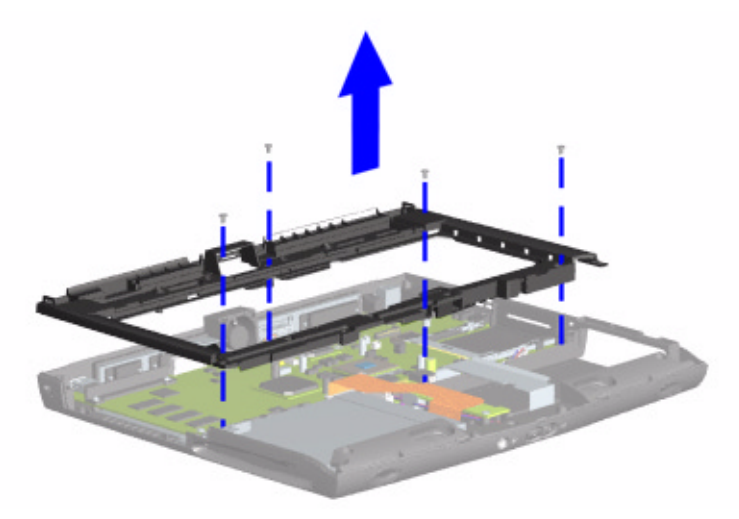

To replace the upper CPU cover, reverse these procedures.

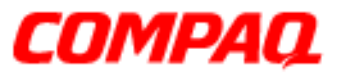

#### **Presario 1800 Series Models: XL180, XL181, XL182, XL183, XL185, and XL190, XL191, XL192**

## *Removing the Fan Assembly*

To remove the fan assembly, complete the following:

- 1. Prepare the Notebook for disassembly  $(pq 11)$ .
- 2. Remove the Palmrest cover with TouchPad [\(pg 14](#page-82-0)).
- 3. Remove the keyboard  $(pq 17)$ .
- 4. Remove the Heatspreader [\(pg 23](#page-91-0)).
- 5. Remove the Internet Zone cover (pq 18).
- 6. Remove the Internet button board [\(pg 21](#page-89-0)).
- 7. Remove the display panel assembly [\(pg 32](#page-100-0)).
- 8. Remove the hard drive [\(pg 25](#page-93-0)).
- 9. Remove the upper CPU cover [\(pg 34](#page-102-0)).
- 10. Disconnect the fan cable from the connector on the system board and lift the fan assembly from the chassis slot.

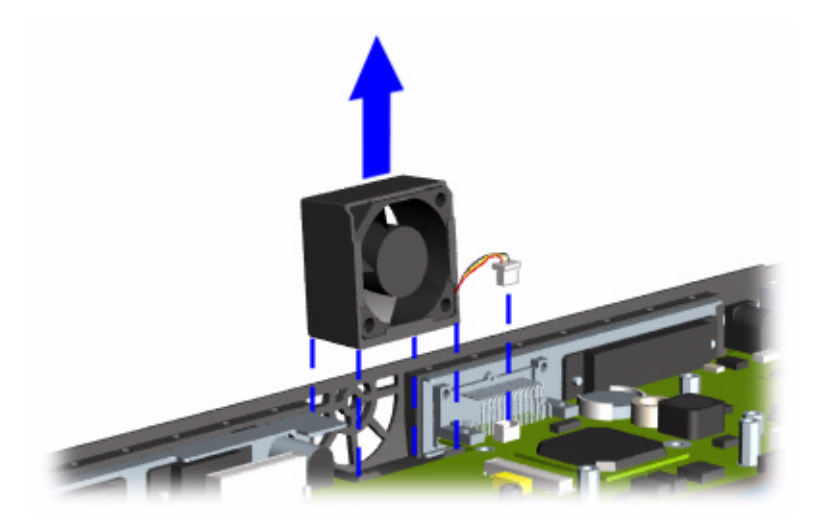

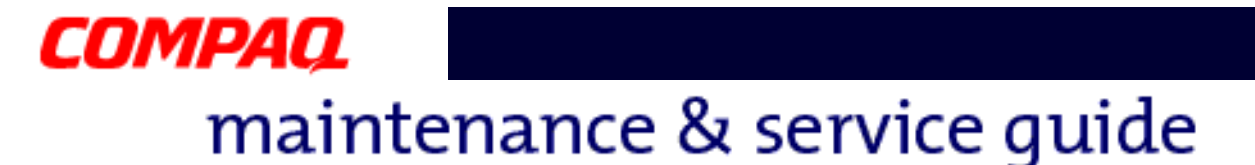

To remove the fan gasket, pull the gasket from the fan.

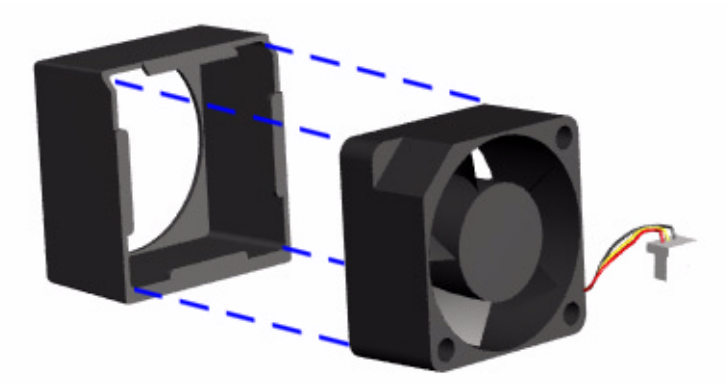

To replace the fan assembly and gasket, reverse these procedures.

**Important:** When replacing the fan assembly ensure that the arrow (located on the side of the fan near the connector) is pointing inward.

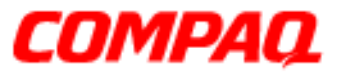

#### **Presario 1800 Series Models: XL180, XL181, XL182, XL183, XL185, and XL190, XL191, XL192**

## *Removing the Real Time Clock Battery*

**CAUTION:** Removing the RTC battery [clears the power-on password](#page--1-0) and removes all setup attributes that are programmed in the CMOS.

To remove the RTC battery, complete the following steps:

- 1. Prepare the Notebook for disassembly  $(pq 11)$ .
- 2. Remove the Palmrest cover with TouchPad [\(pg 14](#page-82-0)).
- 3. Remove the keyboard  $(pq 17)$ .
- 4. Remove the Heatspreader [\(pg 23](#page-91-0)).
- 5. Remove the Internet Zone cover (pq 18).
- 6. Remove the Internet button board [\(pg 21](#page-89-0)).
- 7. Remove the hard drive [\(pg 25](#page-93-0)).
- 8. Remove the upper CPU cover [\(pg 34](#page-102-0)).

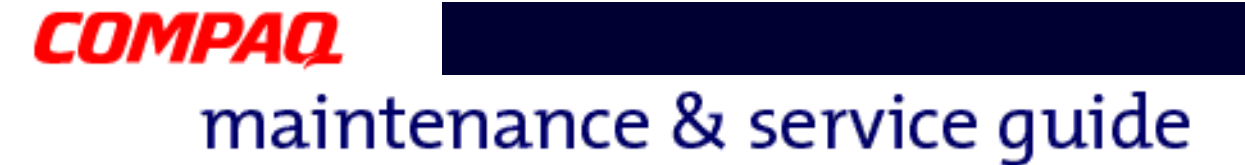

- 9. Locate the RTC battery on the system board behind the CD/DVD drive near the back of the unit.
- 10. Using your fingers or a small, non-metallic object, gently pry the RTC battery upward and remove it from the battery socket.

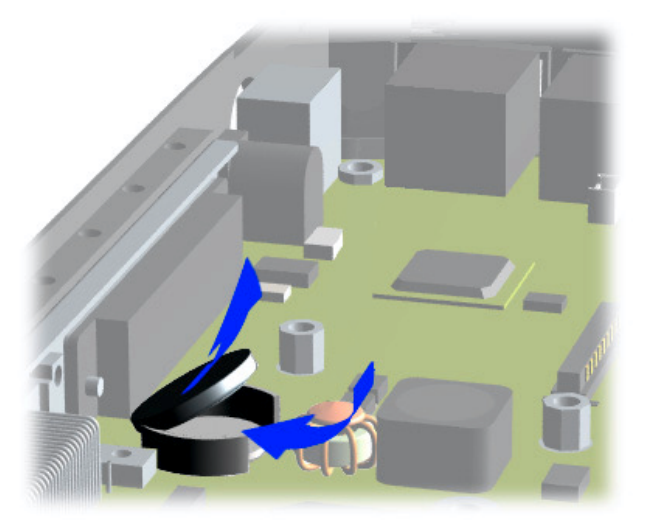

To replace the RTC battery, press the battery firmly into the socket and reassemble the remaining components by reversing their removal procedures.

<span id="page-107-0"></span>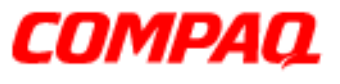

#### **Presario 1800 Series Models: XL180, XL181, XL182, XL183, XL185, and XL190, XL191, XL192**

## *Removing the Diskette Drive*

To remove the diskette drive, complete the following steps:

- 1. Prepare the Notebook for disassembly  $(pq 11)$ .
- 2. Remove the Palmrest cover with TouchPad [\(pg 14](#page-82-0)).
- 3. Remove the keyboard  $(pq 17)$ .
- 4. Remove the Heatspreader [\(pg 23](#page-91-0)).
- 5. Remove the CD/DVD drive (pq 30).
- 6. Remove the Internet Zone cover [\(pg 18](#page-86-0)).
- 7. Remove the Internet button board [\(pg 21](#page-89-0)).
- 8. Remove the display panel assembly [\(pg 32](#page-100-0)).
- 9. Remove the hard drive  $(pq 25)$ .
- 10. Remove the upper CPU cover [\(pg 34](#page-102-0)).
- 11. Remove the screw from the diskette drive retaining bracket.

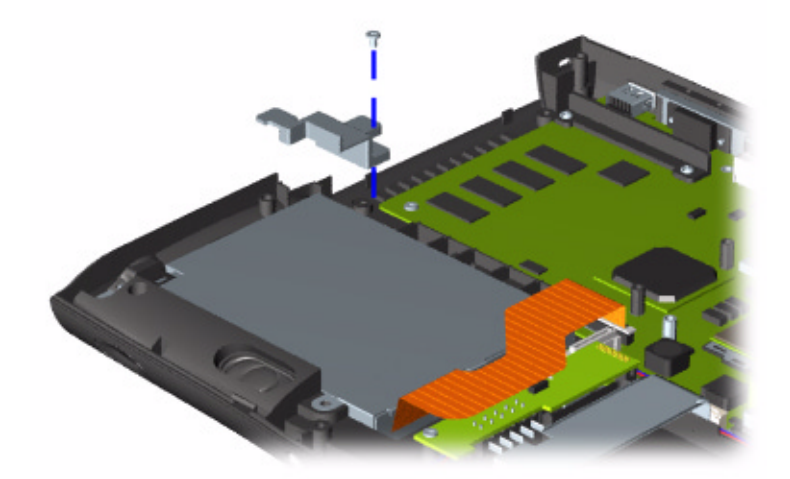
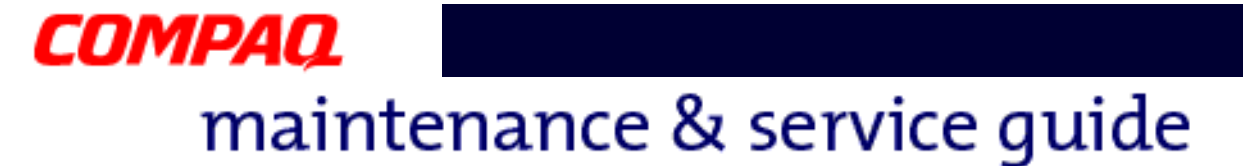

- 12. Remove the screw that connects the diskette drive bracket to the chassis.
- 13. Disconnect the diskette drive data cable from the **ZIF Connector** on the system board and lift the diskette drive from the chassis.

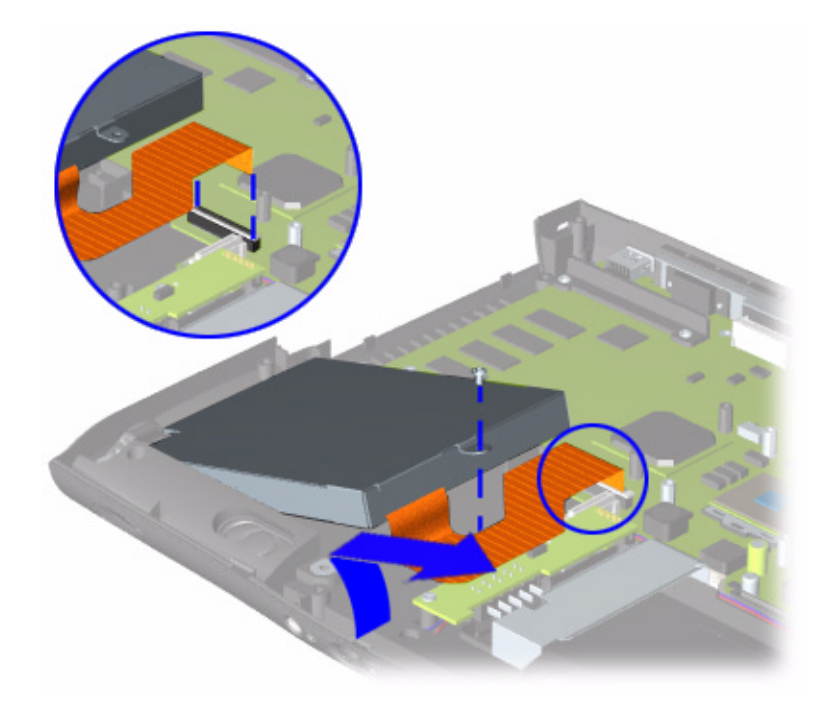

To replace the diskette drive, reverse these procedures.

Ä**CAUTION:** When replacing the diskette drive, ensure that the [Diskette Drive Ribbon Cable](#page-75-0) is placed in its proper location during the reassembly process. Improper cable placement can damage the Notebook.

<span id="page-109-0"></span>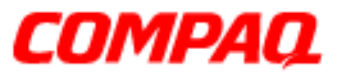

#### **Presario 1800 Series Models: XL180, XL181, XL182, XL183, XL185, and XL190, XL191, XL192**

### *Removing the Battery Charger Board*

#### *(Voltage Converter Board)*

To remove the battery charger board, complete the following:

- 1. Prepare the Notebook for disassembly  $(pq 11)$ .
- 2. Remove the Palmrest cover with TouchPad ( $pq$  14).
- 3. Remove the keyboard  $(pq 17)$ .
- 4. Remove the Heatspreader [\(pg 23](#page-91-0)).
- 5. Remove the Internet Zone cover [\(pg 18](#page-86-0)).
- 6. Remove the Internet button board  $(pq 21)$ .
- 7. Remove the display panel assembly  $(pq_32)$ .
- 8. Remove the hard drive [\(pg 25](#page-93-0)).
- 9. Remove the upper CPU cover [\(pg 34](#page-102-0)).
- 10. Remove two screws from the battery charger board and unplug the board from the connector on the system board.
- 11. Lift the battery charger board out of the chassis.

**Note:** Retain plastic insulator for reassembly with replacement battery charger board.

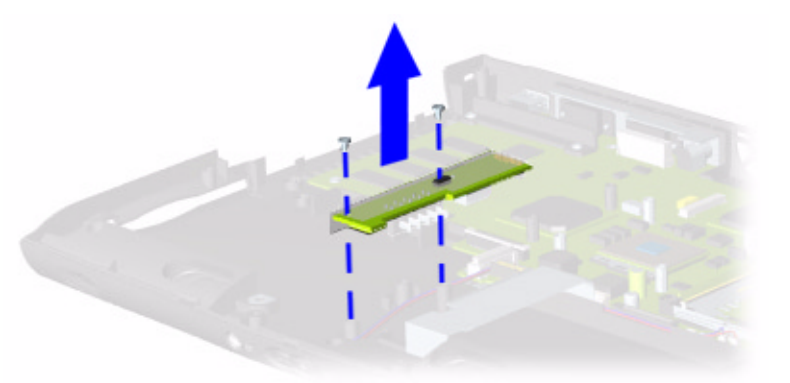

To replace the battery charger board, reverse these procedures.

**Important:** When replacing the battery charger board, ensure that the pins are aligned with the connector on the system board.

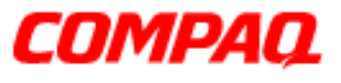

#### **Presario 1800 Series Models: XL180, XL181, XL182, XL183, XL185, and XL190, XL191, XL192**

### *Removing the Speaker Assembly*

To remove the speaker assembly, complete the following:

- 1. Prepare the Notebook for disassembly  $(pq 11)$ .
- 2. Remove the Palmrest cover with TouchPad [\(pg 14](#page-82-0)).
- 3. Remove the keyboard  $(pq 17)$ .
- 4. Remove the Heatspreader [\(pg 23](#page-91-0)).
- 5. Remove the Internet Zone cover (pq 18).
- 6. Remove the Internet button board [\(pg 21](#page-89-0)).
- 7. Remove the display panel assembly (pq 32).
- 8. Remove the hard drive [\(pg 25](#page-93-0)).
- 9. Remove the upper CPU cover [\(pg 34](#page-102-0)).
- 10. Remove the battery charger board ( $pq$  41).

Continued on the next page.

<span id="page-111-0"></span>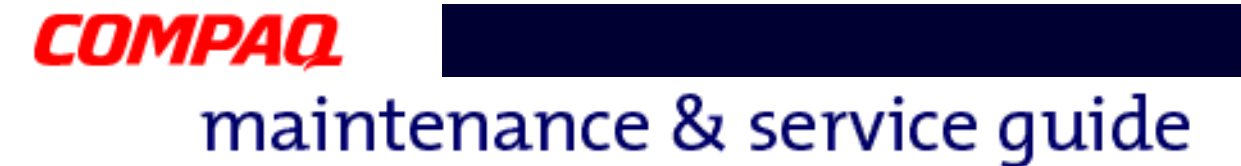

11. Disconnect the speaker cables from the system board and lift the speaker assembly from the chassis.

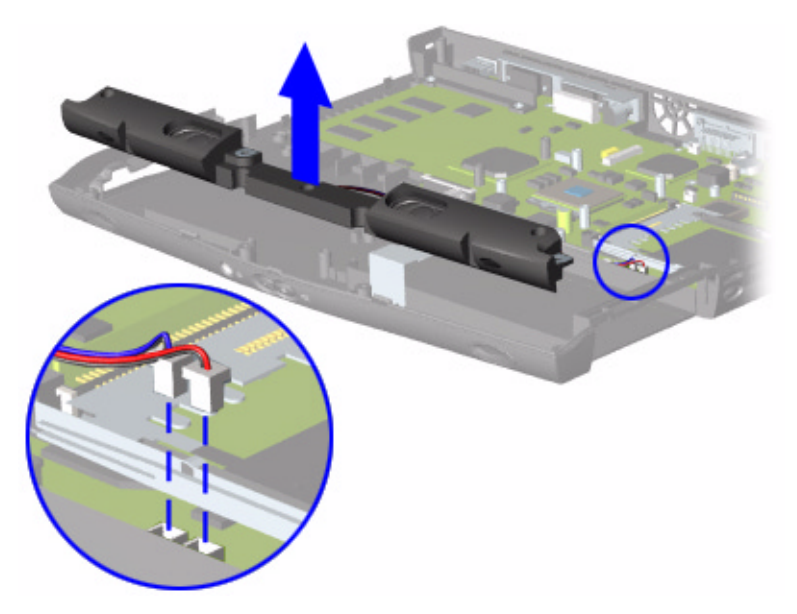

To replace the speaker assembly, reverse these procedures.

**CAUTION:** When replacing the speaker assembly, ensure that the [Speaker Assembly Cable](#page-76-0) is placed in its proper location. Improper cable placement can damage the Notebook.

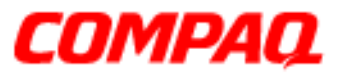

#### **Presario 1800 Series Models: XL180, XL181, XL182, XL183, XL185, and XL190, XL191, XL192**

### *Removing the System Board*

To remove the system board, complete the following steps:

- 1. Prepare the Notebook for disassembly  $(pq 11)$ .
- 2. Remove the Palmrest cover with TouchPad [\(pg 14](#page-82-0)).
- 3. Remove the keyboard  $(pq 17)$ .
- 4. Remove the Heatspreader [\(pg 23](#page-91-0)).
- 5. Remove the Internet Zone cover (pq 18).
- 6. Remove the Internet button board [\(pg 21](#page-89-0)).
- 7. Remove the display panel assembly [\(pg 32](#page-100-0)).
- 8. Remove the hard drive [\(pg 25](#page-93-0)).
- 9. Remove the upper CPU cover (pq 34).
- 10. Remove the DisqPlay Module cable from the system board.
- 11. Remove the modem  $(pq 24)$ .
- 12. Remove the CD/DVD drive (pq 30).
- 13. Remove the fan assembly [\(pg 35](#page-103-0)).
- 14. Remove the diskette drive cable from the system board.
- 15. Remove the battery charger board  $(pq 41)$ .
- 16. Disconnect the speaker assembly cables from the system board ( $pq\$ 43).

Continued on the next page.

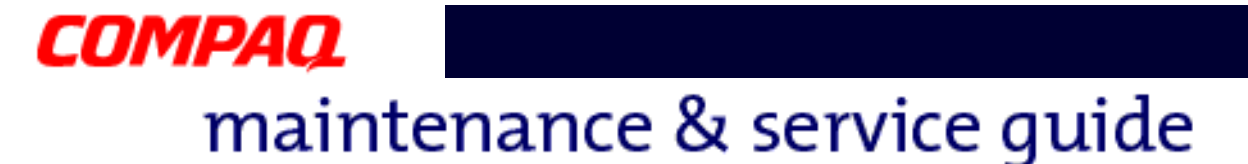

17. Remove the five standoffs from the system board.

**Note:** The four remaining standoffs located on the system board may be left in place.

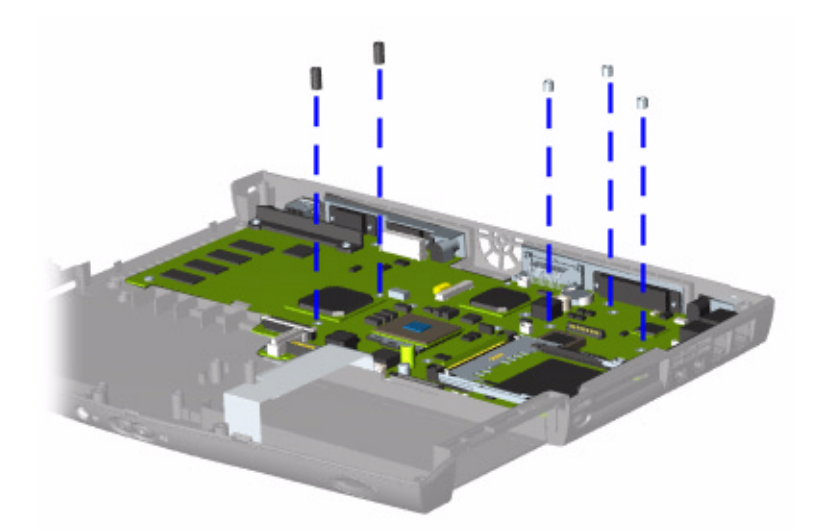

18. Remove the two screws from the CD/DVD drive mounting rail and lift the mounting rail from the system board.

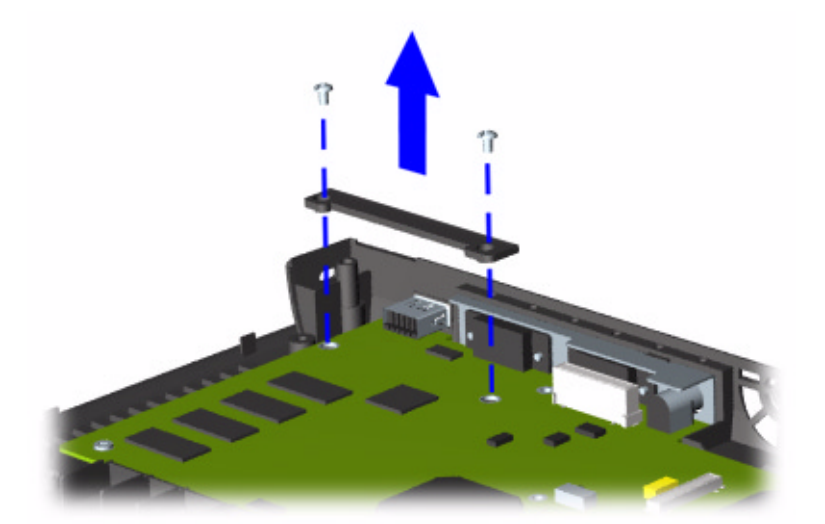

Continued on the next page.

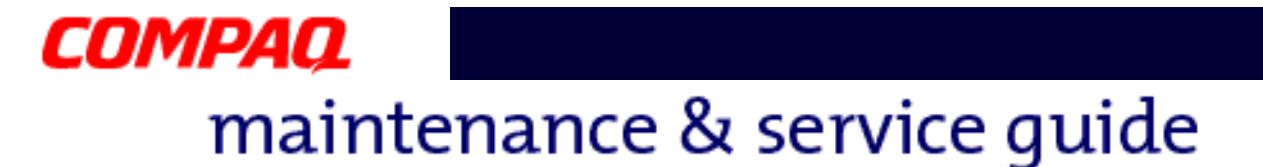

19. Remove four screws from the system board.

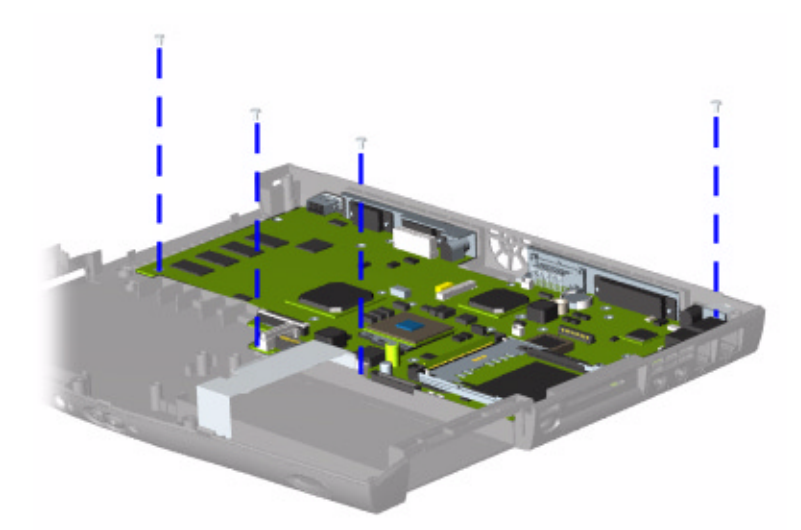

20. Lift up the front and pull forward to remove the system board from the chassis.

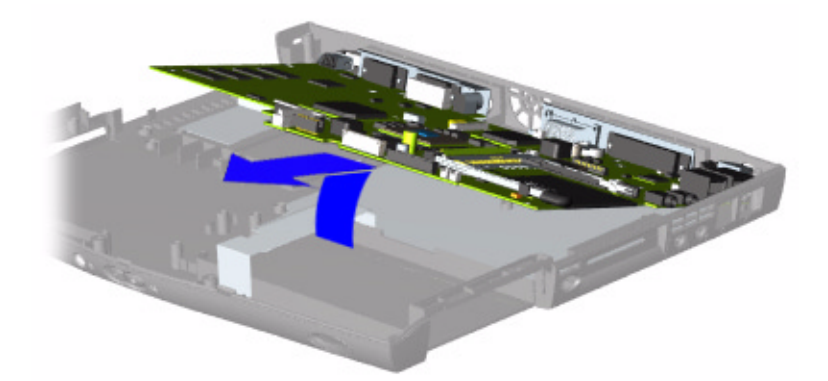

To replace the system board, reverse these procedures.

**Important:** Before replacing the system board, remove all remaining cables.

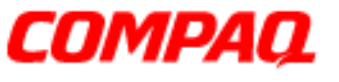

#### **Presario 1800 Series Models: XL180, XL181, XL182, XL183, XL185, and XL190, XL191, XL192**

#### *Removing the Memory Module*

To remove the memory module, complete the following steps:

- 1. Prepare the Notebook for disassembly [\(pg 11](#page-79-0)).
- 2. Close the display and turn the Notebook over (upside down).
- 3. Remove the screw from the memory module door.
- 4. With the front of the Notebook facing you, slide the memory module door to the left and lift.

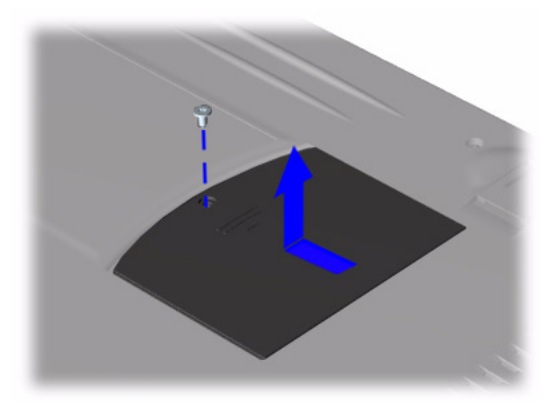

5.  $\bullet$  Pull the side levers to release the module and  $\bullet$  unplug the memory module from the system board.

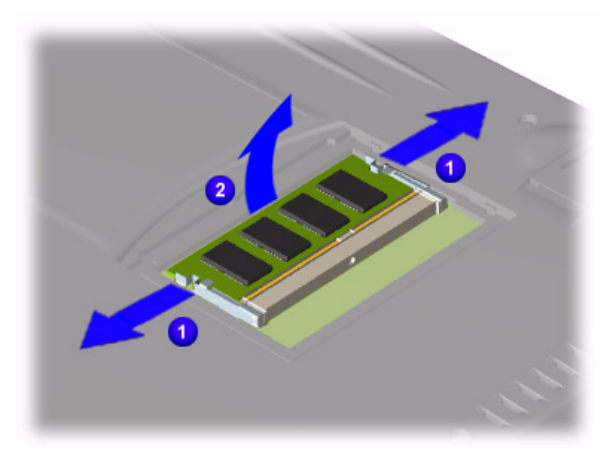

To replace the memory module, reverse these procedures.

PRESARIO NOTEBOOK MAINTENANCE AND SERVICE GUIDE 1800 SERIES **REMOVAL AND REMOVAL AND REPLACEMENT 47** 

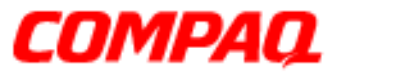

**Presario 1800 Series Models: XL180, XL181, XL182, XL183, XL185, and XL190, XL191, XL192**

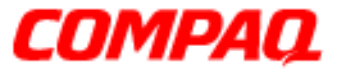

**Presario 1800 Series Models: XL180, XL181, XL182, XL183, XL185, and XL190, XL191, XL192**

### **Illustrated Parts Catalog**

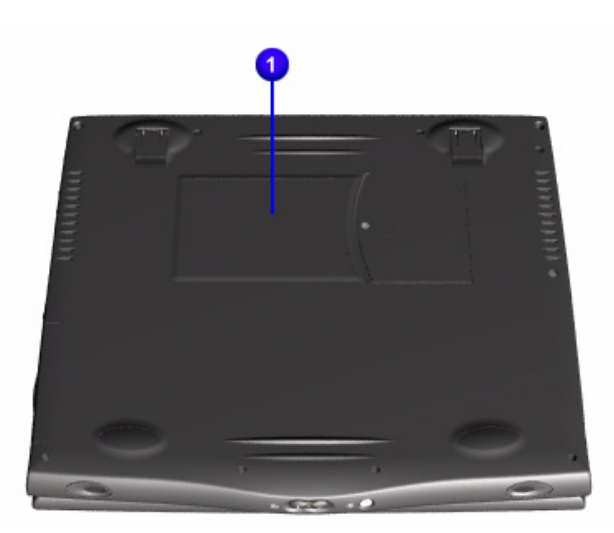

This chapter provides illustrations of the spare parts for Presario 1800XL Series Notebook Computer.

The Notebook serial number is required when customers request information or order spare parts. The serial number  $\bullet$  is located on the underside of the unit.

### 1.800.Ат.Сомрао

PRESARIO NOTEBOOK MAINTENANCE AND SERVICE GUIDE 1800 SERIES **ILLUSTRATED PARTS CATALOG 1** 

**Presario 1800 Series Models: XL180, XL181, XL182, XL183, XL185, and XL190, XL191, XL192**

### *System Units*

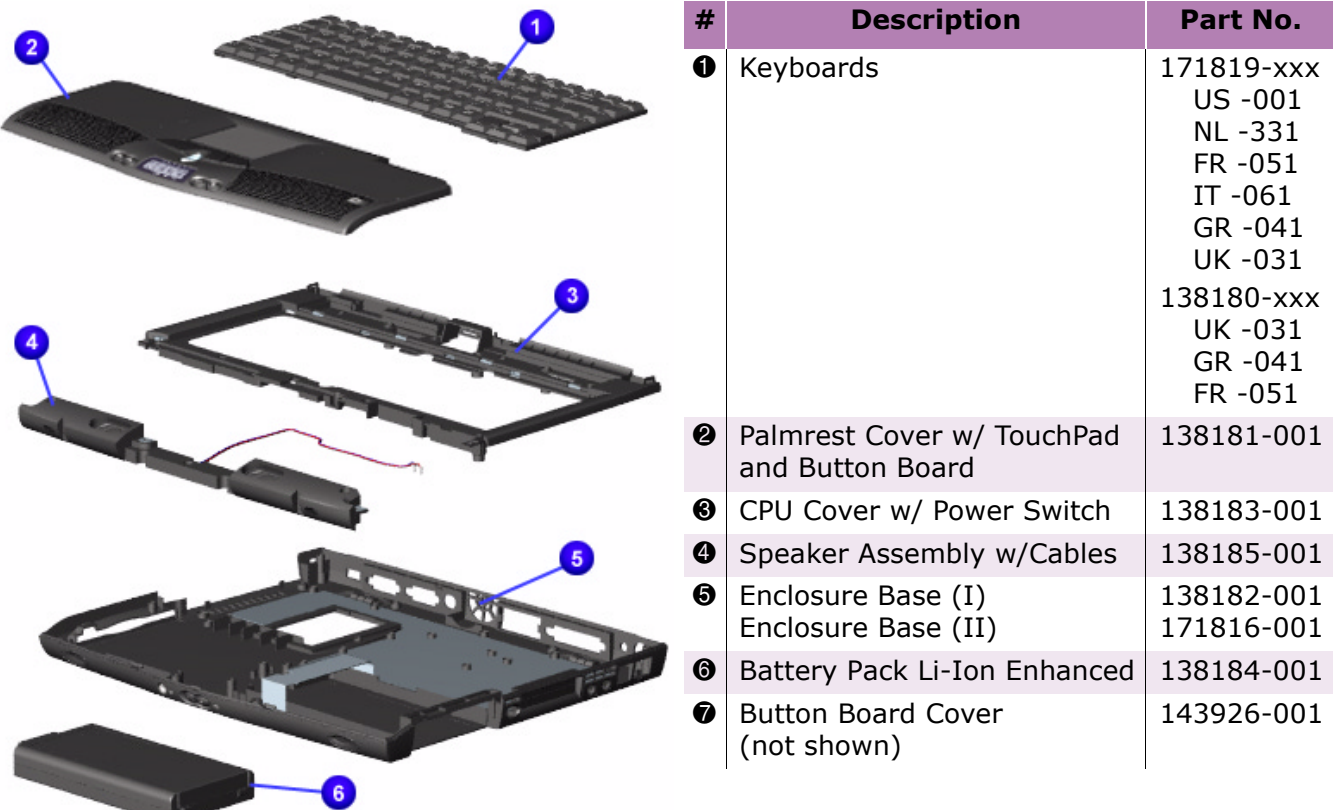

**Presario 1800 Series Models: XL180, XL181, XL182, XL183, XL185, and XL190, XL191, XL192**

### *System Boards*

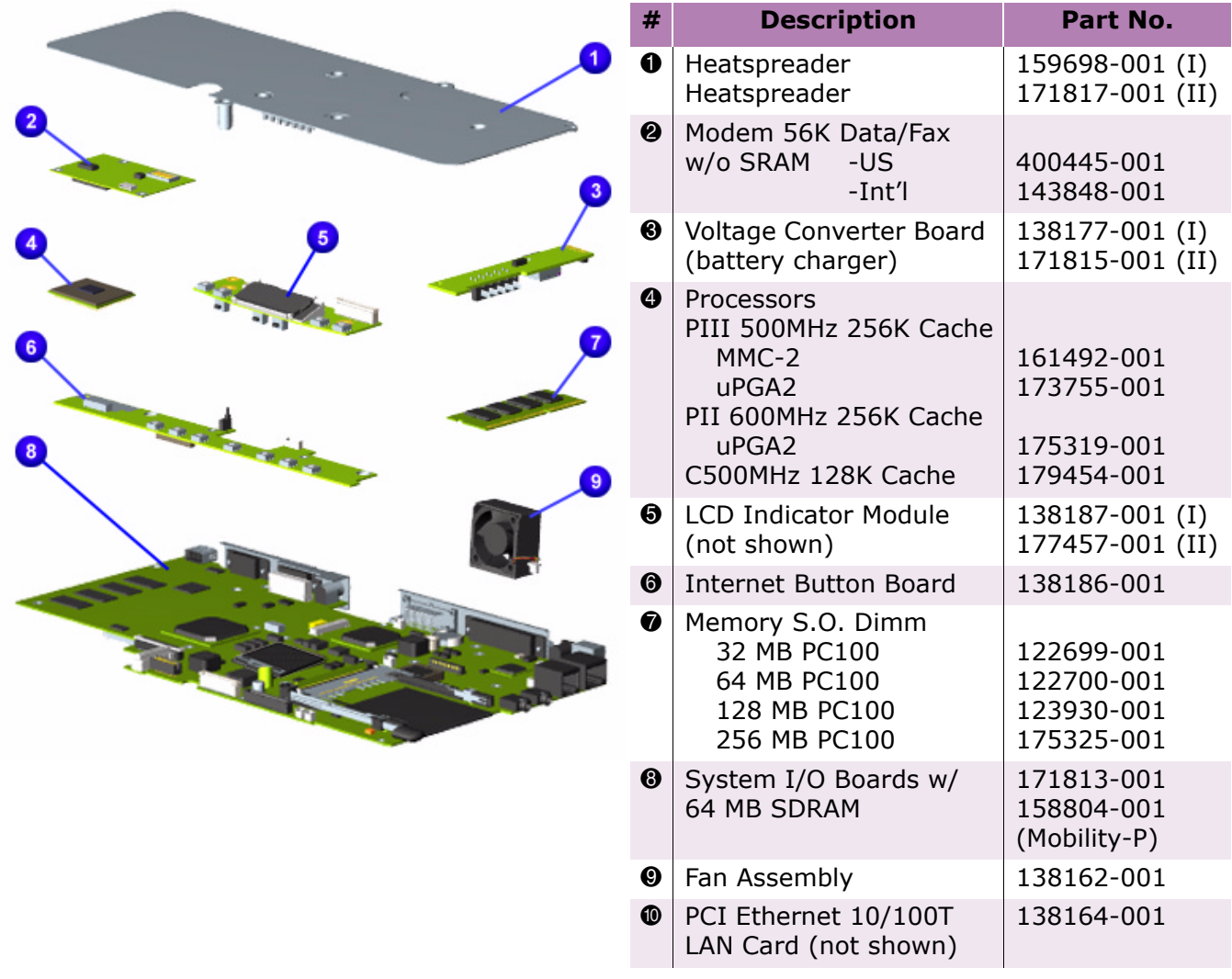

PRESARIO NOTEBOOK MAINTENANCE AND SERVICE GUIDE 1800 SERIES **ILLUSTRATED PARTS CATALOG 3** 

**Presario 1800 Series Models: XL180, XL181, XL182, XL183, XL185, and XL190, XL191, XL192**

### *Display Panel Assembly*

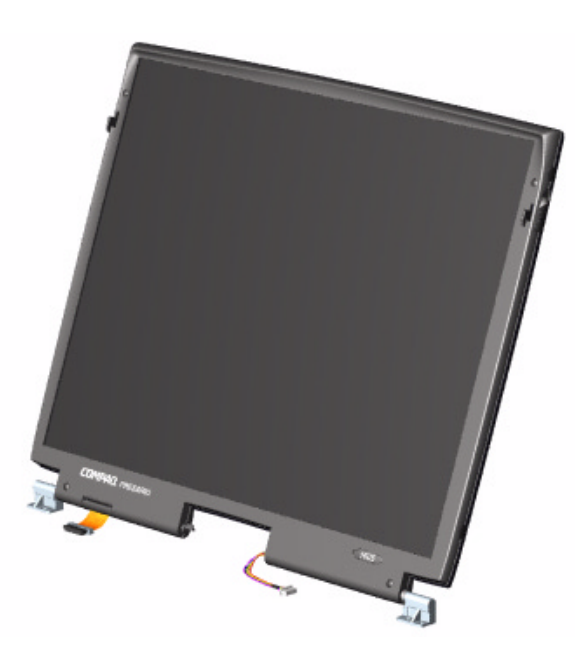

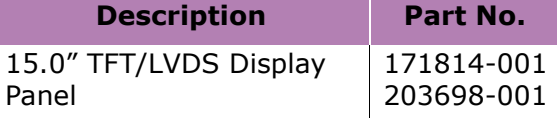

#### *Mass Storage Devices*

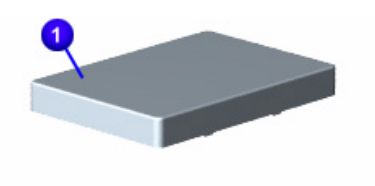

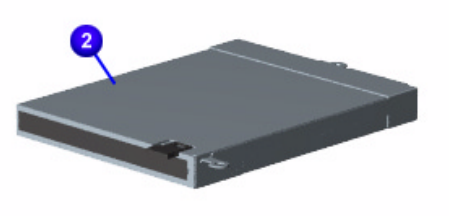

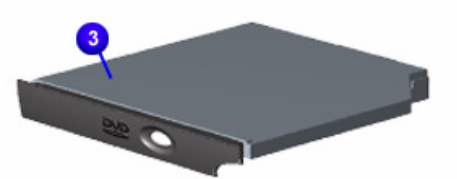

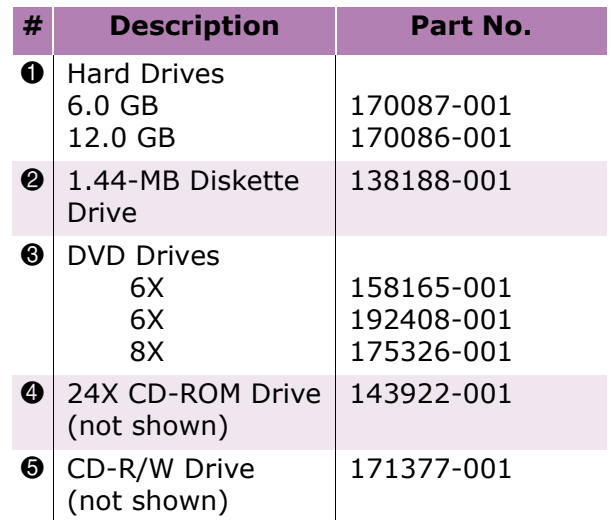

**Presario 1800 Series Models: XL180, XL181, XL182, XL183, XL185, and XL190, XL191, XL192**

#### *Miscellaneous Cables*

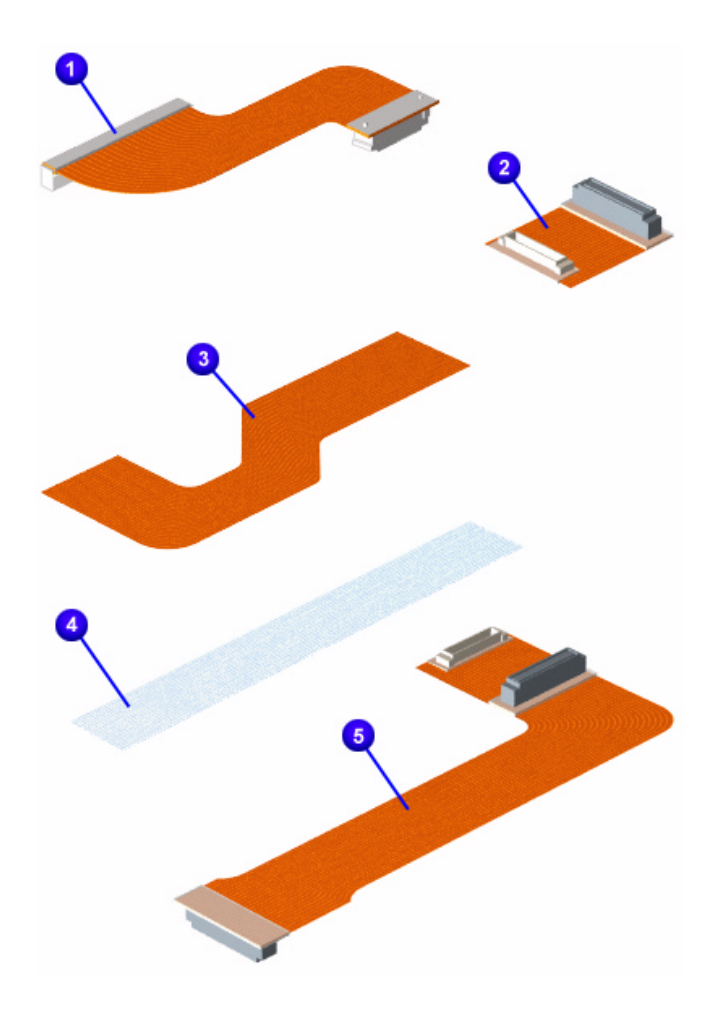

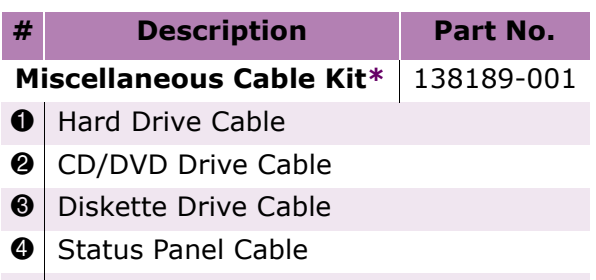

- **6** DisqPlay LCD Cable
- **6** Modem Cable (not shown)
- $\odot$  TouchPad Cable (not shown)

*\*Kit includes one of each unless quantity specified.*

**Presario 1800 Series Models: XL180, XL181, XL182, XL183, XL185, and XL190, XL191, XL192**

### *Miscellaneous Hardware Kit*

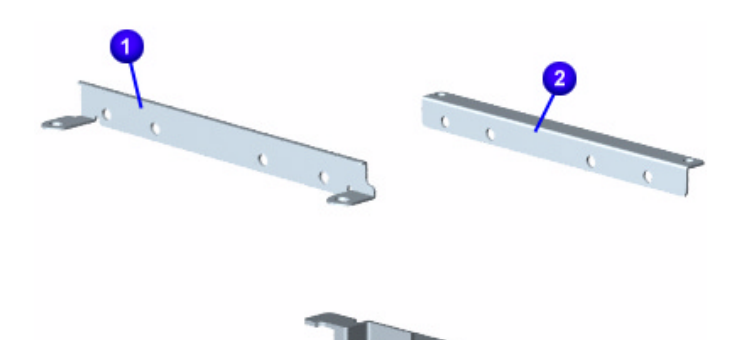

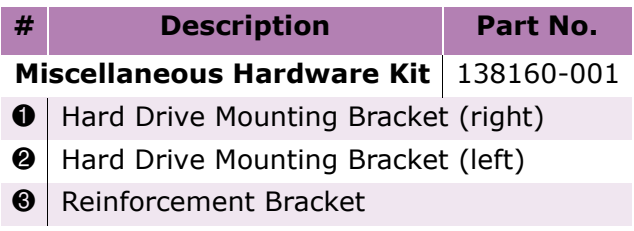

**Presario 1800 Series Models: XL180, XL181, XL182, XL183, XL185, and XL190, XL191, XL192**

#### *Miscellaneous Plastics*

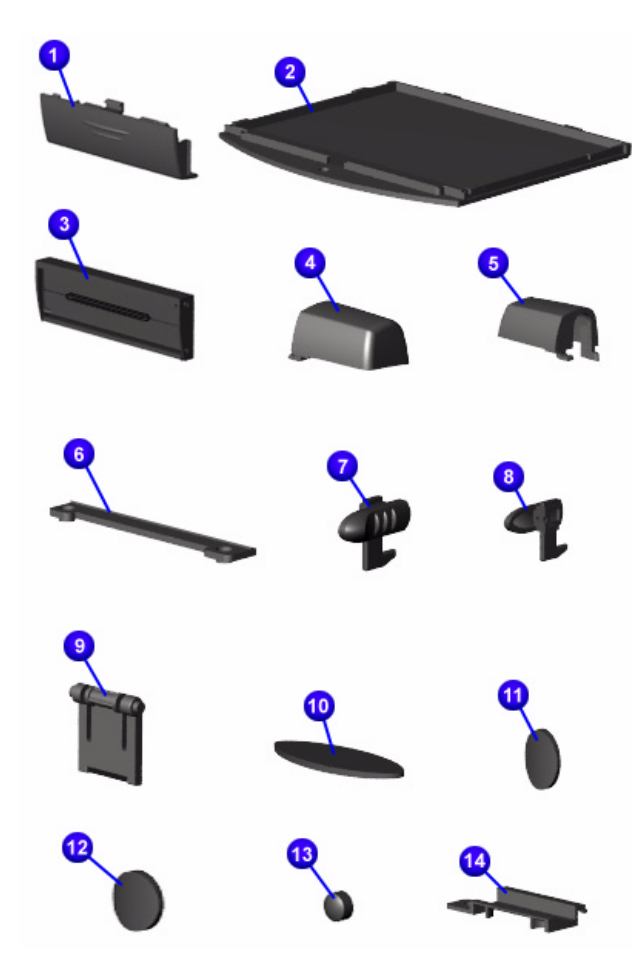

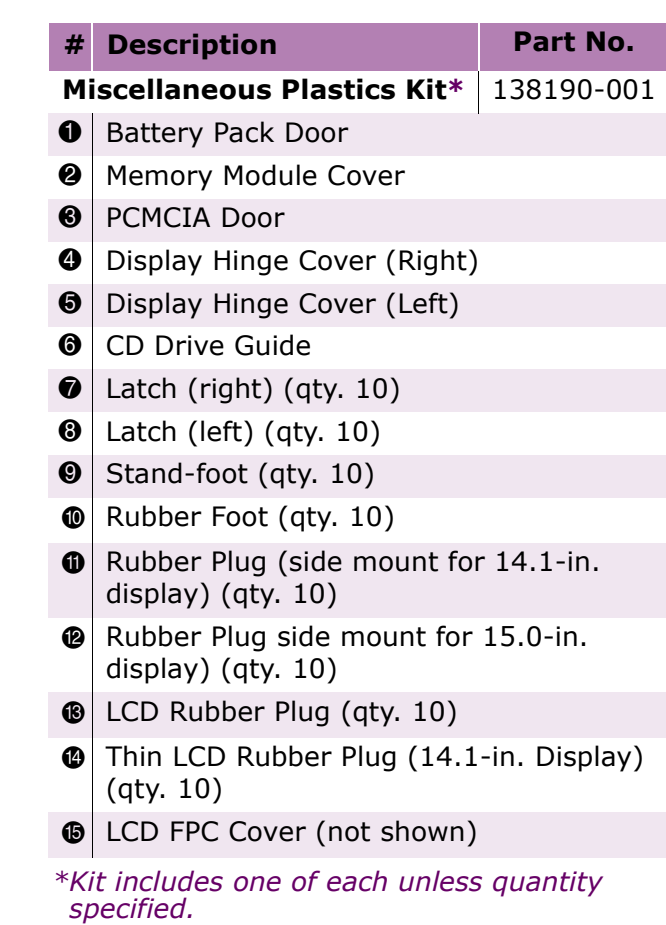

**Presario 1800 Series Models: XL180, XL181, XL182, XL183, XL185, and XL190, XL191, XL192**

#### *Miscellaneous Parts*

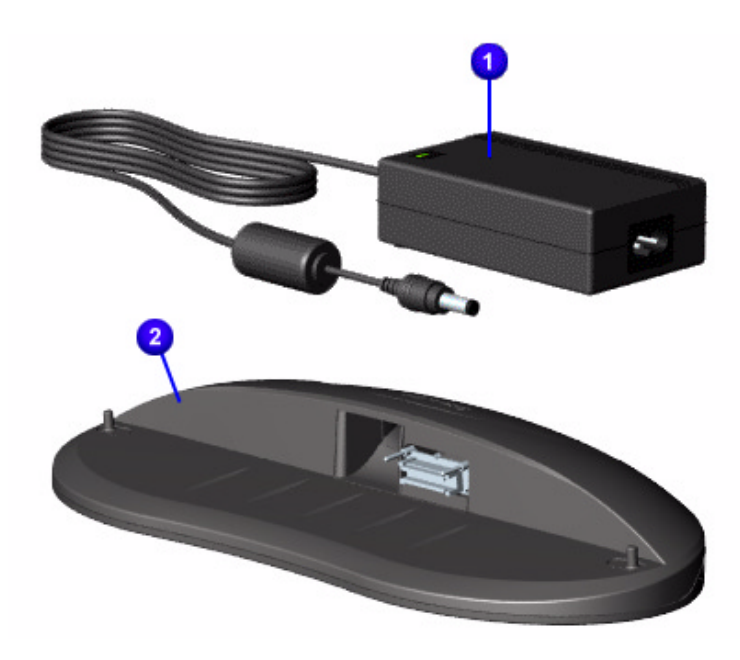

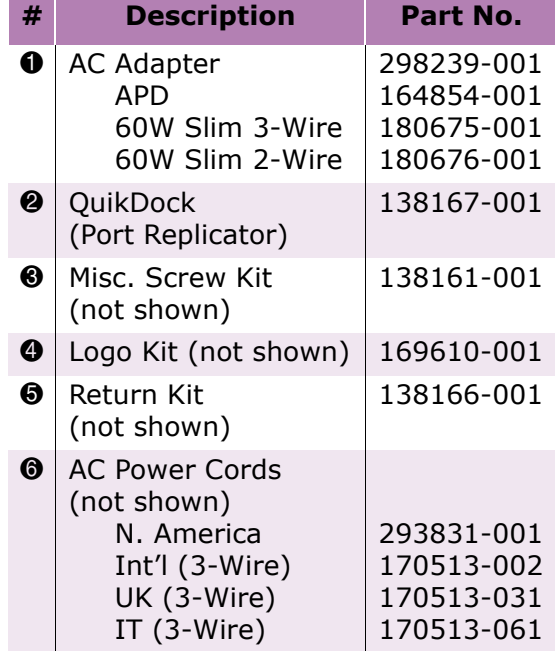

### *Documentation and Software*

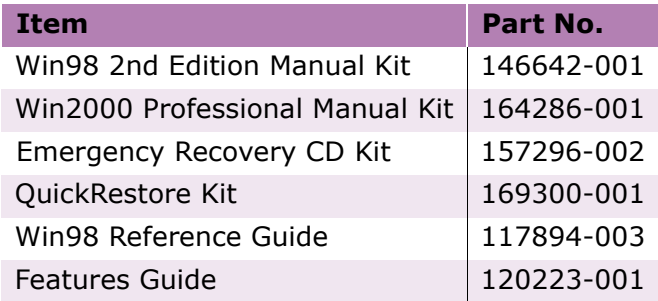

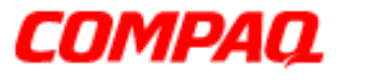

**Presario 1800 Series Models: XL180, XL181, XL182, XL183, XL185, and XL190, XL191, XL192**

### *Configure To Order (CTO) Parts*

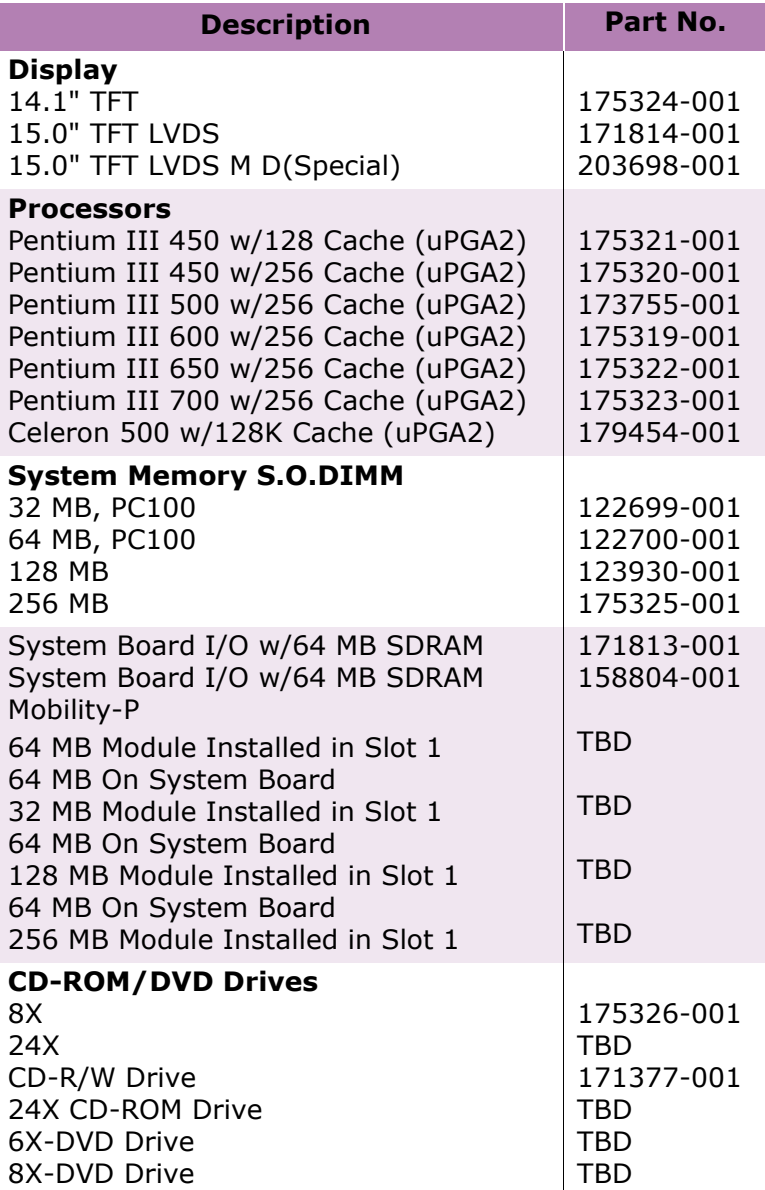

PRESARIO NOTEBOOK MAINTENANCE AND SERVICE GUIDE 1800 SERIES **ILLUSTRATED PARTS CATALOG 9** 

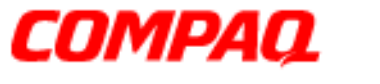

#### **Presario 1800 Series Models: XL180, XL181, XL182, XL183, XL185, and XL190, XL191, XL192**

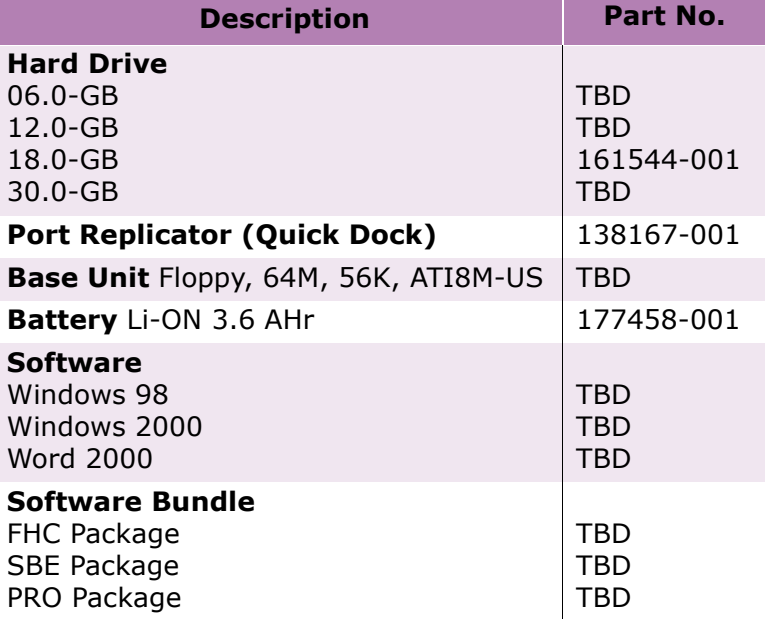

Free Manuals Download Website [http://myh66.com](http://myh66.com/) [http://usermanuals.us](http://usermanuals.us/) [http://www.somanuals.com](http://www.somanuals.com/) [http://www.4manuals.cc](http://www.4manuals.cc/) [http://www.manual-lib.com](http://www.manual-lib.com/) [http://www.404manual.com](http://www.404manual.com/) [http://www.luxmanual.com](http://www.luxmanual.com/) [http://aubethermostatmanual.com](http://aubethermostatmanual.com/) Golf course search by state [http://golfingnear.com](http://www.golfingnear.com/)

Email search by domain

[http://emailbydomain.com](http://emailbydomain.com/) Auto manuals search

[http://auto.somanuals.com](http://auto.somanuals.com/) TV manuals search

[http://tv.somanuals.com](http://tv.somanuals.com/)